# **GIGABYTE R184-S90-AAV1**

Rack Server - Intel® Xeon® 6 Processors - 1U DP 4-Bay Gen5 NVMe/SATA/SAS-4

User Manual

Rev. 1.0

## **Copyright**

© 2024 Giga Computing Technology CO., LTD. All rights reserved. The trademarks mentioned in this manual are legally registered to their respective owners.

### **Disclaimer**

Information in this manual is protected by copyright laws and is the property of Giga Computing. Changes to the specifications and features in this manual may be made by Giga Computing without prior notice. No part of this manual may be reproduced, copied, translated, transmitted, or published in any form or by any means without Giga Computing's prior written permission.

### **Documentation Classifications**

In order to assist in the use of this product. Giga Computing provides the following types of documentation:

- User Manual: detailed information & steps about the installation, configuration and use of this product (e.g. motherboard, server barebones), covering hardware and BIOS.
- User Guide: detailed information about the installation & use of an add-on hardware or software component (e.g. BMC firmware, rail-kit) compatible with this product.
- Quick Installation Guide: a short quide with visual diagrams that you can reference easily for installation purposes of this product (e.g. motherboard, server barebones).

Please see the support section of the online product page to check the current availability of these documents.

## **For More Information**

For related product specifications, the latest firmware and software, and other information please visit our website at http://www.gigabyte.com/Enterprise

For GIGABYTE distributors and resellers, additional sales & marketing materials are available from our reseller portal: http://reseller.b2b.gigabyte.com

For further technical assistance, please contact your GIGABYTE representative or visit https://esupport.gigabyte.com/ to create a new support ticket

For any general sales or marketing enquiries, you may also message GIGABYTE server directly by email: server.grp@gigabyte.com

## **Conventions**

The following conventions are used in this user's guide:

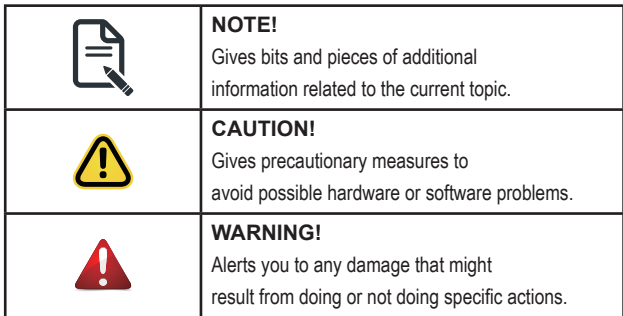

## **Server Warnings and Cautions**

Before installing a server, be sure that you understand the following warnings and cautions.

## **WARNING!**

#### **To reduce the risk of electric shock or damage to the equipment:**

- Do not disable the power cord grounding plug. The grounding plug is an important safety feature.
- Plug the power cord into a grounded (earthed) electrical outlet that is easily accessible at all times.
- Unplug all the power cords from the power supplies to disconnect power to the equipment.

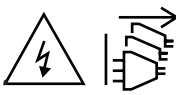

- Shock Hazard! Disconnect all power supply cords before servicing.
- Do not route the power cord where it can be walked on or pinched by items placed against it. Pay particular attention to the plug, electrical outlet, and the point where the cord extends from the server.

# **WARNING!**

**To reduce the risk of personal injury from hot surfaces, allow the drives and the internal system components to cool before touching them.**

# **WARNING!**

**This server is equipped with high speed fans. Keep away from hazardous moving fan blades during servicing.**

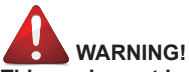

**This equipment is intended to be used in Restrict Access Location. The access can only be gained by Skilled person. Only authorized by well trained professional person can access the restrict access location.**

# **WARNING!**

**The equipment should only be repaired, maintained or replaced by skilled personnel.**

# **CAUTION!**

- Do not operate the server for long periods with the access panel open or removed. Operating the server in this manner results in improper airflow and improper cooling that can lead to thermal damage.
- Danger of explosion if battery is incorrectly replaced.
- Replace only with the same or equivalent type recommended by the manufacturer.
- Dispose of used batteries according to the manufacturer's instructions.

# **CAUTION!**

Risk of explosion if battery is replaced incorrectly or with an incorrect type. Replace the battery only with the same or equivalent type recommended by the manufacturer. Dispose of used batteries according to the manufacturer's instructions.

## **Electrostatic Discharge (ESD) CAUTION!**

ESD CAN DAMAGE DRIVES, BOARDS, AND OTHER PARTS. WE RECOMMEND THAT YOU PERFORM ALL PROCEDURES AT AN ESD WORKSTATION. IF ONE IS NOT AVAILABLE, PROVIDE SOME ESD PROTECTION BY WEARING AN ANTI-STATIC WRIST STRAP AT-TACHED TO CHASSIS GROUND -- ANY UNPAINTED METAL SURFACE -- ON YOUR SERVER WHEN HANDLING PARTS.

Always handle boards carefully. They can be extremely sensitive to ESD. Hold boards only by their edges without any component and pin touching. After removing a board from its protective wrapper or from the system, place the board component side up on a grounded, static free surface. Use a conductive foam pad if available but not the board wrapper. Do not slide board over any surface.

**System power on/off:** To remove power from system, you must remove the system from rack. Make sure the system is removed from the rack before opening the chassis, adding, or removing any non hot-plug components.

**Hazardous conditions, devices and cables:** Hazardous electrical conditions may be present on power, telephone, and communication cables. Turn off the system and disconnect the cables attached to the system before servicing it. Otherwise, personal injury or equipment damage can result.

**Electrostatic discharge (ESD) and ESD protection:** ESD can damage drives, boards, and other parts. We recommend that you perform all procedures in this chapter only at an ESD workstation. If one is not available, provide some ESD protection by wearing an antistatic wrist strap attached to chassis ground (any unpainted metal surface on the server) when handling parts.

**ESD and handling boards:** Always handle boards carefully. They can be extremely sensitive to electrostatic discharge (ESD). Hold boards only by their edges. After removing a board from its protective wrapper or from the system, place the board component side up on a grounded, static free surface. Use a conductive foam pad if available but not the board wrapper. Do not slide board over any surface.

**Installing or removing jumpers:** A jumper is a small plastic encased conductor that slips over two jumper pins. Some jumpers have a small tab on top that can be gripped with fingertips or with a pair of fine needle nosed pliers. If the jumpers do not have such a tab, take care when using needle nosed pliers to remove or install a jumper; grip the narrow sides of the jumper with the pliers, never the wide sides. Gripping the wide sides can dam-age the contacts inside the jumper, causing intermittent problems with the function con-trolled by that jumper. Take care to grip with, but not squeeze, the pliers or other tool used to remove a jumper, or the pins on the board may bend or break.

# **Table of Contents**

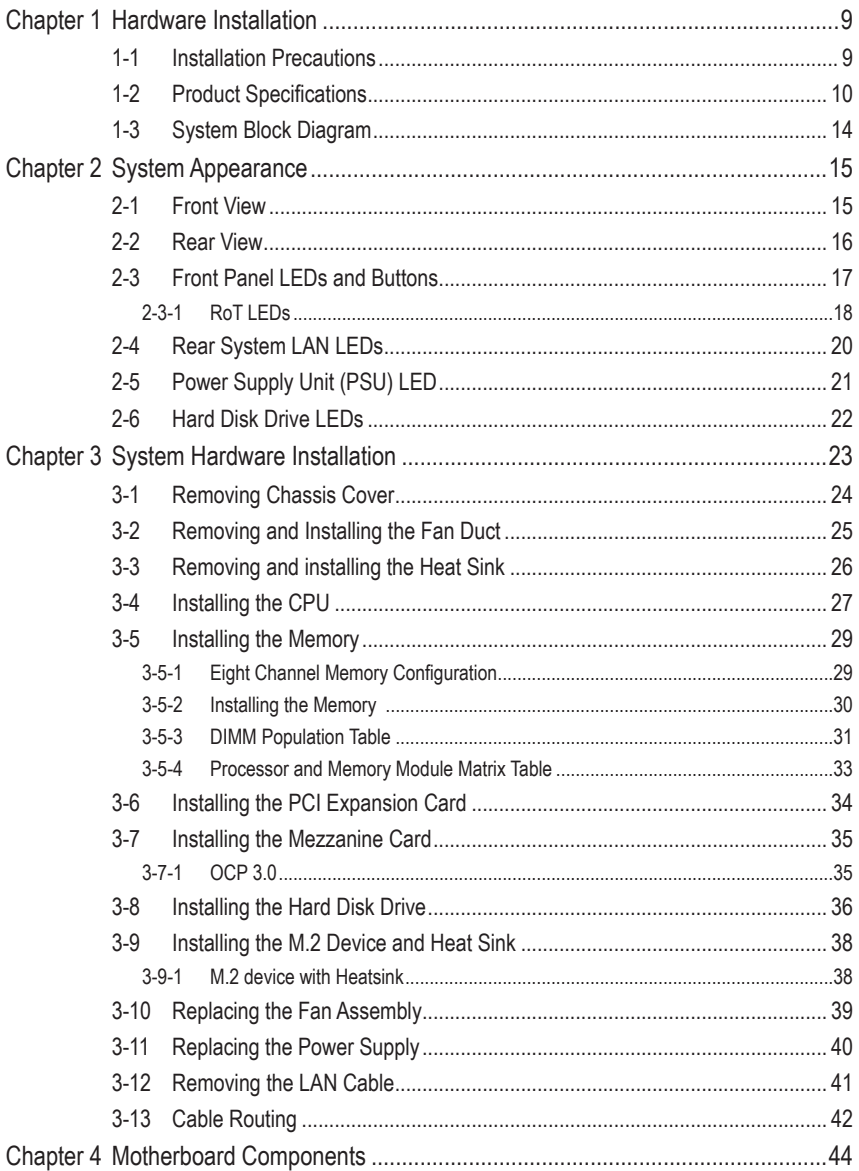

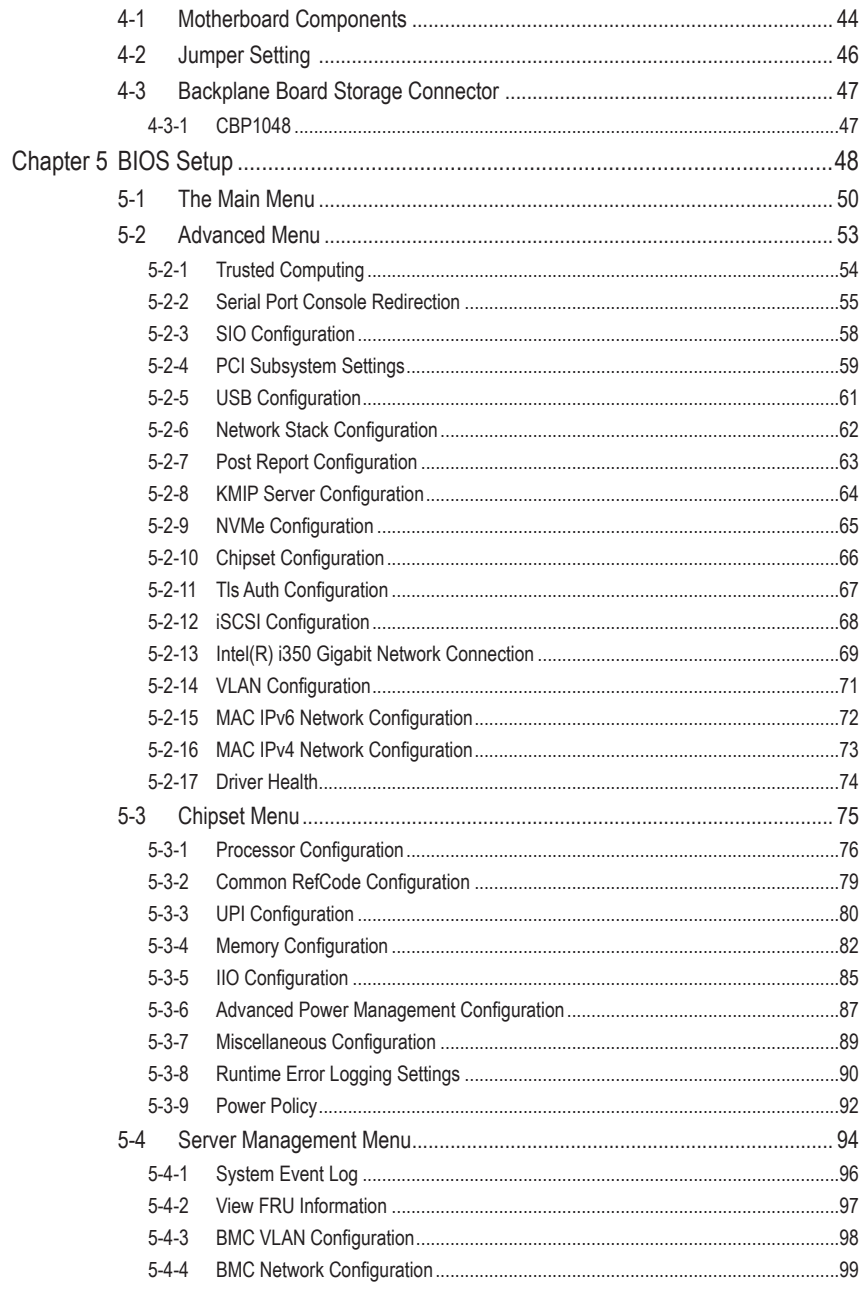

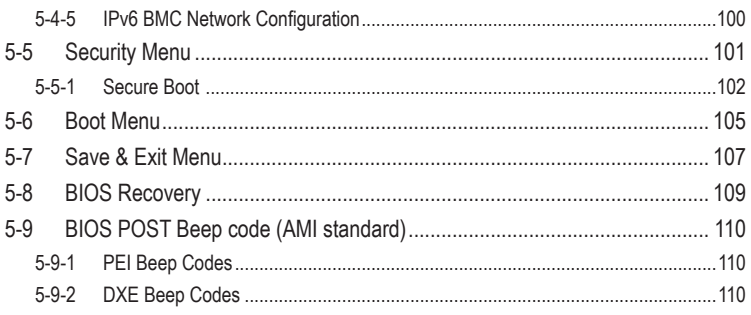

## **Chapter 1 Hardware Installation**

## **1-1 Installation Precautions**

The motherboard/system contain numerous delicate electronic circuits and components which can become damaged as a result of electrostatic discharge (ESD). Prior to installation, carefully read the service guide and follow these procedures:

- Prior to installation, do not remove or break motherboard S/N (Serial Number) sticker or warranty sticker provided by your dealer. These stickers are required for warranty validation.
- Always remove the AC power by unplugging the power cord from the power outlet before installing or removing the motherboard or other hardware components.
- When connecting hardware components to the internal connectors on the motherboard, make sure they are connected tightly and securely.
- When handling the motherboard, avoid touching any metal leads or connectors.
- It is best to wear an electrostatic discharge (ESD) wrist strap when handling electronic components such as a motherboard, CPU or memory. If you do not have an ESD wrist strap, keep your hands dry and first touch a metal object to eliminate static electricity.
- Prior to installing the motherboard, please have it on top of an antistatic pad or within an electrostatic shielding container.
- Before unplugging the power supply cable from the motherboard, make sure the power supply has been turned off.
- Before turning on the power, make sure the power supply voltage has been set according to the local voltage standard.
- Before using the product, please verify that all cables and power connectors of your hardware components are connected.
- To prevent damage to the motherboard, do not allow screws to come in contact with the motherboard circuit or its components.
- Make sure there are no leftover screws or metal components placed on the motherboard or within the computer casing.
- Do not place the computer system on an uneven surface.
- Do not place the computer system in a high-temperature environment.
- Turning on the computer power during the installation process can lead to damage to system components as well as physical harm to the user.
- If you are uncertain about any installation steps or have a problem related to the use of the product, please consult a certified computer technician.

## **1-2 Product Specifications**

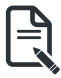

#### **NOTE:**

**We reserve the right to make any changes to the product specifications and product-related information without prior notice.**

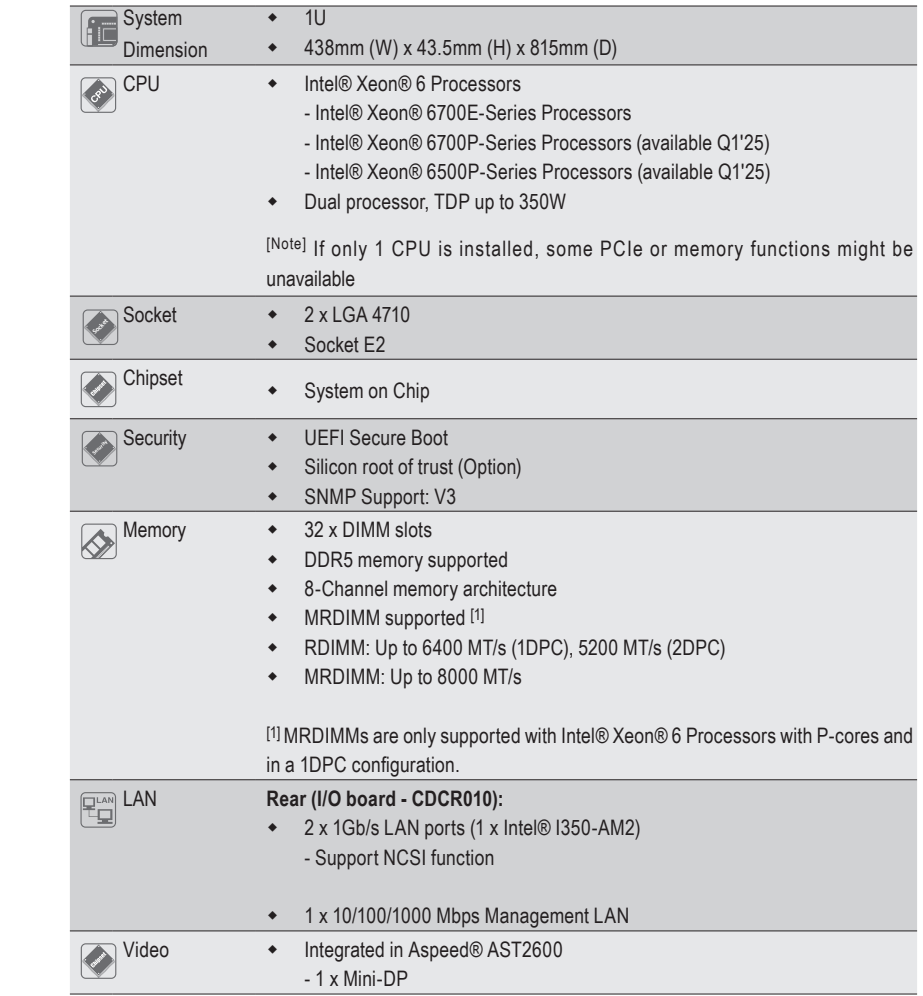

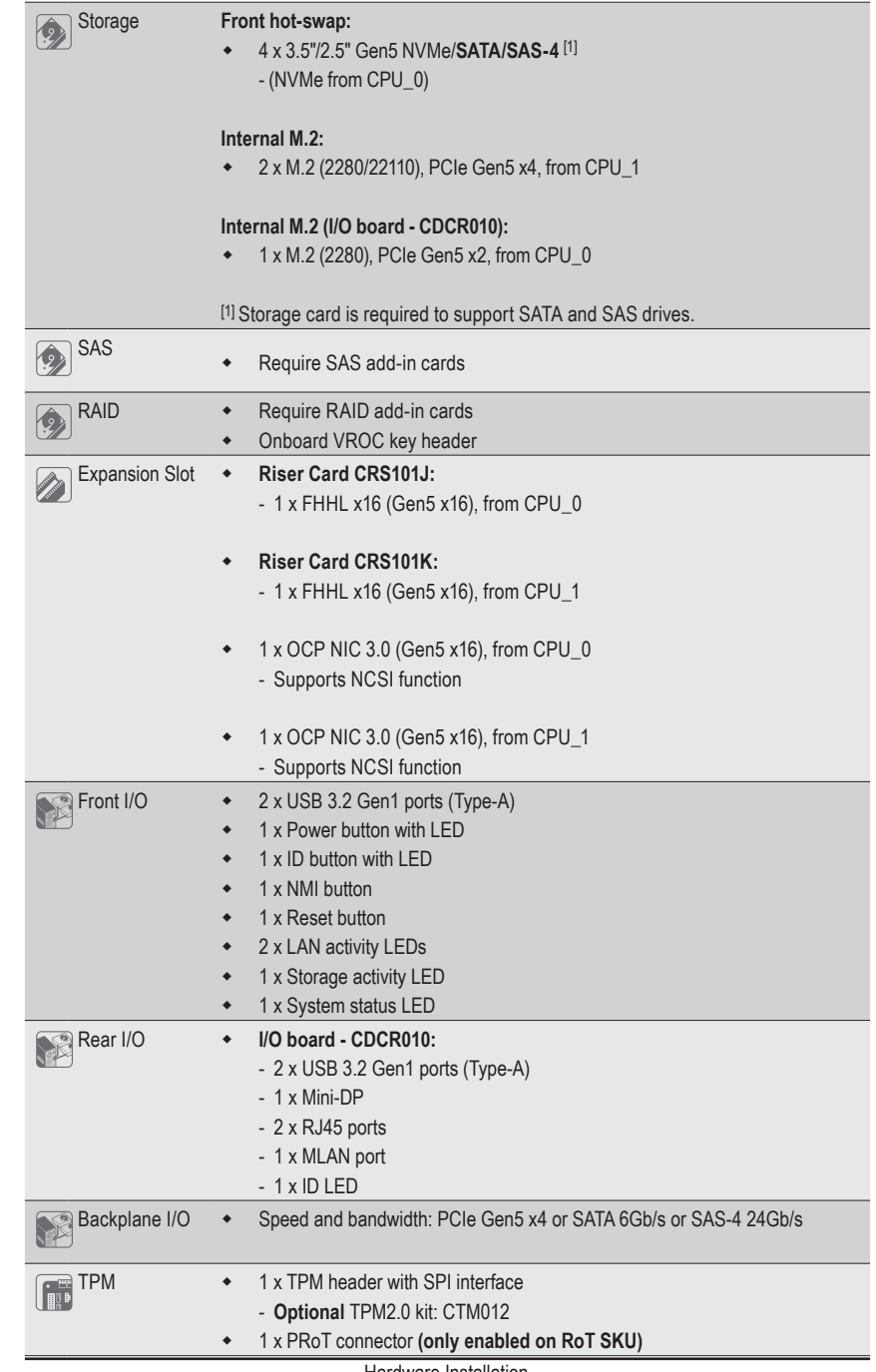

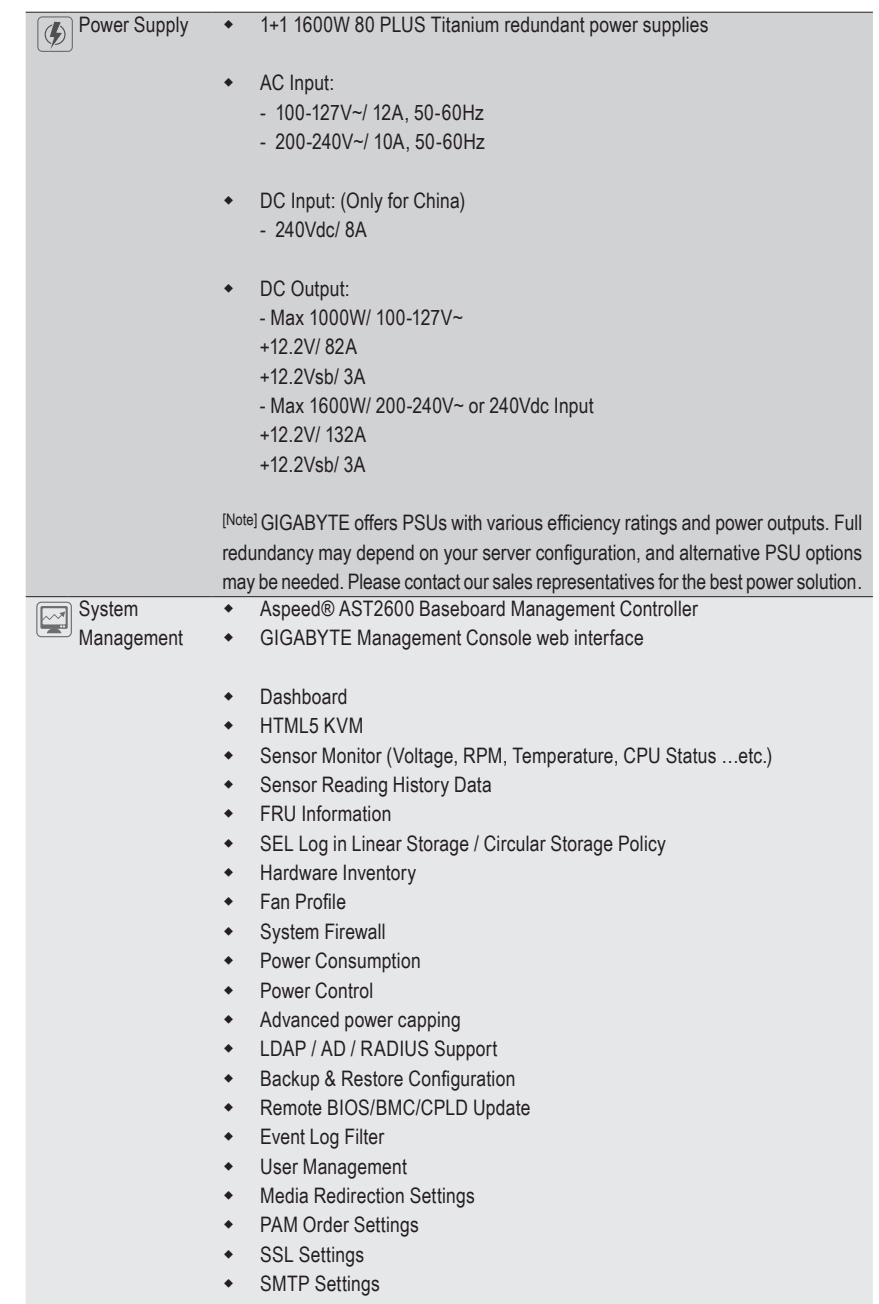

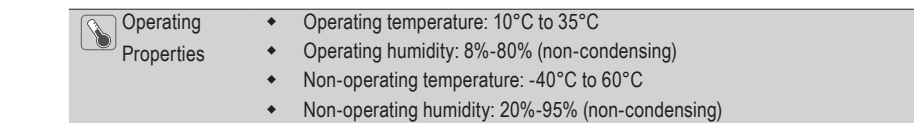

## <span id="page-13-0"></span>**1-3 System Block Diagram**

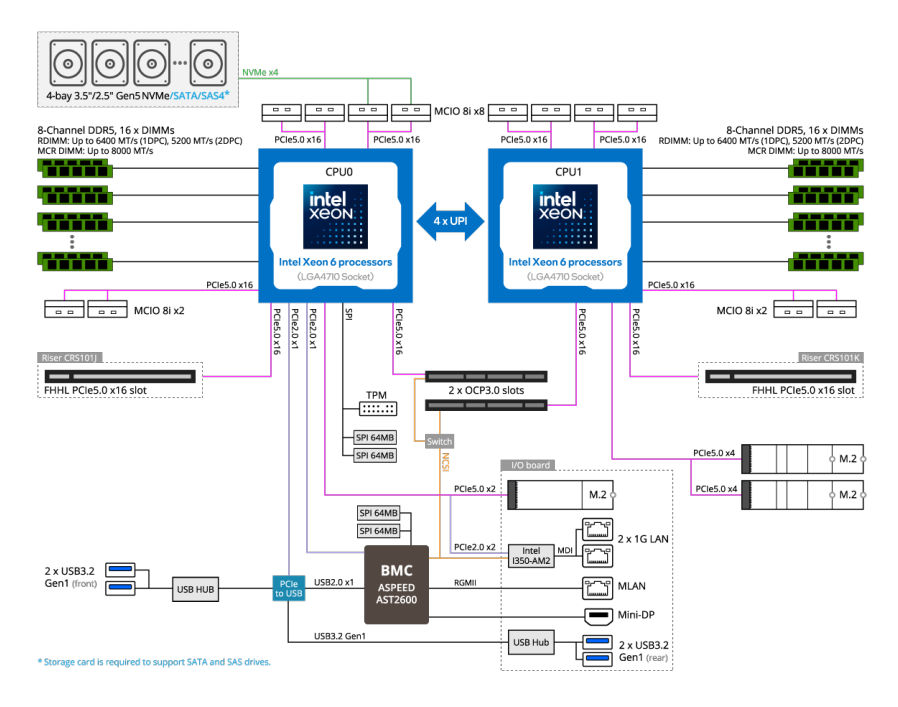

# <span id="page-14-0"></span>**Chapter 2 System Appearance**

**2-1 Front View**

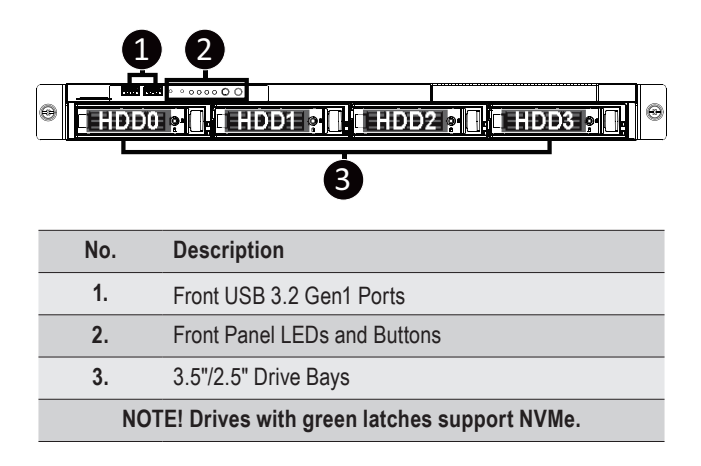

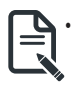

• Please Go to Chapter **2-3 Front Panel LED and Buttons** for detail description of function LEDs.

<span id="page-15-0"></span>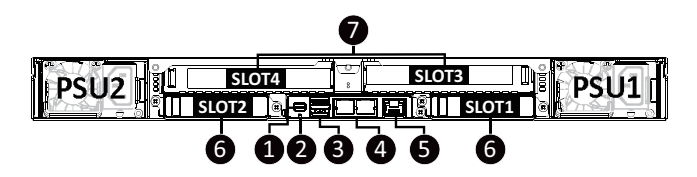

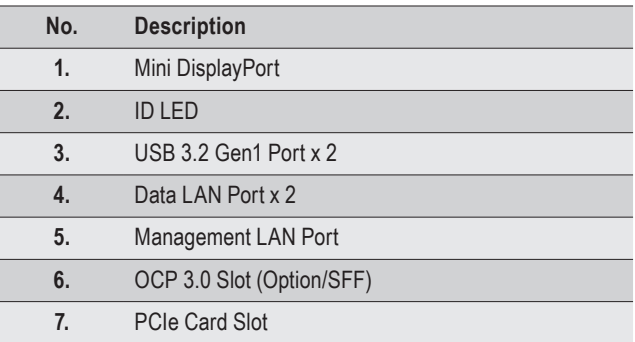

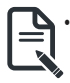

• Remove the LAN Cable. See 3-12 Removing the LAN Cable on page 41.

## <span id="page-16-0"></span>**2-3 Front Panel LEDs and Buttons**

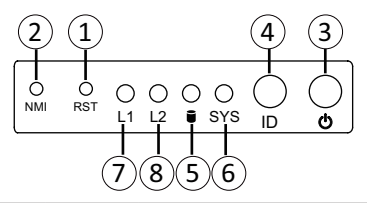

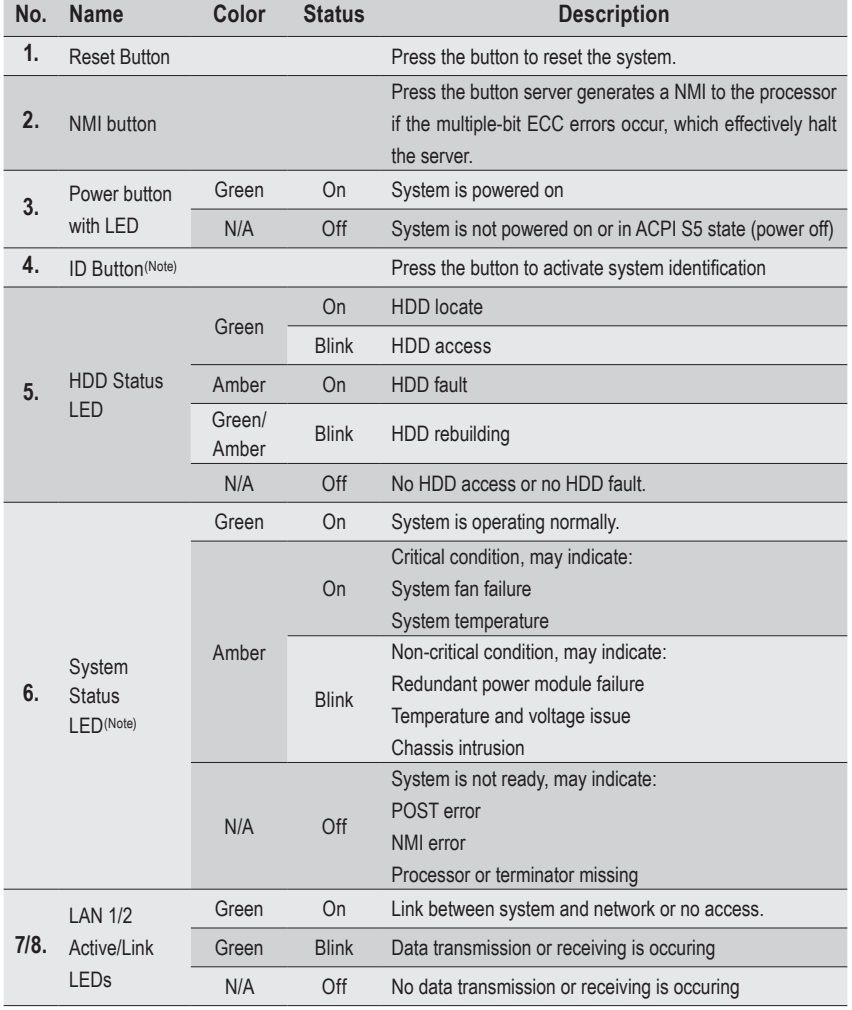

(Note) If your server features RoT function, please see the following section for detail LED behavior.

## <span id="page-17-0"></span>**2-3-1 RoT LEDs**

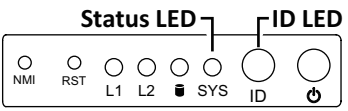

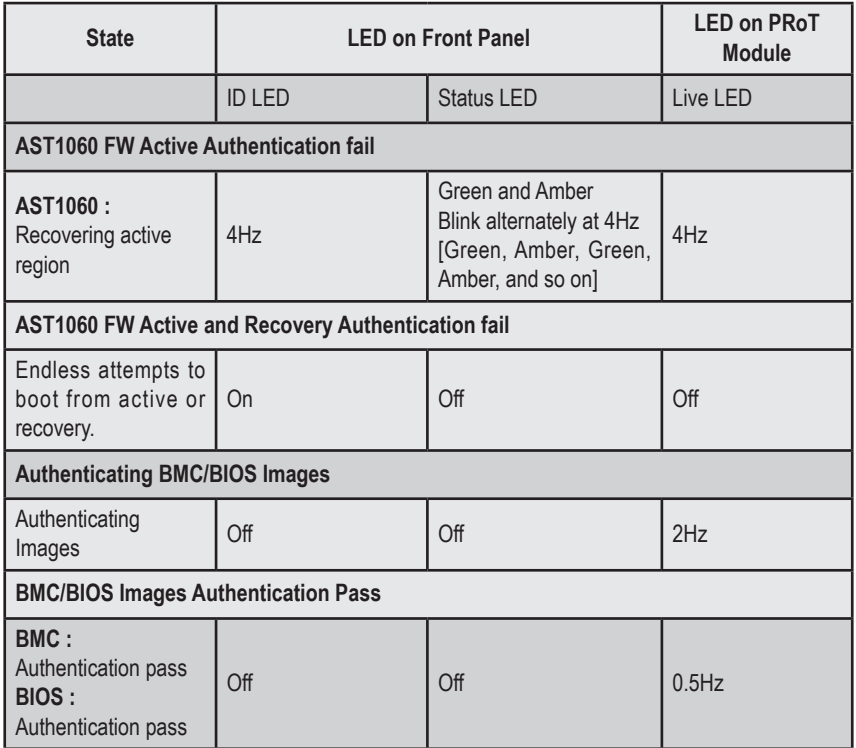

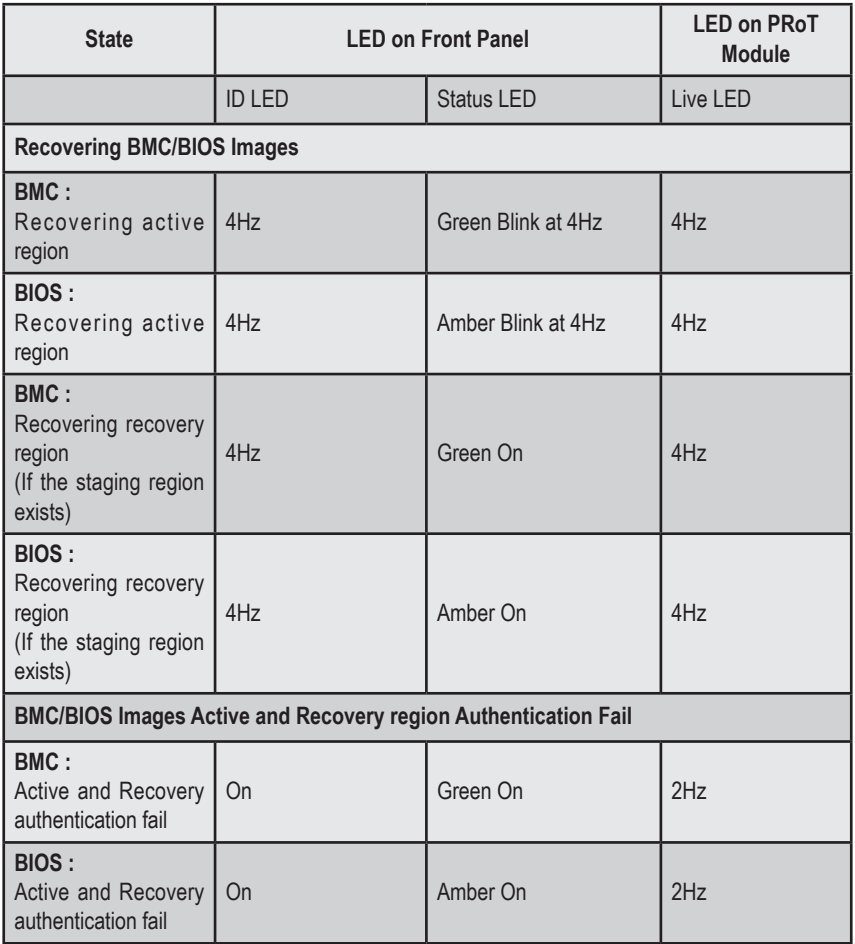

## **NOTE!**

1. When the BMC/BIOS starts, the LEDs will be controlled by the BMC/BIOS.

## <span id="page-19-0"></span>**2-4 Rear System LAN LEDs**

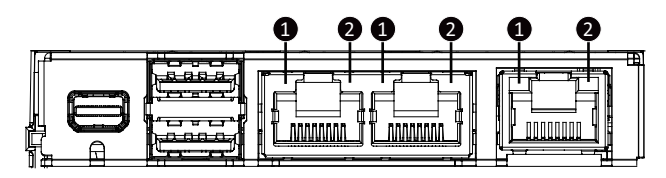

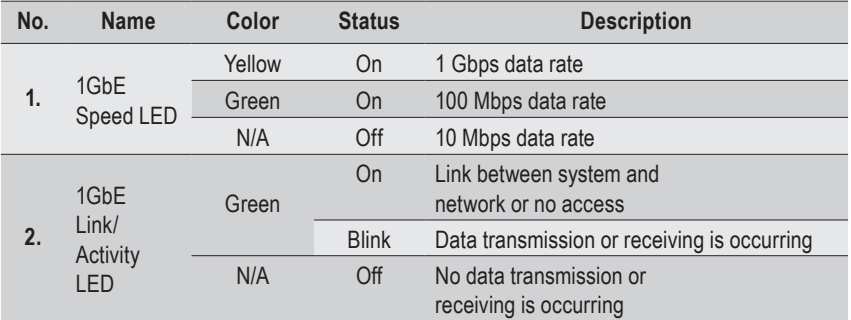

## <span id="page-20-0"></span>**2-5 Power Supply Unit (PSU) LED**

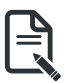

## **NOTE!**

The power supply may be vary based on the system configuration.

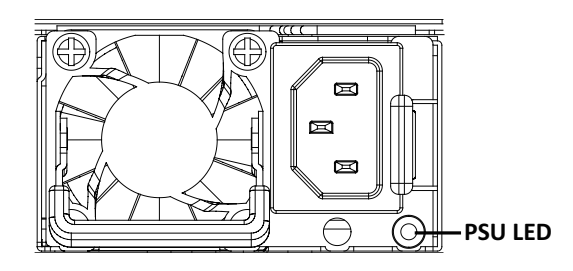

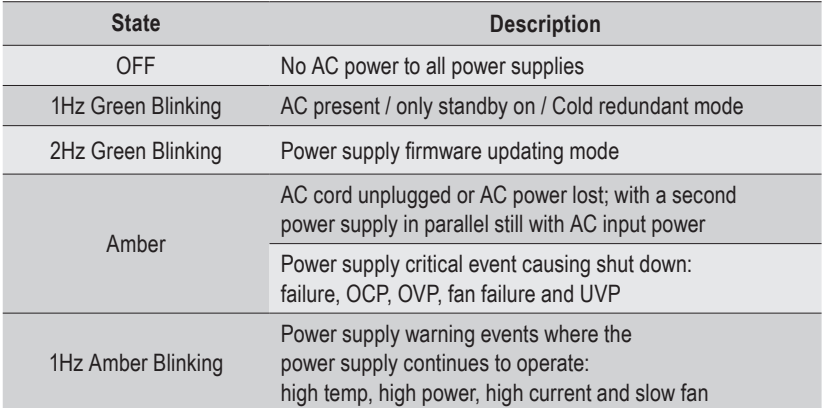

## <span id="page-21-0"></span>**2-6 Hard Disk Drive LEDs**

**3.5" Drives**

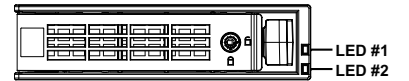

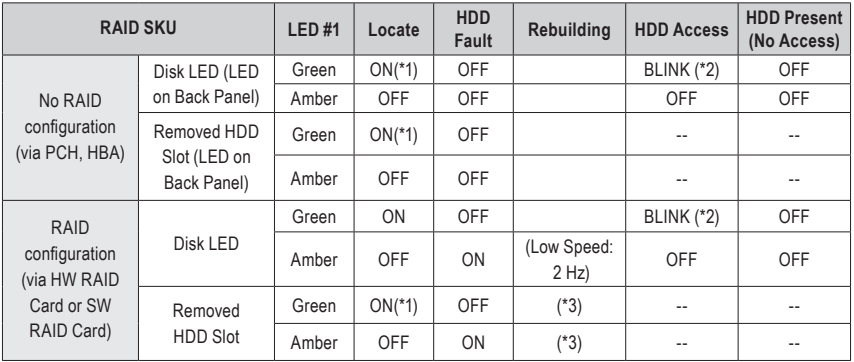

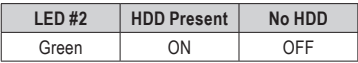

#### **NOTE:**

\*1: Depends on HBA/Utility Spec.

\*2: Blink cycle depends on HDD's activity signal.

\*3: If HDD is pulled out during rebuilding, the disk status of this HDD is regarded as faulty.

## <span id="page-22-0"></span>**Chapter 3 System Hardware Installation**

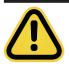

#### **Pre-installation Instructions**

Computer components and electronic circuit boards can be damaged by electrostatic discharge. Working on computers that are still connected to a power supply can be extremely dangerous. Follow the simple guidelines below to avoid damage to your computer or injury to yourself.

- Always disconnect the computer from the power outlet whenever you are working inside the computer case.
- If possible, wear a grounded wrist strap when you are working inside the computer case. Alternatively, discharge any static electricity by touching the bare metal system of the computer case, or the bare metal body of any other grounded appliance.
- Hold electronic circuit boards by the edges only. Do not touch the components on the board unless it is necessary to do so. Do not flex or stress the circuit board.
- Leave all components inside the static-proof packaging until you are ready to use the component for the installation.

## <span id="page-23-0"></span>**3-1 Removing Chassis Cover**

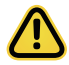

Before you remove or install the system cover

Make sure the system is not turned on or connected to AC power.

#### **Follow these instructions to remove the chassis cover:**

- 1. Remove the screws on both sides of the back chassis cover. (**Note: For safe shipping, installation screws are added and should be removed before deployment/putting it in the server cabinet.**)
- 2. Remove the screw securing the back chassis cover.
- 3. Push button to unlock the handle.
- 4. Pull the grip handle to open the panel cover.
- 5. Slide the back chassis cover towards the rear and remove the chassis cover in the direction indicated.
- 6. Remove the screws securing the front chassis cover.
- 7. Slide the front chassis cover towards the rear and remove the chassis cover in the direction indicated.
- 8. To reinstall the chassis cover reverse steps 2-7.

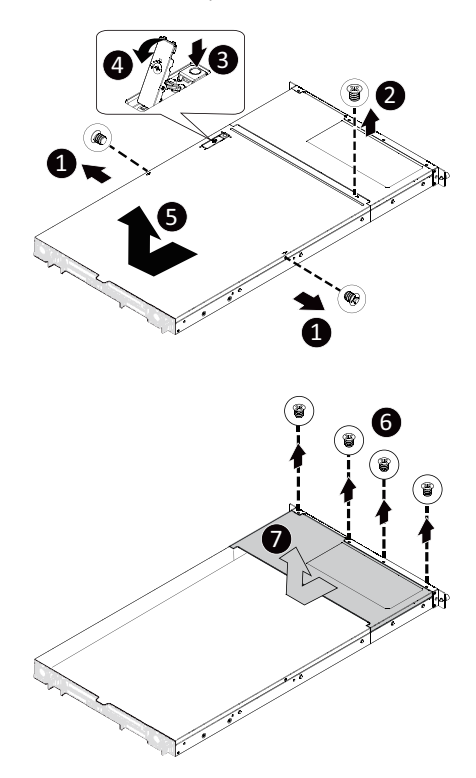

## <span id="page-24-0"></span>**3-2 Removing and Installing the Fan Duct**

## **Follow these instructions to remove/install the fan duct:**

- 1. Lift up to remove the fan duct
- 2. To install the fan duct, align the fan duct with the guiding groove. Push down the fan duct into chassis until it is firmly seated.

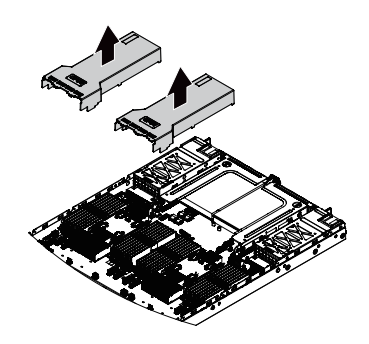

## <span id="page-25-0"></span>**3-3 Removing and installing the Heat Sink**

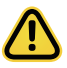

Read the following guidelines before you begin to remove/install the heat sink:

- Always turn off the computer and unplug the power cord from the power outlet before installing the heat sink to prevent hardware damage.
- Unplug all cables from the power outlets.
- Disconnect all telecommunication cables from their ports.
- Place the system unit on a flat and stable surface.
- Open the system according to the instructions.

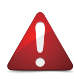

#### **WARNING!**

Failure to turn off the server before you start installing components may cause serious damage. Do not attempt the procedures described in the following sections unless you are a qualified service technician.

#### **Follow these instructions to remove/install the heat sink:**

- 1. Loosen the captive screws securing the heat sink in place in reverse order  $(4\rightarrow3\rightarrow2\rightarrow1)$ .
- 2. Move the rotating wires into the unlatch position.
- 3. Lift and remove the heat sink from the system.
- 4. To reinstall the heat sink reverse steps 1-3 while ensuring that you tighten the captive screws in sequential order  $(1\rightarrow2\rightarrow3\rightarrow4)$ .

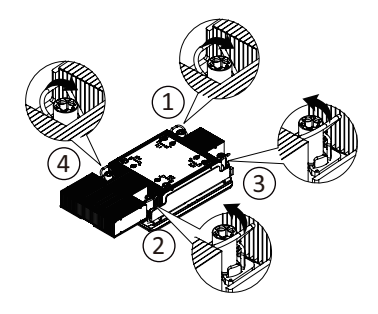

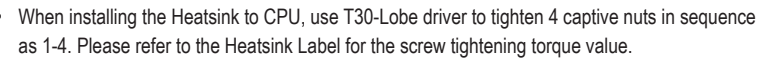

• To ensure the system operates properly, make sure the heat sink is seated on the processor firmly.

## <span id="page-26-0"></span>**3-4 Installing the CPU**

Read the following guidelines before you begin to install the CPU:

- Make sure that the motherboard supports the CPU.
- Always turn off the computer and unplug the power cord from the power outlet before installing the CPU to prevent hardware damage.
- Unplug all cables from the power outlets.
- Disconnect all telecommunication cables from their ports.
- Place the system unit on a flat and stable surface.
- Open the system according to the instructions.

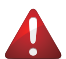

#### **WARNING!**

Failure to properly turn off the server before you start installing components may cause serious damage. Do not attempt the procedures described in the following sections unless you are a qualified service technician.

#### **Follow these instructions to Install the CPU:**

- 1. Align and install the processor on the carrier. **NOTE:** Apply thermal compound evenly on the top of the CPU. Remove the protective cover from the underside of the heat sink.
- 2. Carefully flip the heat sink cover. Then install the carrier assembly on the bottom of the heat sink and make sure the gold arrow is located in the correct direction.
- 3. Remove the CPU cover. **NOTE:** Save the CPU cover in the event that you need to remove the CPU from the socket.
- 4. Align the heat sink with the CPU socket by the guide pins and make sure the gold arrow is located in the correct direction. Then place the heat sink onto the top of the CPU socket.
- 5. Position the rotating wires into the latch position. Tighten the screws in sequential order  $(1\rightarrow 2\rightarrow 3\rightarrow 4)$ .

**NOTE:** When dissembling the heat sink, loosen the screws in reverse order  $(4\rightarrow3\rightarrow2\rightarrow1)$  and then move the rotating wires into the unlatch position.

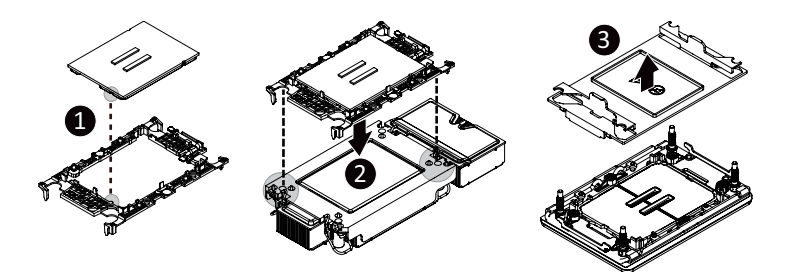

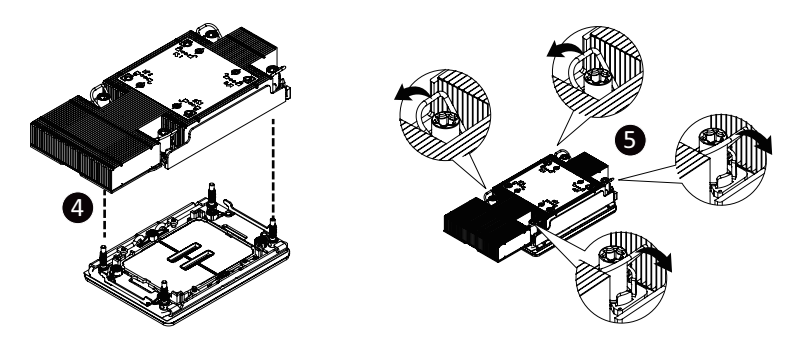

#### **Carrier Types used for Package Types**

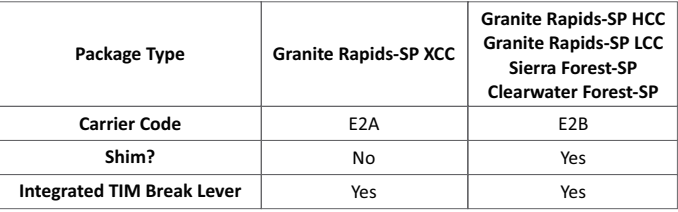

#### **NOTE!**

- The carrier code is marked on each carrier and matches a code laser marked on to the IHS(Integrated Heat Spreader) to ensure the right parts are used together
- When installing the Heatsink to CPU, use T30-Lobe driver to tighten 4 captive nuts in sequence as 1-4.
- Please refer to the Heatsink Label for the screw tightening torque value.

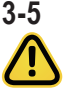

## <span id="page-28-0"></span>**3-5 Installing the Memory**

Read the following guidelines before you begin to install the memory:

- Make sure that the motherboard supports the memory. It is recommended that memory of the same capacity, brand, speed, and chips be used.
- Always turn off the computer and unplug the power cord from the power outlet before installing the memory to prevent hardware damage.
- Memory modules have a foolproof design. A memory module can be installed in only one direction. If you are unable to insert the memory, switch the direction.

## **3-5-1 Eight Channel Memory Configuration**

This motherboard provides 32 DDR5 memory slots and supports 8-Channel Technology. After the memory is installed, the BIOS will automatically detect the specifications and capacity of the memory.

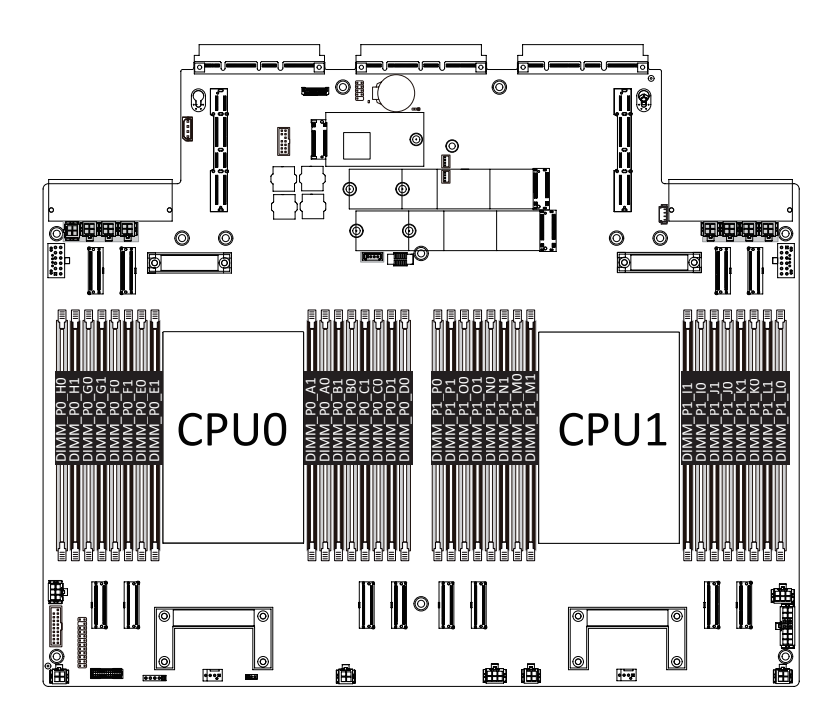

## <span id="page-29-0"></span>**3-5-2 Installing the Memory**

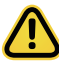

**Before installing a memory module, make sure to turn off the computer and unplug the power cord from the power outlet to prevent damage to the memory module.**

**Be sure to install DDR5 DIMMs on this motherboard.**

**Make sure your DIMM slots have a single latch or a double latch.**

#### **Follow these instructions to install a DIMM module with Single Latch :**

1. Open the plastic latch of the memory slot, then place the memory module as pre-inserted vertically position.

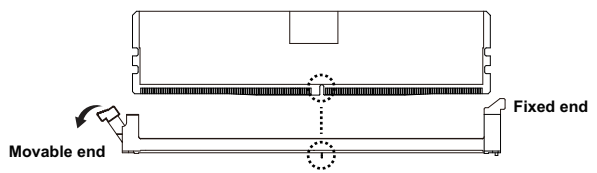

2. Hold it with both hands, insert the memory module into the movable end first, and then insert the memory module into the fixed end.

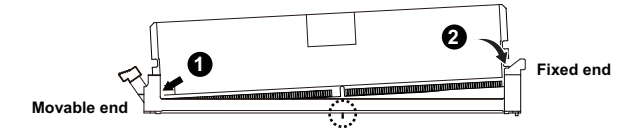

3. Then use both hands to insert the memory module vertically into the DIMM slot and push it down. Close the plastic latch at the edge of the DIMM slots to lock the memory module.

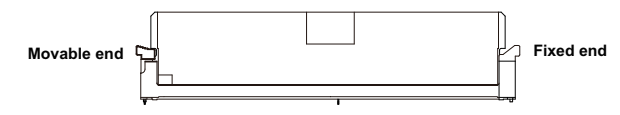

4. Reverse the installation steps when you want to remove the memory module.

#### **Follow these instructions to install a DIMM module with Double Latch:**

- 1. Insert the DIMM memory module vertically into the DIMM slot and push it down.
- 2. Close the plastic clip at both edges of the DIMM slots to lock the DIMM module.
- 3. Reverse the installation steps when you want to remove the DIMM module.

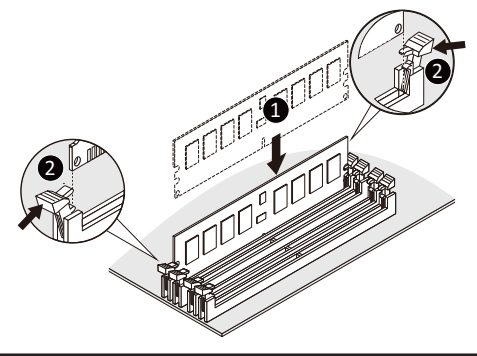

## <span id="page-30-0"></span>**3-5-3 DIMM Population Table Intel Xeon 6700E-Series Memory Support**

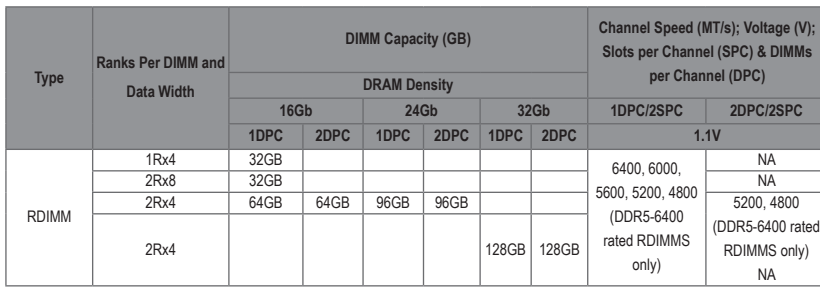

#### **NOTE:**

• Only DDR5-6400 Rated RDIMMs Supported.

## **Intel Xeon 6700E-Series CXL Memory Support**

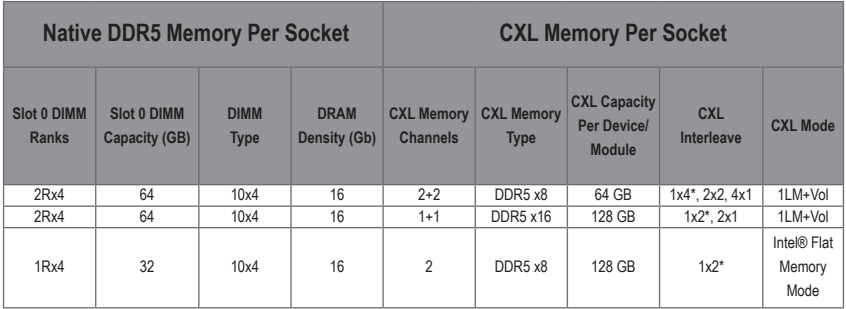

#### **NOTE:**

- \* Default setting in BIOS
- Intel Xeon 6700E-series (formerly codenamed Sierra Forest-SP) CXL memory configs are 1DPC ('Slot 0') only for native DDR5
- CXL Memory Channel notation: # of devices per root port, with root ports separated by "+". i.e. 2+2+2+2 = four root ports populated with two devices per root port
- CXL Interleave notation: sets x ways. i.e. 2x4 = One set of two modules, interleaved four-way
- CXL Modes:
	- 1LM+Vol = DDR5 ('1LM') and (Volatile) CXL memory visible to SW as separate tiers, separately interleaved
	- Flat Memory Mode = HW manages data movement between DDR5 and CXL memory, total capacity visible to SW

## **Intel Xeon 6500P/6700P-Series Memory Support**

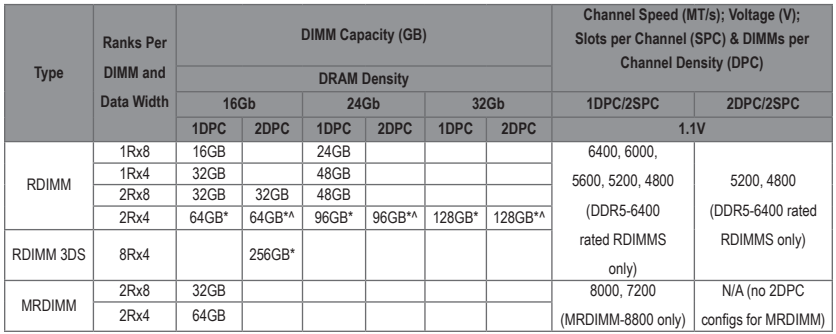

#### **NOTE:**

- \*Supported in 1S/2S/4S systems
- ^Supported in 8S systems

## **Intel Xeon 6500P/6700P-Series CXL Memory Support**

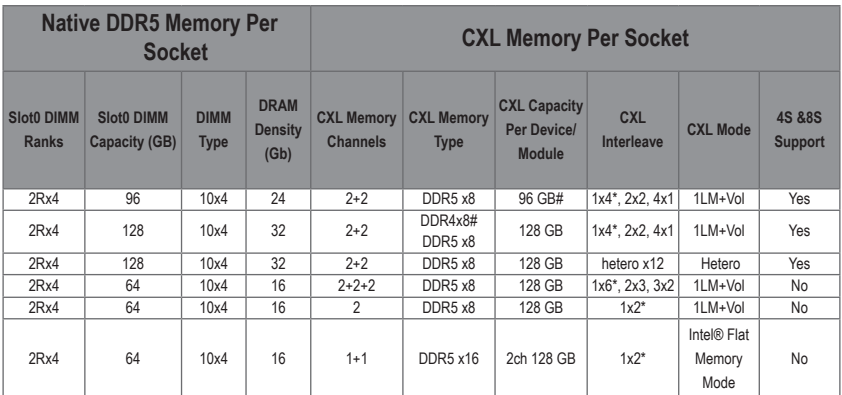

#### **NOTE:**

- Xeon 6500P/6700P-series processors CXL memory configs are 1DPC ('Slot 0') only for native DDR5
- CXL Memory Channel notation: # of devices per root port, with root ports separated by "+". i.e.  $2+2+2+2$ = four root ports populated with two devices per root port
- CXL Interleave notation: sets x ways. i.e. 2x4 = Set of two modules, interleaved four-way
- CXL Modes:
	- 1LM+Vol = Native DDR5 ('1LM') and (volatile) CXL memory visible to SW as separate tiers, separately interleaved
	- Hetero x12 = DDR5 and (volatile) CXL memory interleaved together in one 12-way set (See graphic in next slide)
	- Flat Memory Mode = HW manages data movement between DDR5 and CXL memory, total capacity visible to SW

## <span id="page-32-0"></span>**3-5-4 Processor and Memory Module Matrix Table**

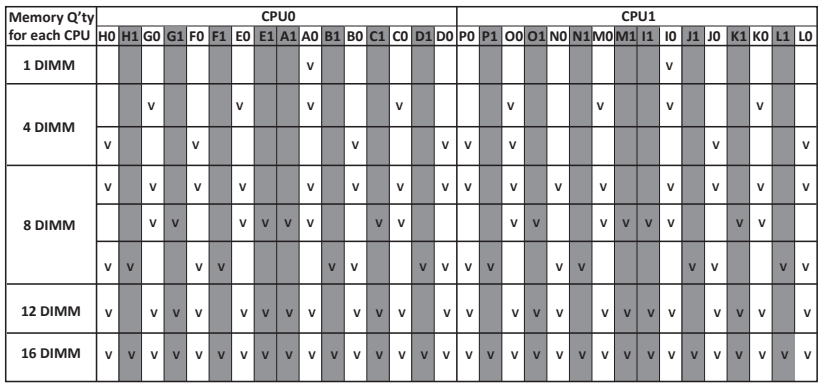

#### **NOTE:**

• Xeon 6700E series do not support 12 DIMMs Configuration.

## <span id="page-33-0"></span>**3-6 Installing the PCI Expansion Card**

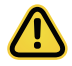

• Voltages can be present within the server whenever an AC power source is connected. This voltage is present even when the main power switch is in the off position. Ensure that the system is powered-down and all power sources have been disconnected from the server prior to installing a PCIe card.

Failure to observe these warnings could result in personal injury or damage to equipment.

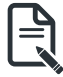

The PCIe riser assembly does not include a riser card or any cabling as standard. To install a PCIe card, a riser card must be installed.

#### **Follow these instructions for a PCI Expansion card:**

- 1. Loosen the thumbscrew securing the riser bracket.
- 2. Lift up the riser bracket out of system.
- 3. Remove the screw securing the slot cover from the riser bracket.
- 4. Remove the slot covers from the riser bracket.
- 5. Orient the PCIe card with the riser guide slot and push in the direction of the arrow until the PCIe card sits in the PCIe card connector.
- 6. Secure the PCIe card with the screw.
- 7. Reverse the previous steps to install the riser bracket.

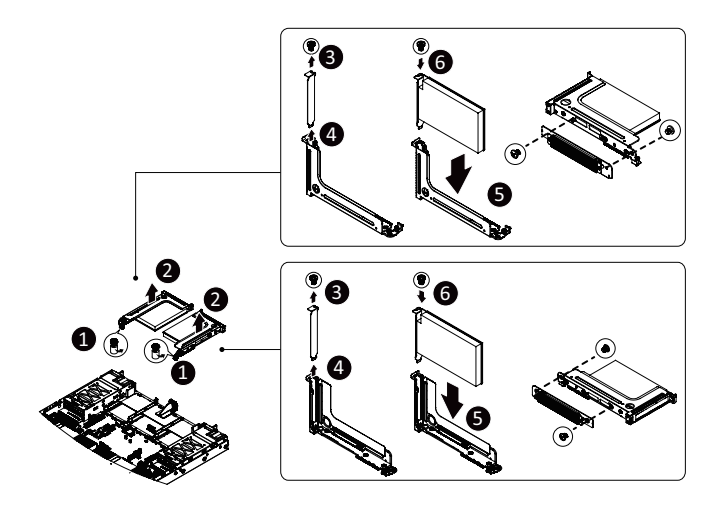

## <span id="page-34-0"></span>**3-7 Installing the Mezzanine Card**

## **3-7-1 OCP 3.0**

Use of the following type of OCP 3.0 NIC is recommended:

- OCP 3.0 SFF with Pull Tab
	- OCP 3.0 SFF with Ejector Latch

### **Follow these instructions to install an OCP 3.0 mezzanine card:**

- 1. Remove the two screws securing the mezzanine card slot cover.
- 2. Remove the slot cover from the system.
- 3. Insert the OCP 3.0 mezzanine card into the card slot ensuring that the card is firmly connected to the connector on the motherboard.
- 4. Tighten the thumbnail screw to secure the OCP 3.0 mezzanine card in place.
- 5. Reverse the previous steps to replace the OCP 3.0 mezzanine card.

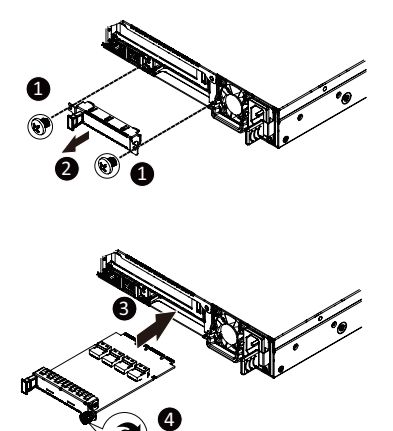

## <span id="page-35-0"></span>**3-8 Installing the Hard Disk Drive**

Read the following guidelines before you begin to install the HDD:

- Take note of the drive tray orientation before sliding it out.
- The tray will not fit back into the bay if inserted incorrectly.
- Make sure that the HDD is connected to the HDD connector on the backplane.

#### **Follow these instructions to install a 3.5" HDD:**

- 1. Press the release button.<br>2. Extend the locking lever.
- Extend the locking lever.
- 3. Pull the locking lever in the direction indicated to remove the HDD tray.
- 4. Align the hard disk drive with the positioning stud on the HDD tray.
- 5. Slide the hard disk drive into the HDD tray.
- 6. Reinsert the HDD tray into the slot and close the locking lever.

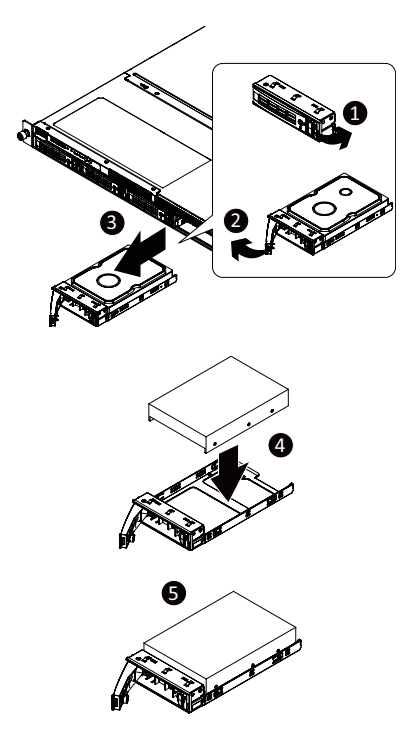
#### **Follow these instructions to install 2.5" hard disk drive into 3.5" HDD Tray:**

- 1. Press the release button.
- 2. Extend the locking lever.
- 3. Pull the locking lever in the direction indicated to remove the HDD tray.
- 4. Align the hard disk drive with the positioning screw on the HDD tray.
- 5. Secure the hard disk drive with five screws.<br>6. Reinsert the HDD tray into the slot and close
- Reinsert the HDD tray into the slot and close the locking lever.

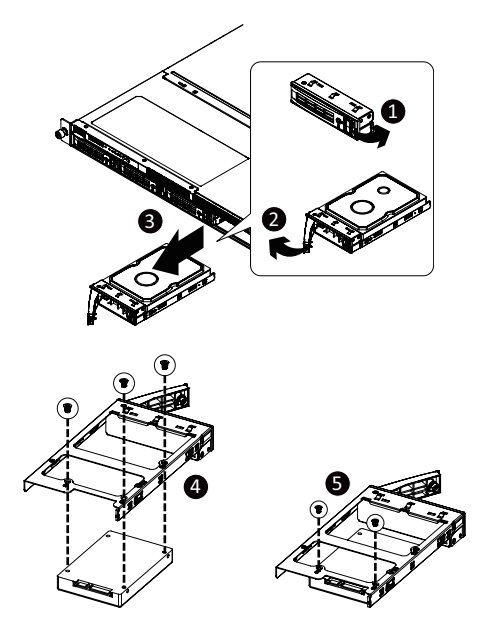

# **3-9 Installing the M.2 Device and Heat Sink**

### **CAUTION**

The position of the stand-off screw will depend on the size of the M.2 device. The stand-off screw is pre-installed for 22110 cards as standard. Refer to the size of the M.2 device and change the position of the stand-off screw accordingly.

### **Follow these instructions to install the M.2 device:**

- 1. Insert the M.2 SSD module into the slot.
- 2. Secure it with the screw, tightening as necessary to fasten the M.2 SSD module in place.

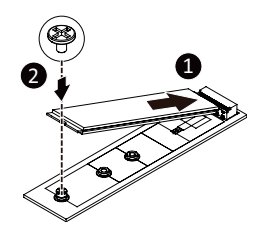

### **3-9-1 M.2 device with Heatsink**

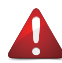

#### **WARNING:**

Please ensure a heatsink is attached to any M.2 device installed into the system. Installing an M.2 device without any heatsink may result in the system overheating or system performance being throttled.

Please Go to [4-1 Motherboard Component](#page-43-0) for specific M.2 Slot location.

• To install/remove the M.2 module and Heatsink use a No. 1 Phillips-head screwdriver with a screw torque of  $1.5 \pm 0.2$  kg<sup>\*</sup>cm

#### **Follow these instructions to install the M.2 device and heat sink:**

- 1. Insert the M.2 device into the M.2 connector.
- 2. Press down on the M.2 device.
- 3. Install the thermal pad of the M.2 device to the M.2 device.
- 4. Press down on the thermal pad.
- 5. Secure the M.2 device and its thermal pad to the motherboard with a single screw.
- 6. Reverse steps 1-2 to remove the M.2 device.

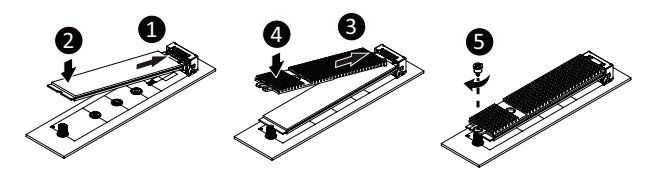

# **3-10 Replacing the Fan Assembly**

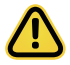

• Voltages can be present within the server whenever an AC power source is connected. This voltage is present even when the main power switch is in the off position. Ensure that the system is powered-down and all power sources have been disconnected from the server prior to replacing a system fan.

• Failure to observe these warnings could result in personal injury or damage to equipment.

#### **Follow these instructions to replace the fan assembly:**

- 1. Lift up the fan assembly from the chassis.
- 2. Reverse the previous steps to install the replacement fan assembly.

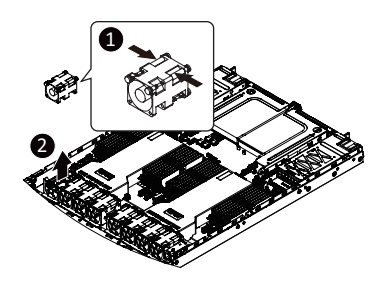

# **3-11 Replacing the Power Supply**

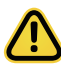

### **CAUTION!**

In order to reduce the risk of injury from electric shock, disconnect AC power from the power supply before removing the power supply from the system

#### **Follow these instructions to replace the power supply:**

- 1. Flip and then grasp the power supply handle.<br>2. Press the retaining clip on the top side of the
- 2. Press the retaining clip on the top side of the power supply in the direction indicated.<br>3. Pull out the power supply using the handle.
- 3. Pull out the power supply using the handle.<br>4 Insert the replacement power supply firmly
- Insert the replacement power supply firmly into the chassis. Connect the AC power cord to the replacement power supply.

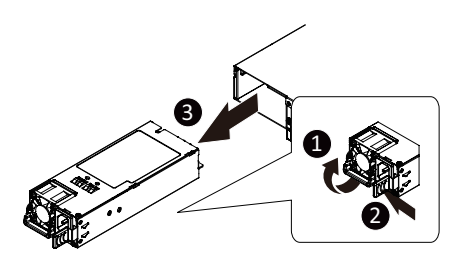

# **3-12 Removing the LAN Cable**

### **Follow these instructions to remove the LAN cable:**

1. Press the release latch while simultaneously pulling out the LAN cable.

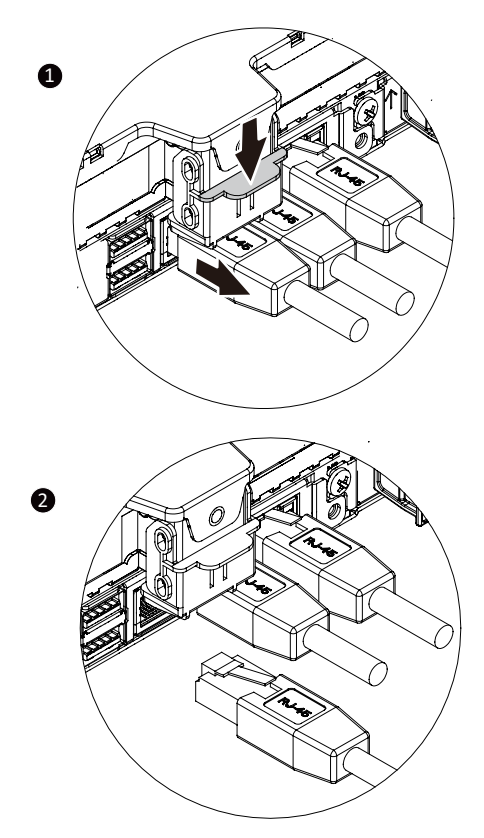

# **3-13 Cable Routing**

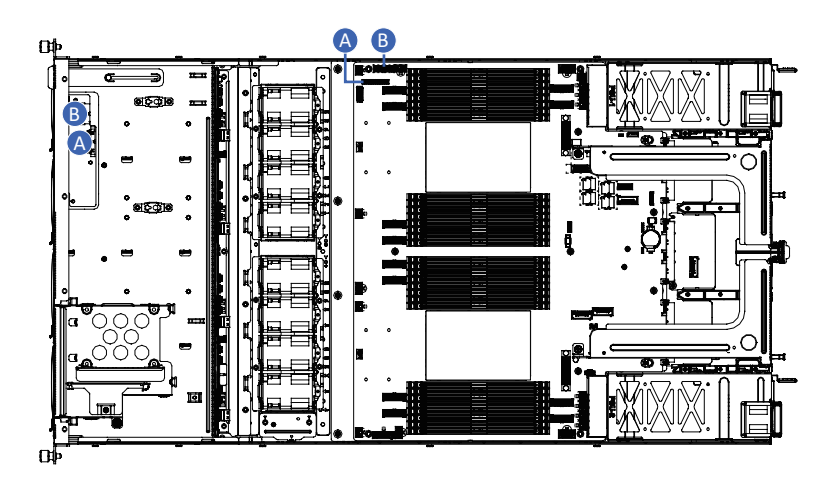

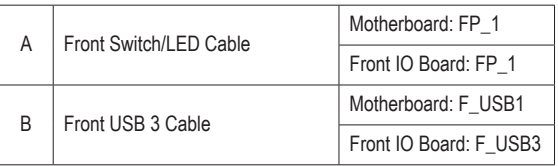

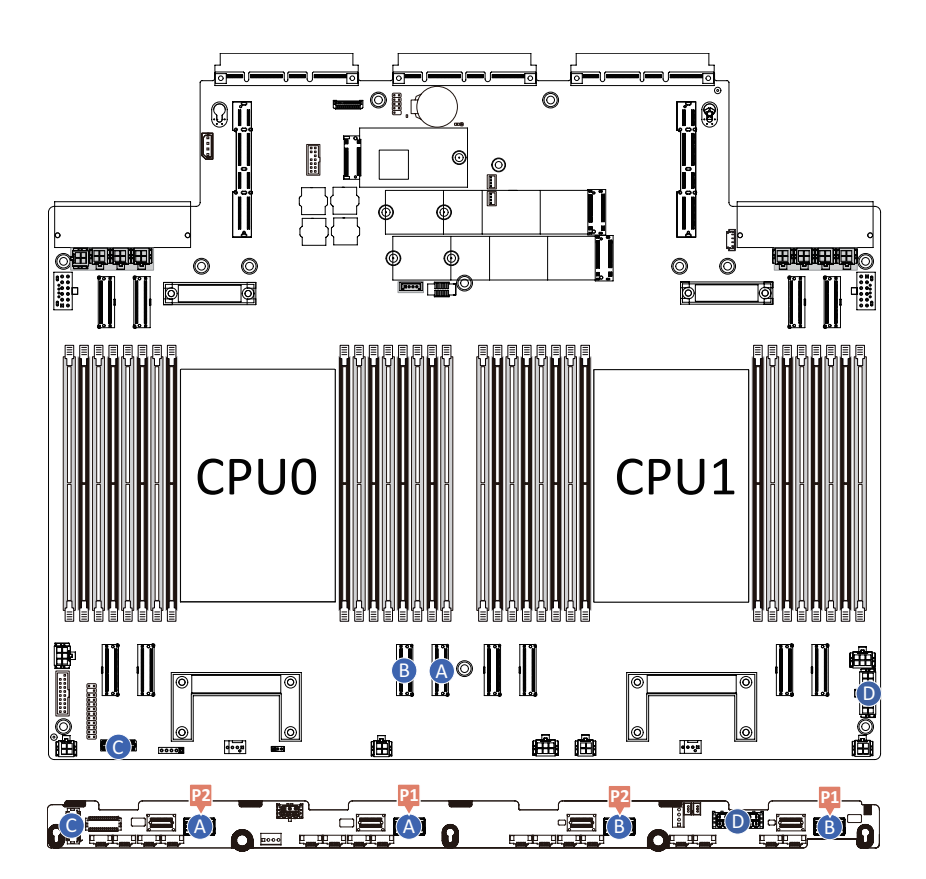

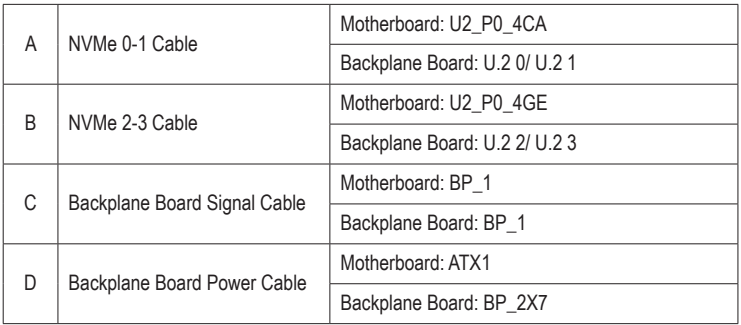

# <span id="page-43-0"></span>**Chapter 4 Motherboard Components**

# **4-1 Motherboard Components**

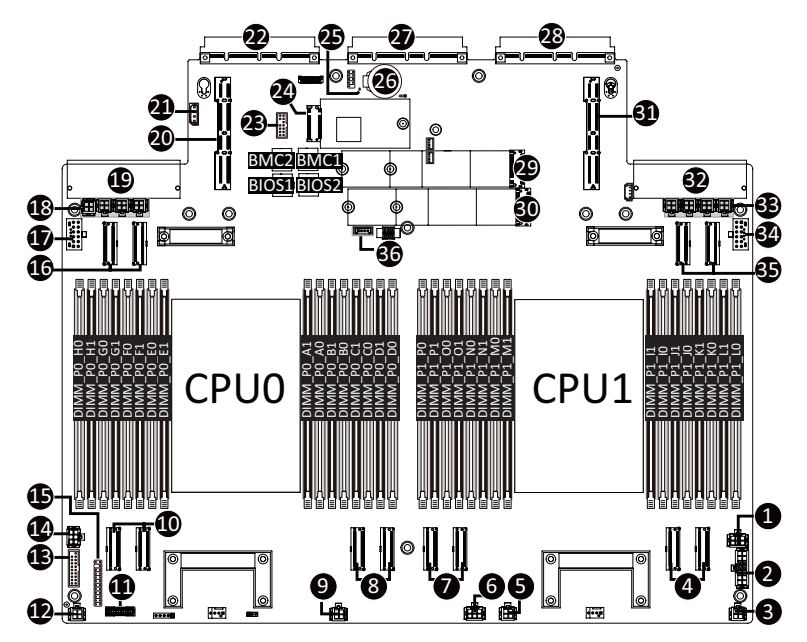

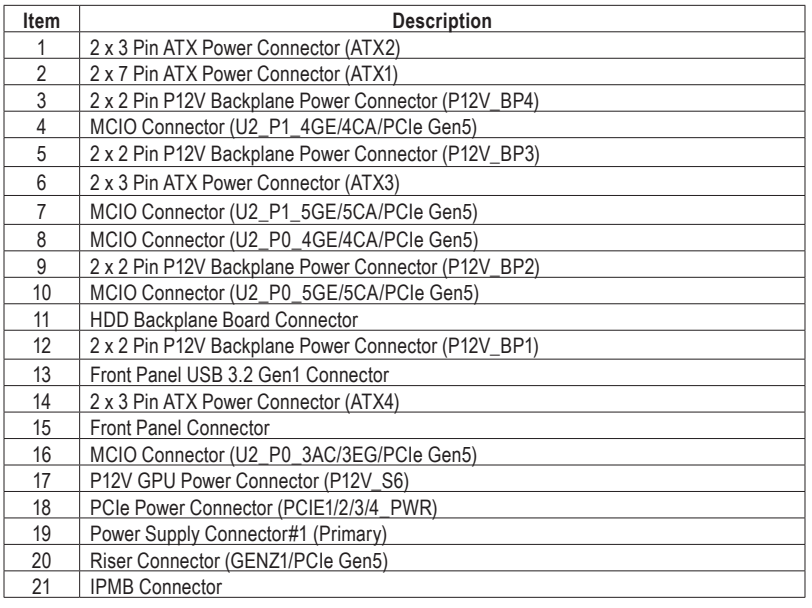

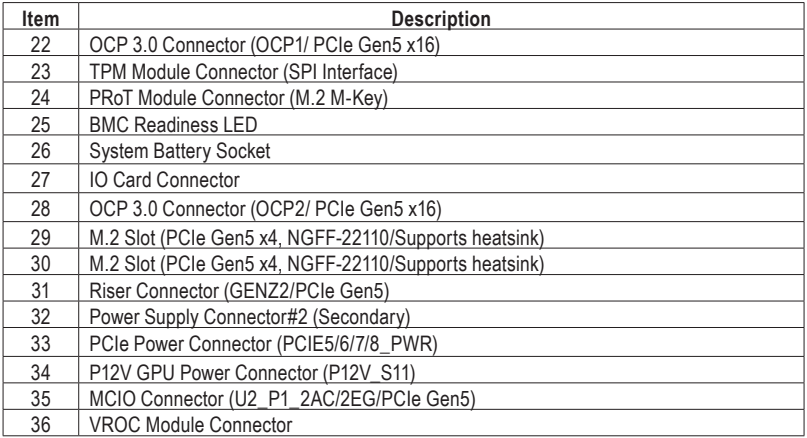

# **4-2 Jumper Setting**

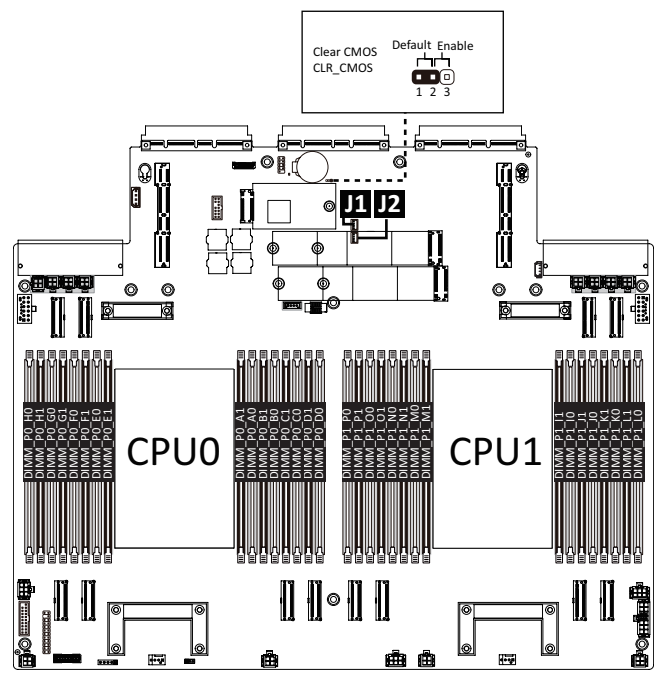

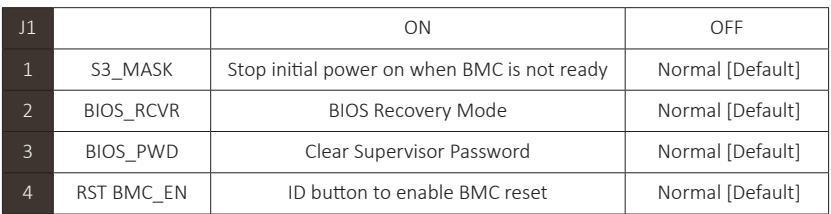

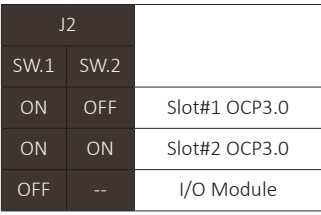

# **4-3 Backplane Board Storage Connector**

**4-3-1 CBP1048**

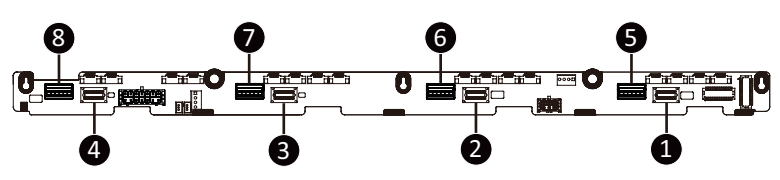

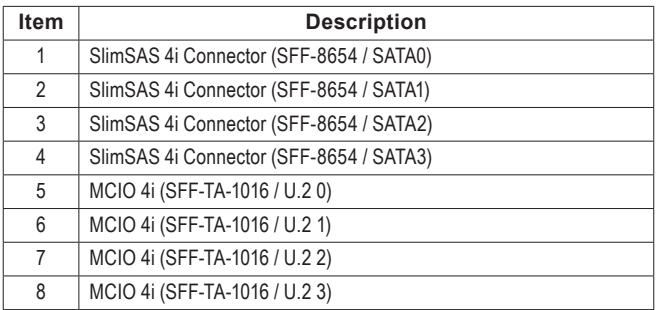

# **Chapter 5 BIOS Setup**

BIOS (Basic Input and Output System) records hardware parameters of the system in the EFI on the motherboard. Its major functions include conducting the Power-On Self-Test (POST) during system startup, saving system parameters, loading the operating system etc. The BIOS includes a BIOS Setup program that allows the user to modify basic system configuration settings or to activate certain system features. When the power is turned off, the battery on the motherboard supplies the necessary power to the CMOS to keep the configuration values in the CMOS.

To access the BIOS Setup program, press the <DEL> key during the POST when the power is turned on.

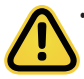

• BIOS flashing is potentially risky, if you do not encounter any problems when using the current BIOS version, it is recommended that you don't flash the BIOS. To flash the BIOS, do it with caution. Inadequate BIOS flashing may result in system malfunction.

It is recommended that you not alter the default settings (unless you need to) to prevent system instability or other unexpected results. Inadequately altering the settings may result in system's failure to boot. If this occurs, try to clear the CMOS values and reset the board to default values. (Refer to the **Exit** section in this chapter or introductions of the battery/clearing CMOS jumper in Chapter 4 for how to clear the CMOS values.)

#### **BIOS Setup Program Function Keys**

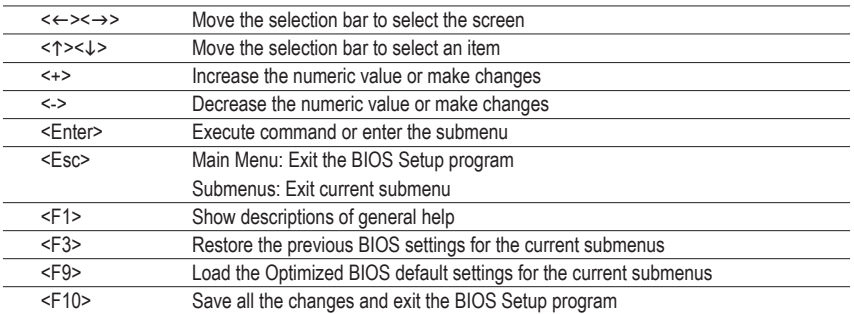

#### **Main**

This setup page includes all the items of the standard compatible BIOS.

#### **Advanced**

This setup page includes all the items of AMI BIOS special enhanced features.

(ex: Auto detect fan and temperature status, automatically configure hard disk parameters.)

#### **Chipset**

This setup page includes all the submenu options for configuring the functions of the Platform Controller Hub.

#### **Server Management**

Server additional features enabled/disabled setup menus.

#### **Security**

Change, set, or disable supervisor and user password. Configuration supervisor password allows you to restrict access to the system and BIOS Setup.

A supervisor password allows you to make changes in BIOS Setup.

A user password only allows you to view the BIOS settings but not to make changes.

#### **Boot**

This setup page provides items for configuration of the boot sequence.

#### **Save & Exit**

Save all the changes made in the BIOS Setup program to the CMOS and exit BIOS Setup. (Pressing <F10> can also carry out this task.)

Abandon all changes and the previous settings remain in effect. Pressing <Y> to the confirmation message will exit BIOS Setup. (Pressing <Esc> can also carry out this task.)

# **5-1 The Main Menu**

Once you enter the BIOS Setup program, the Main Menu (as shown below) appears on the screen. Use arrow keys to move among the items and press <Enter> to accept or enter other sub-menu.

#### **Main Menu Help**

The on-screen description of a highlighted setup option is displayed on the bottom line of the Main Menu.

#### **Submenu Help**

While in a submenu, press <F1> to display a help screen (General Help) of function keys available for the menu. Press <Esc> to exit the help screen. Help for each item is in the Item Help block on the right side of the submenu.

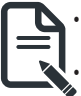

• When the system is not stable as usual, select the **Restore Defaults** item to set your system to its defaults.

The BIOS Setup menus described in this chapter are for reference only and may differ by BIOS version.

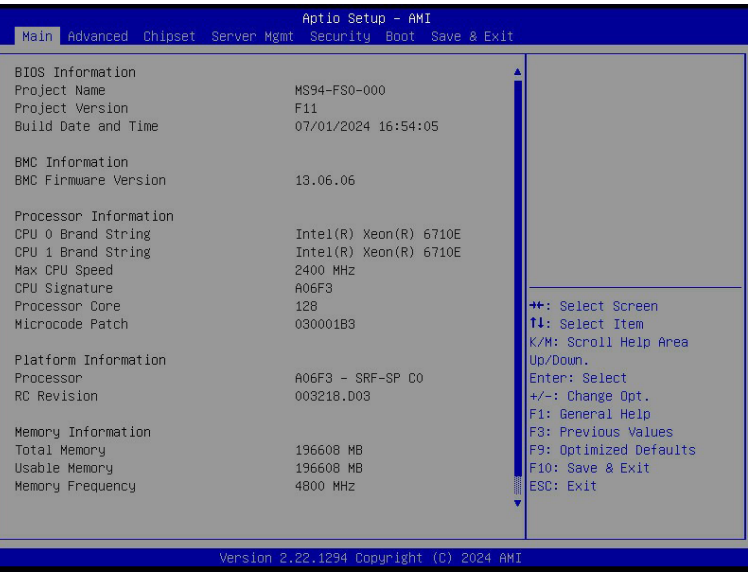

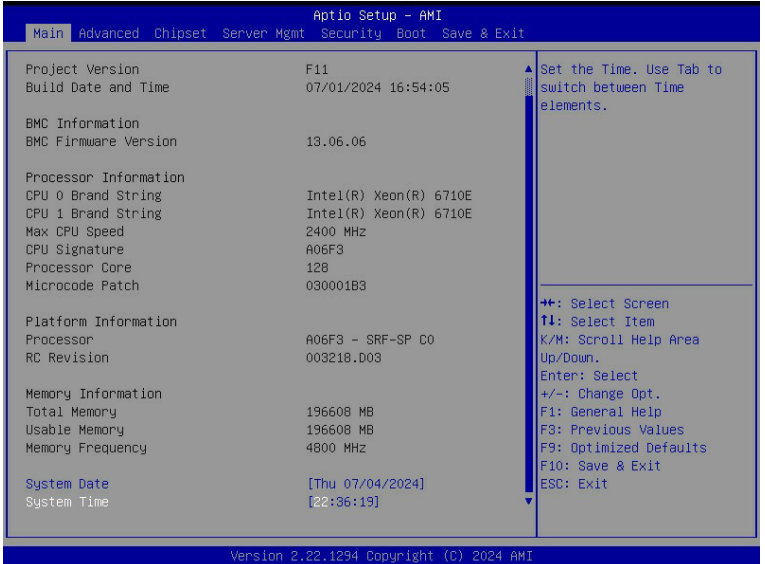

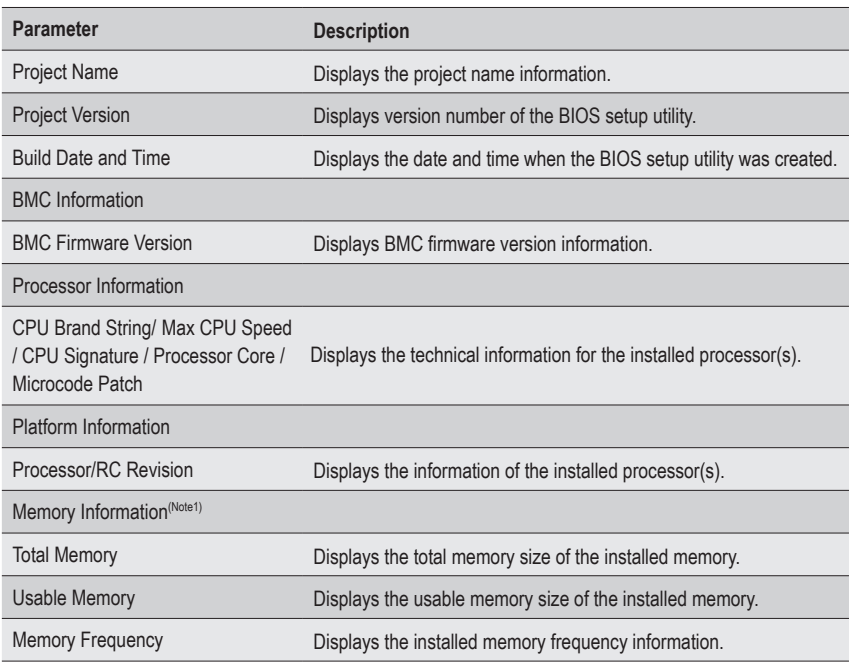

(Note1) This section will display capacity and frequency information of the memory that the customer has installed.

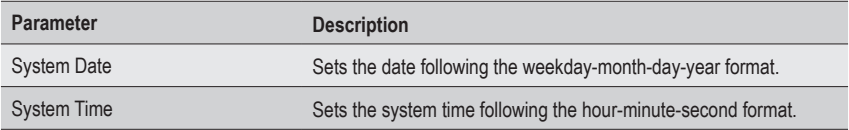

# **5-2 Advanced Menu**

The Advanced Menu displays submenu options for configuring the function of various hardware components. Select a submenu item, then press <Enter> to access the related submenu screen.

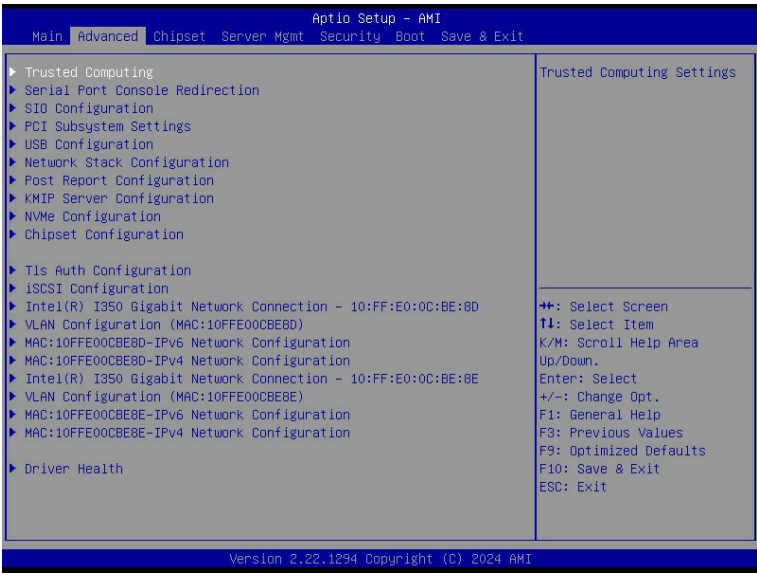

# **5-2-1 Trusted Computing**

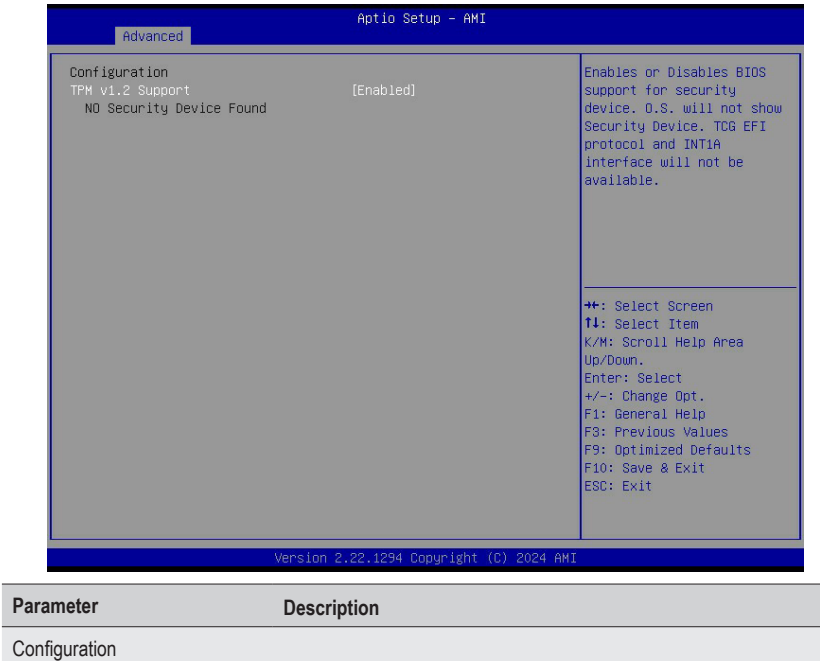

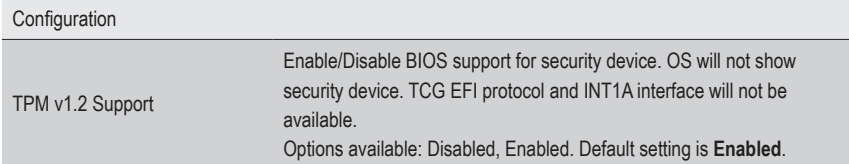

### **5-2-2 Serial Port Console Redirection**

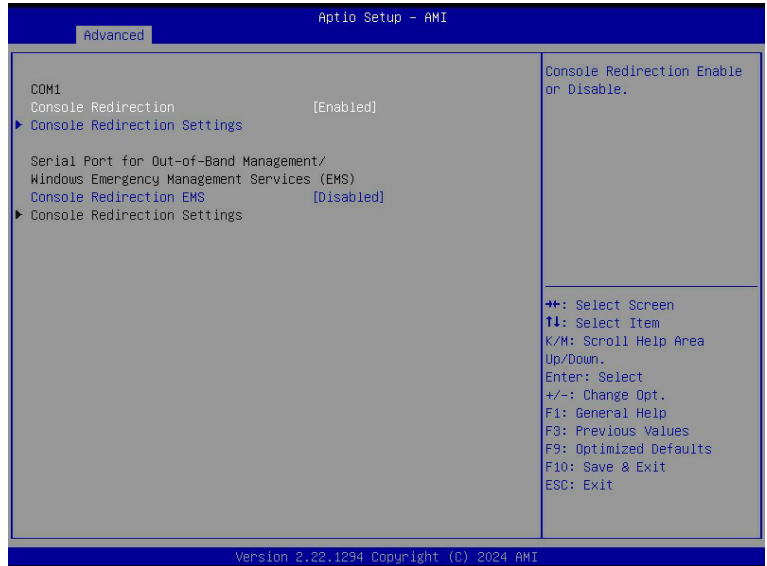

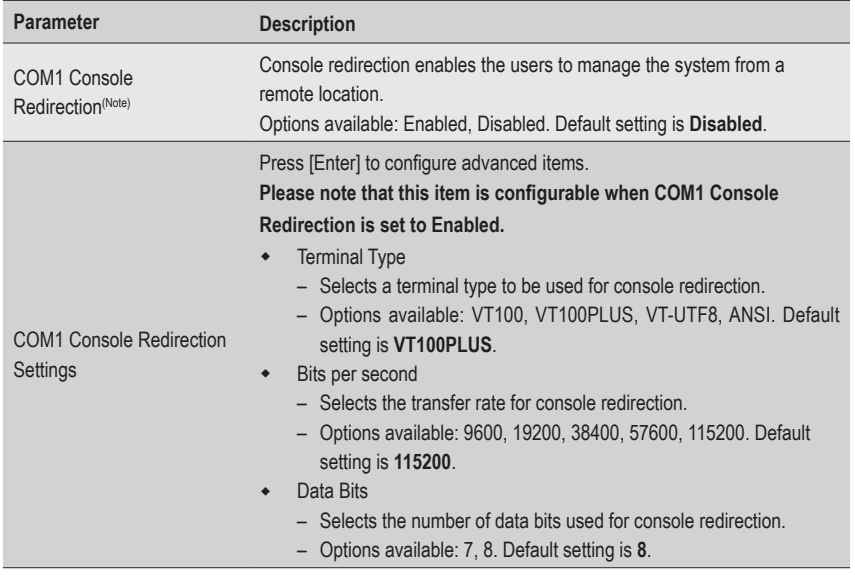

(Note) Advanced items prompt when this item is defined.

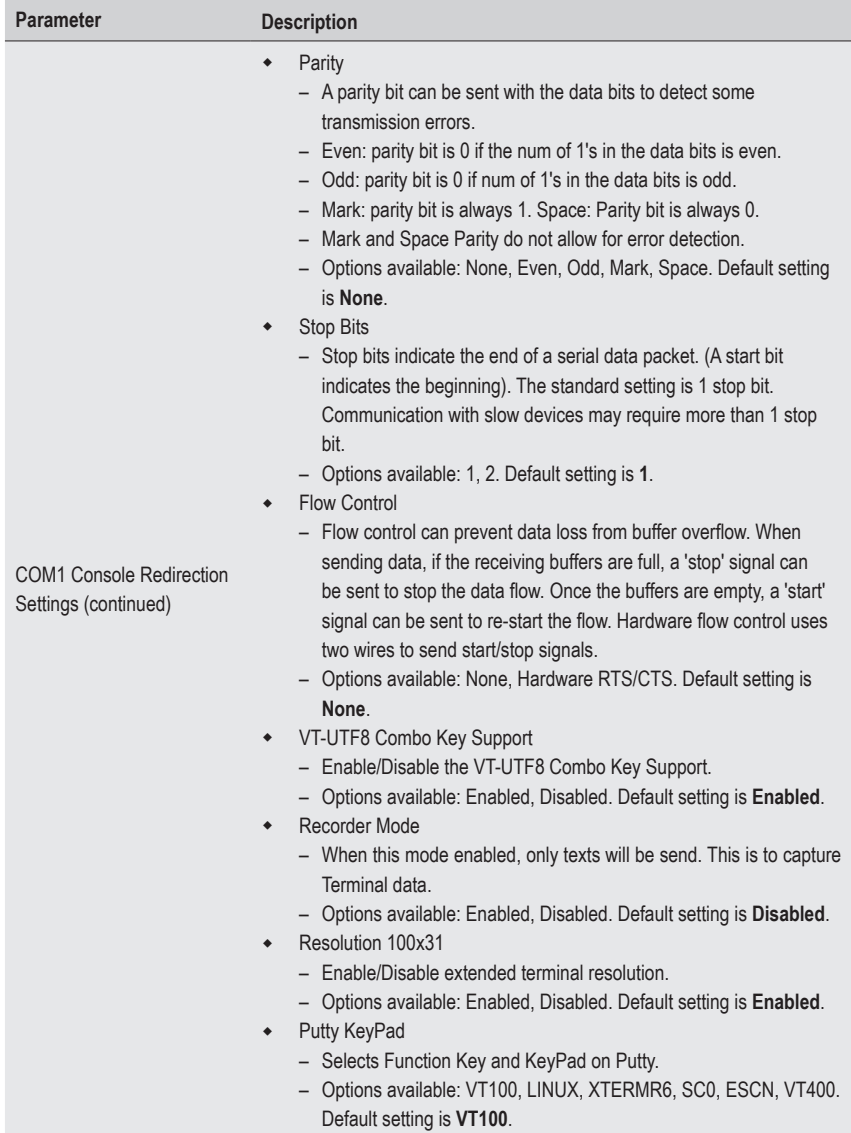

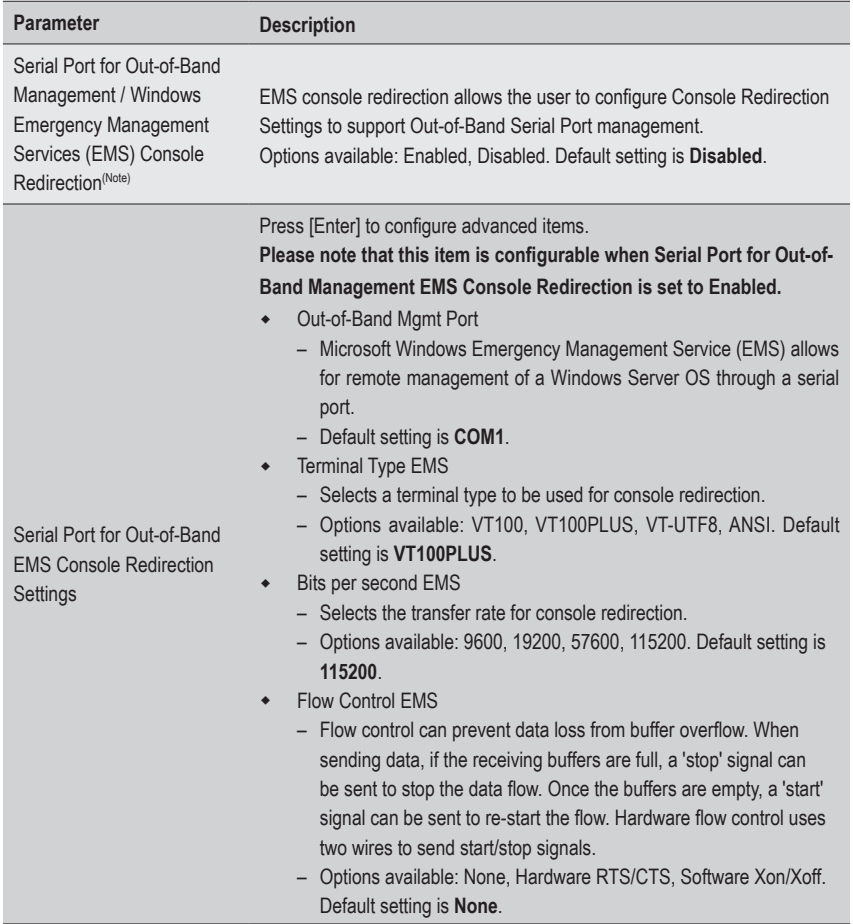

# **5-2-3 SIO Configuration**

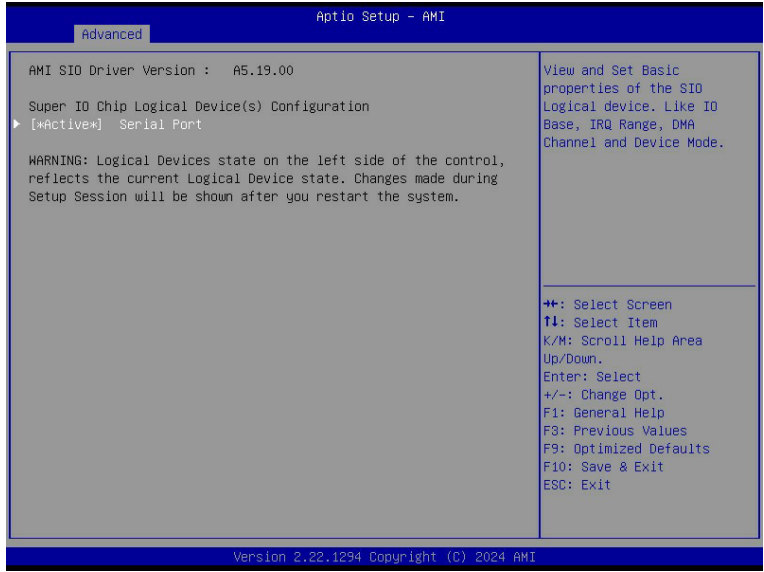

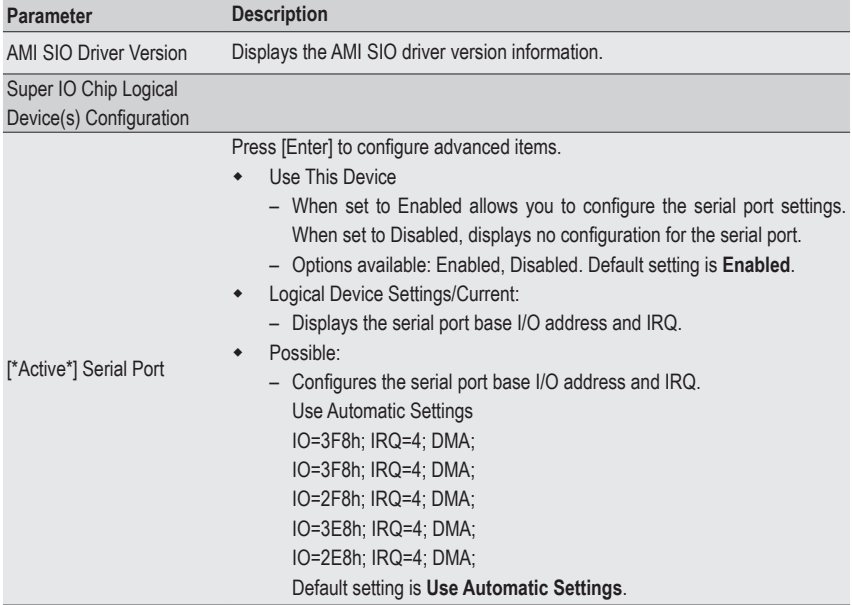

### **5-2-4 PCI Subsystem Settings**

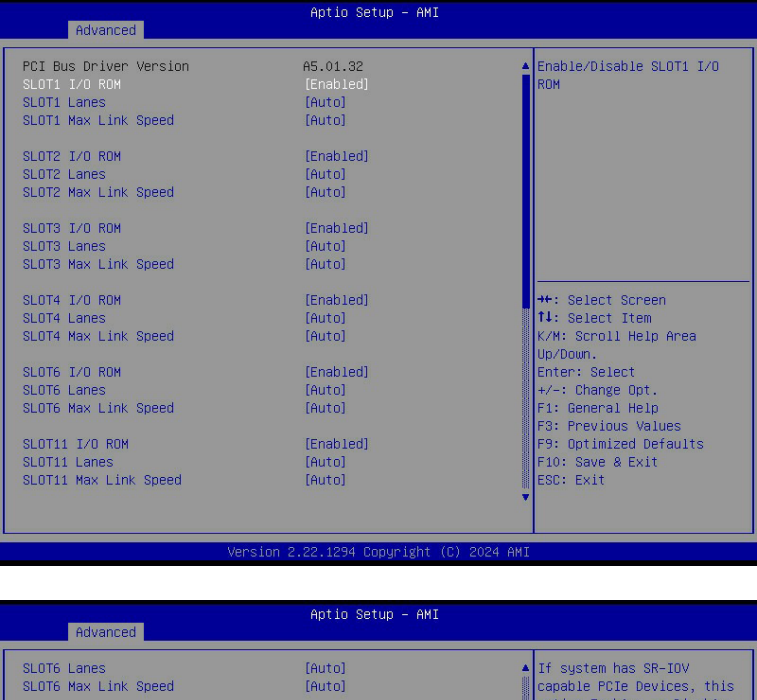

SLOT11 I/O ROM SLOT11 Lanes SLOT11 Max Link Speed

M2A 1/0 ROM M2A Lanes M2A Max Link Speed

M2B 1/0 ROM M2B Lanes M2B Max Link Speed

LAN I/O ROM

M2C I/O ROM

PCI Devices Common Settings: Re-Size BAR Support

[Enabled] feuto1  $[Aut<sub>0</sub>]$ 

[Enabled] [Auto] [Auto]

[Enabled] [Auto]  $[Auto]$ 

[Enabled]

[Enabled]

[Disabled]

option Enables or Disables<br>Single Root IO Virtualization Support.

\*\*: Select Screen T<sub>1</sub>: Select Item K/M: Scroll Help Area Up/Down. Enter: Select<br>+/-: Change Opt. F1: General Help F3: Previous Values<br>F9: Optimized Defaults F10: Save & Exit ESC: Exit

Version 2.22.1294 Copyright (C) 2024 AMI

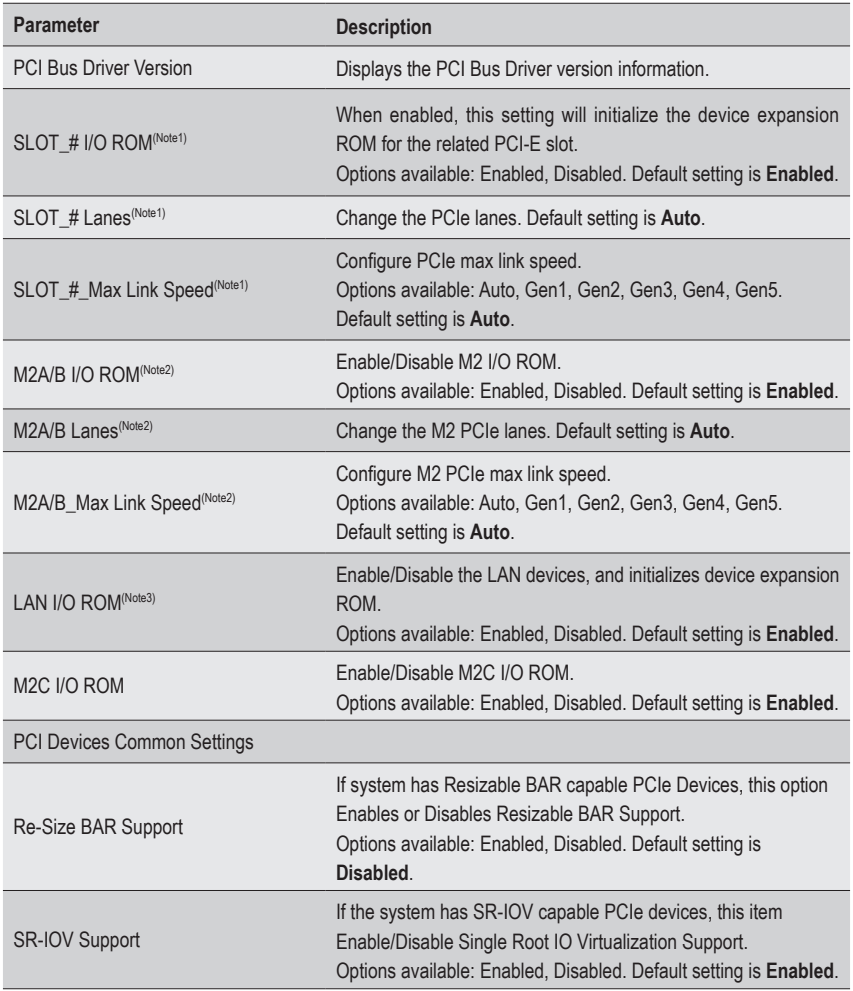

(Note1) This section is dependent on the available PCIe Slot.

(Note2) This section is dependent on the available M2 Slot.

(Note3) This section is dependent on the available LAN controller.

### **5-2-5 USB Configuration**

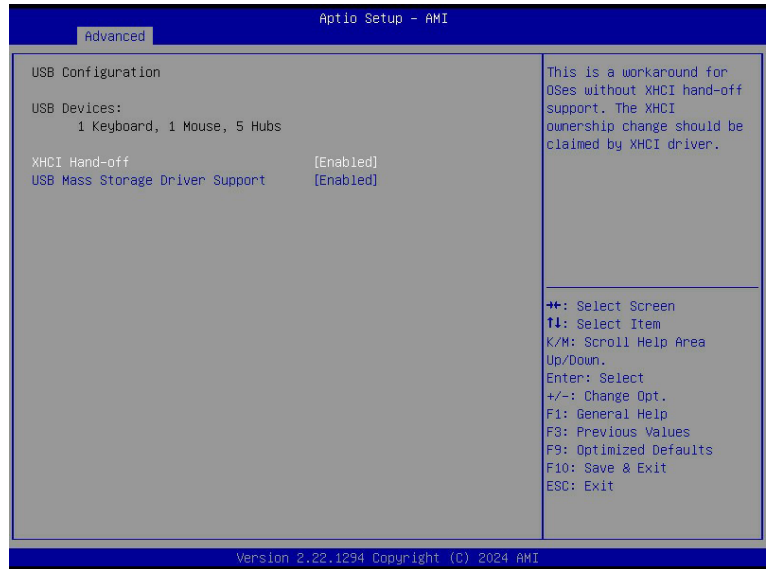

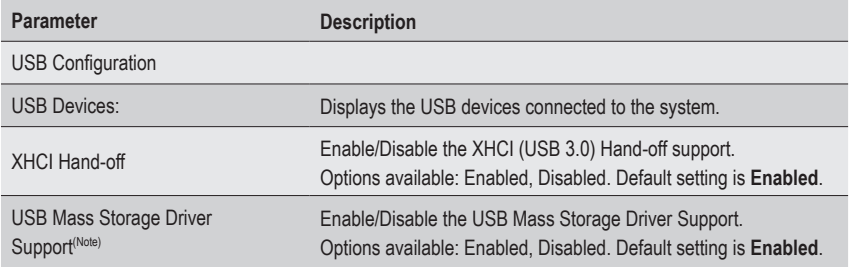

(Note) This item is present only if you attach USB devices.

### **5-2-6 Network Stack Configuration**

| Advanced                                                                                                    | Aptio Setup - AMI                                                                            |                                                                                                    |
|----------------------------------------------------------------------------------------------------|----------------------------------------------------------------------------------------------|----------------------------------------------------------------------------------------------------|
| Network Stack<br>IPv4 PXE Support<br>IPv4 HTTP Support<br>IPv6 PXE Support<br>IPv6 HTTP Support<br>PXE boot wait time<br>Media detect count | [Enabled]<br>[Enabled]<br>[Disabled]<br>[Disabled]<br>[Disabled]<br>$\Omega$<br>$\mathbf{1}$ | Enable/Disable UEFI<br>Network Stack                                                                                                    |
|                                                                                                    |                                                                                              | <b>++:</b> Select Screen<br>14: Select Item<br>K/M: Scroll Help Area<br>Up/Down.<br>Enter: Select<br>$+/-$ : Change Opt.<br>F1: General Help<br>F3: Previous Values<br>F9: Optimized Defaults<br>F10: Save & Exit<br>ESC: Exit |

Version 2.22.1294 Copyright (C) 2024 AMI

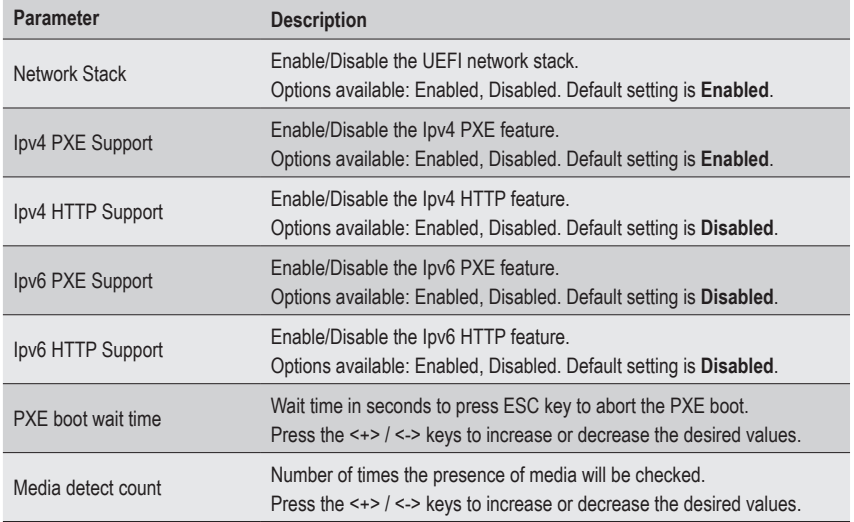

# **5-2-7 Post Report Configuration**

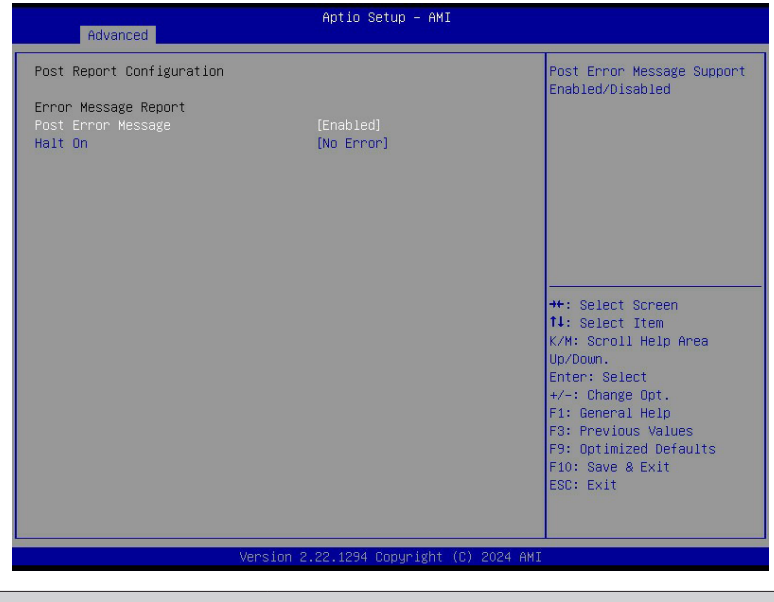

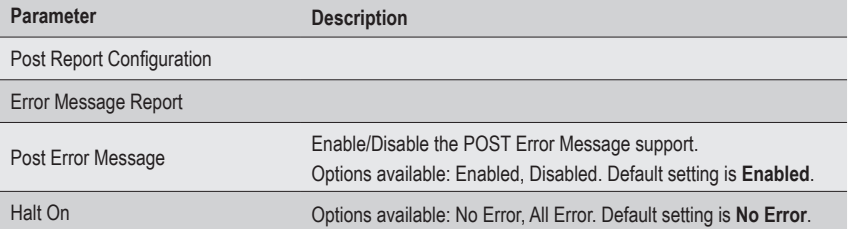

## **5-2-8 KMIP Server Configuration**

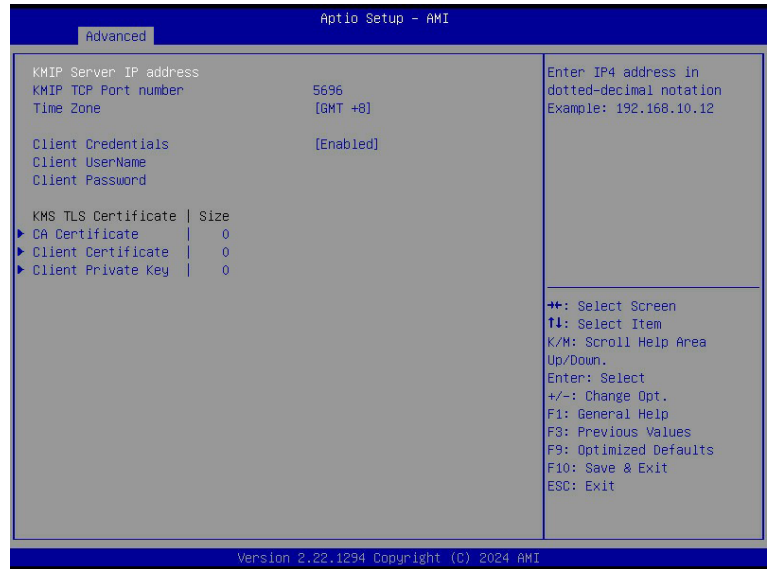

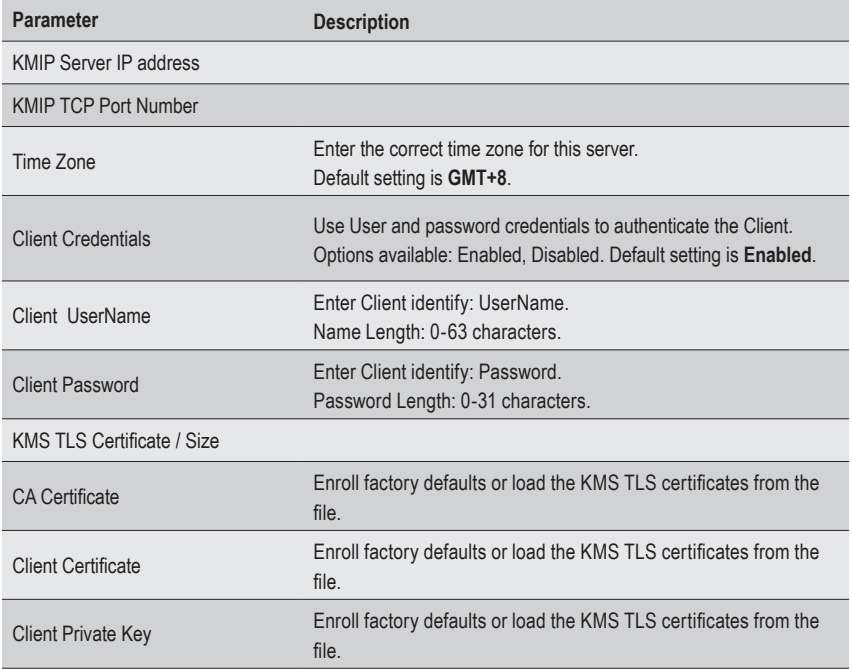

### **5-2-9 NVMe Configuration**

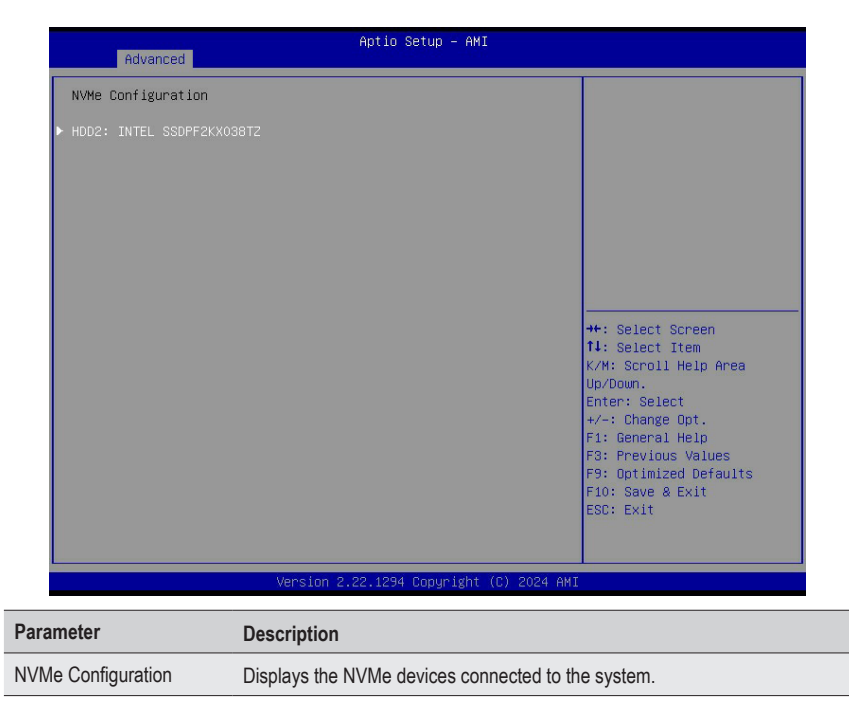

### **5-2-10 Chipset Configuration**

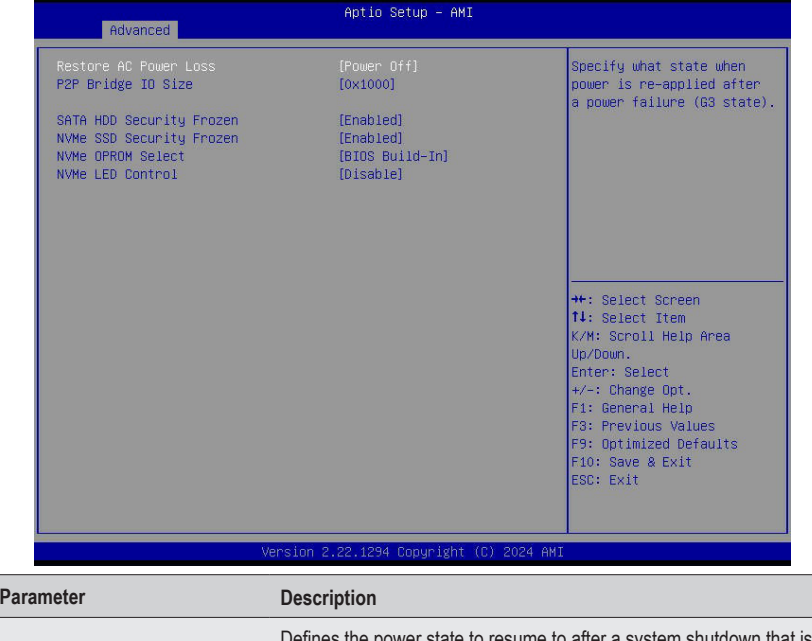

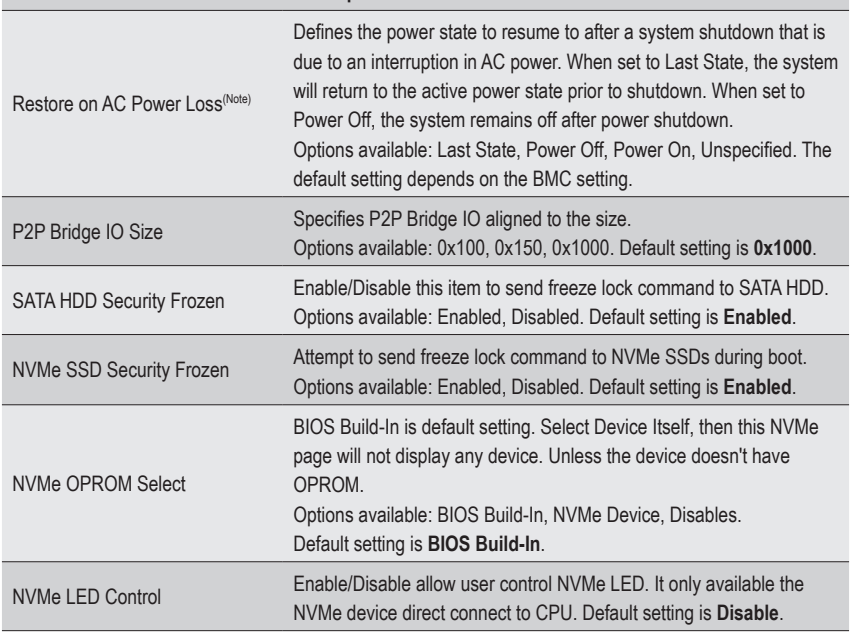

(Note) When the power policy is controlled by BMC, please wait for 15-20 seconds for BMC to save the last power state.

# **5-2-11 Tls Auth Configuration**

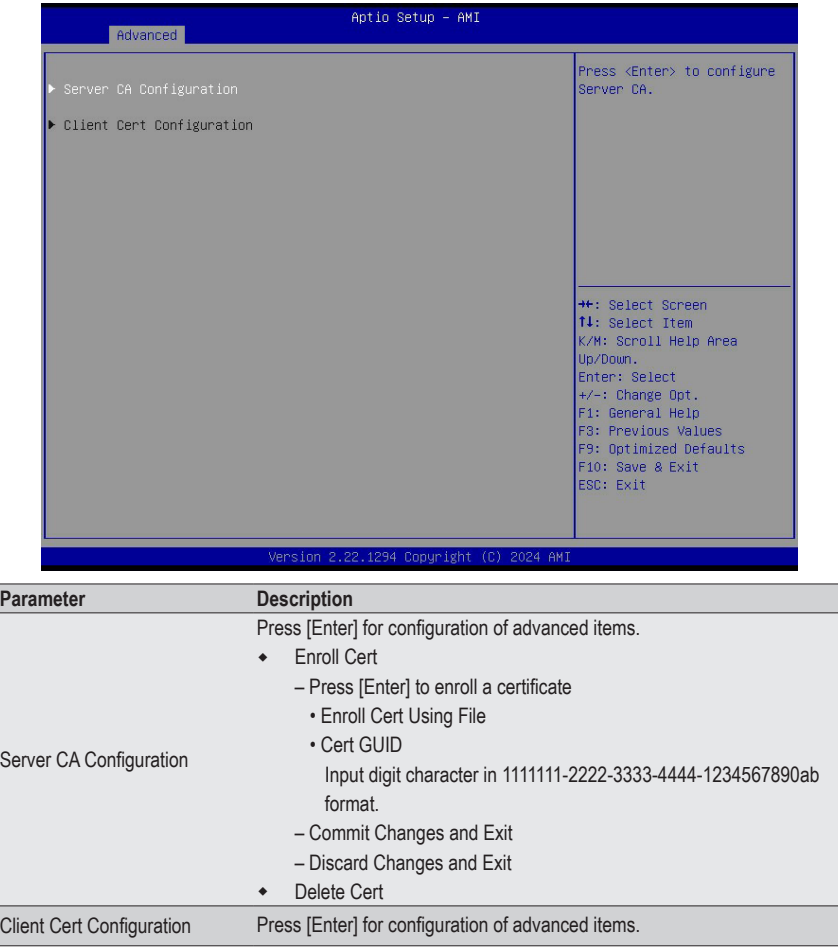

# **5-2-12 iSCSI Configuration**

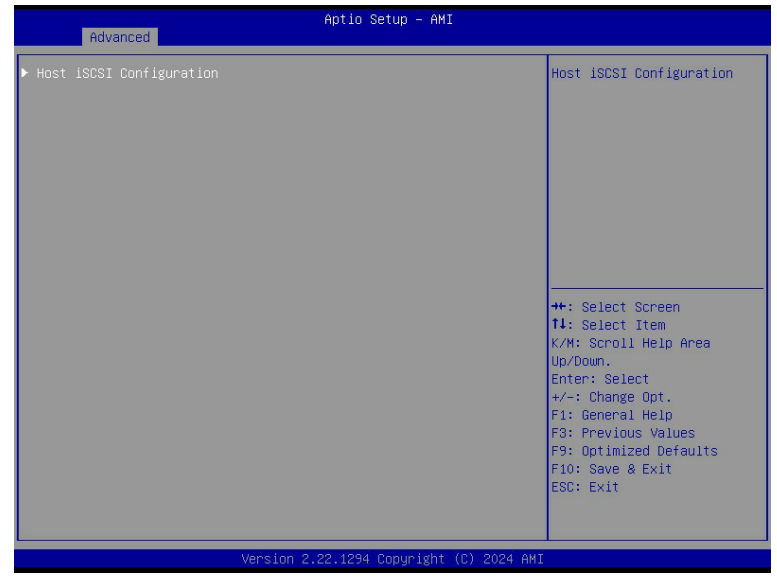

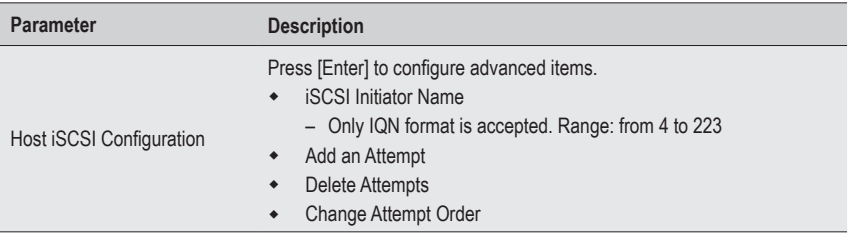

## **5-2-13 Intel(R) i350 Gigabit Network Connection**

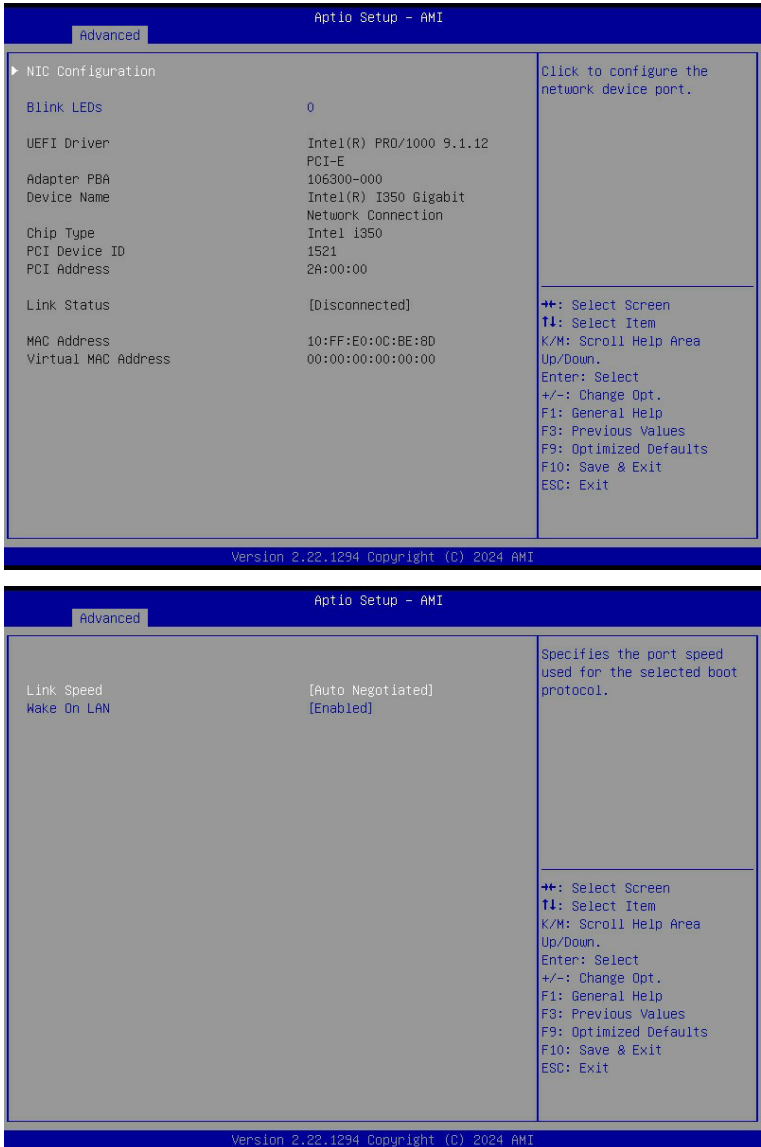

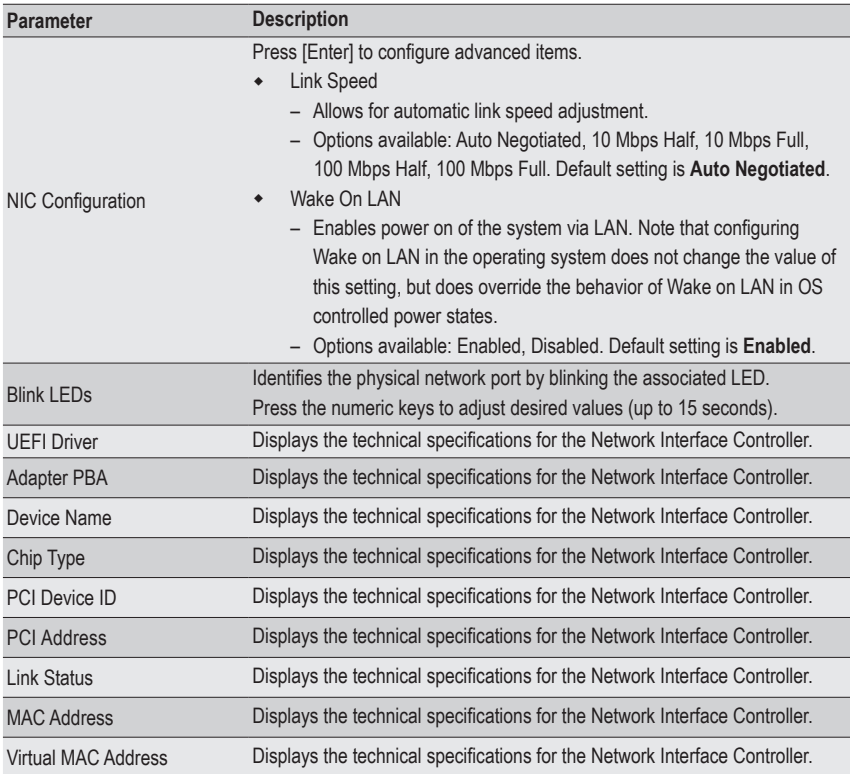

# **5-2-14 VLAN Configuration**

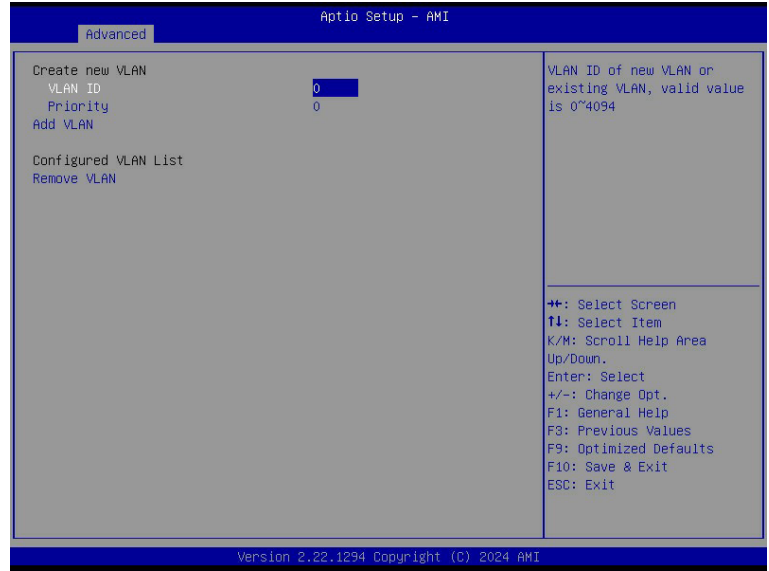

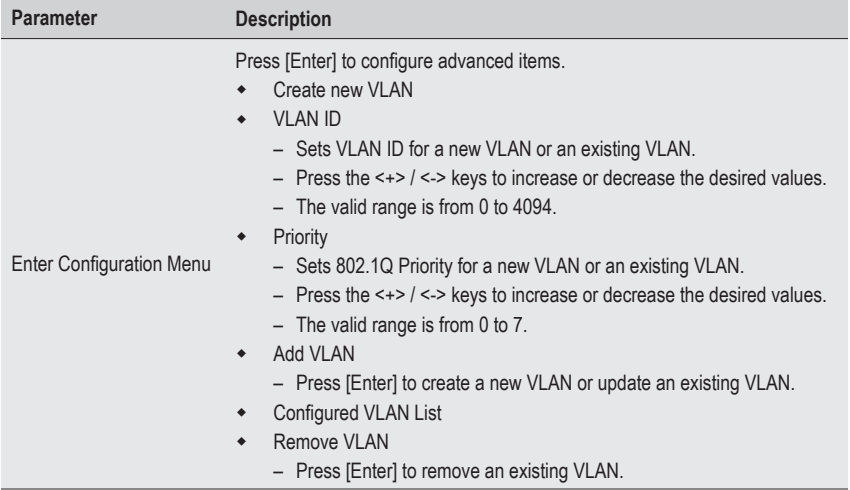

### **5-2-15 MAC IPv6 Network Configuration**

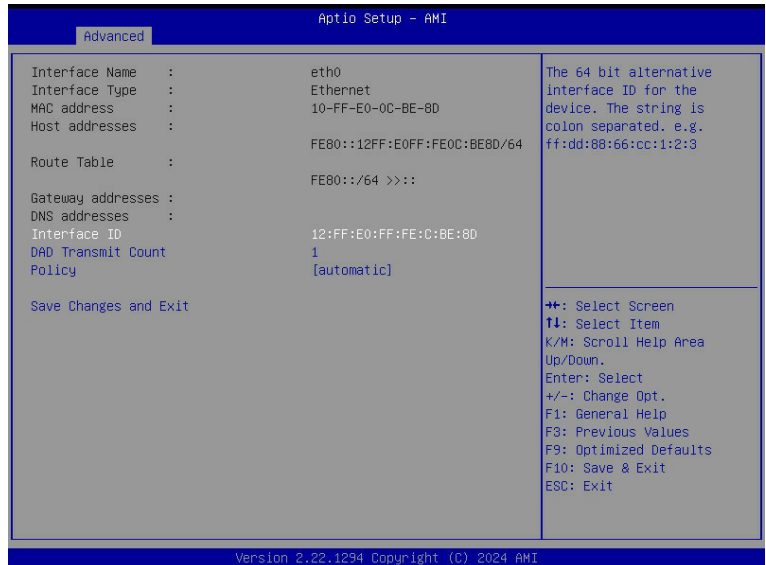

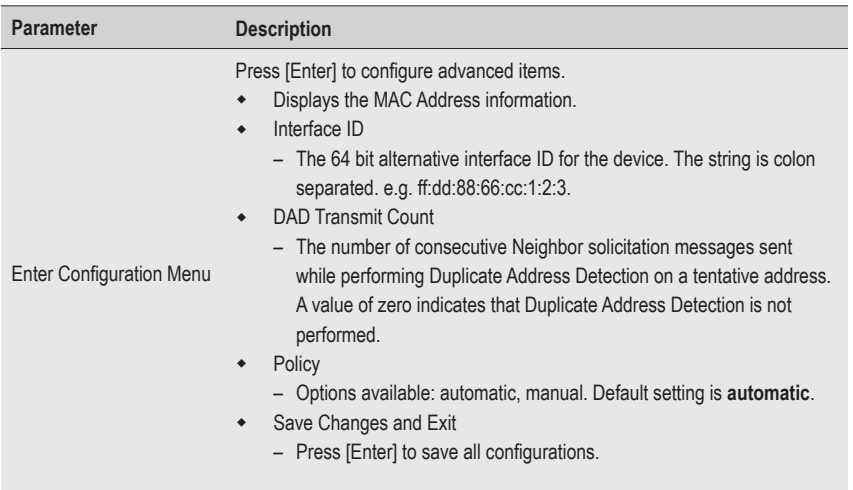
#### **5-2-16 MAC IPv4 Network Configuration**

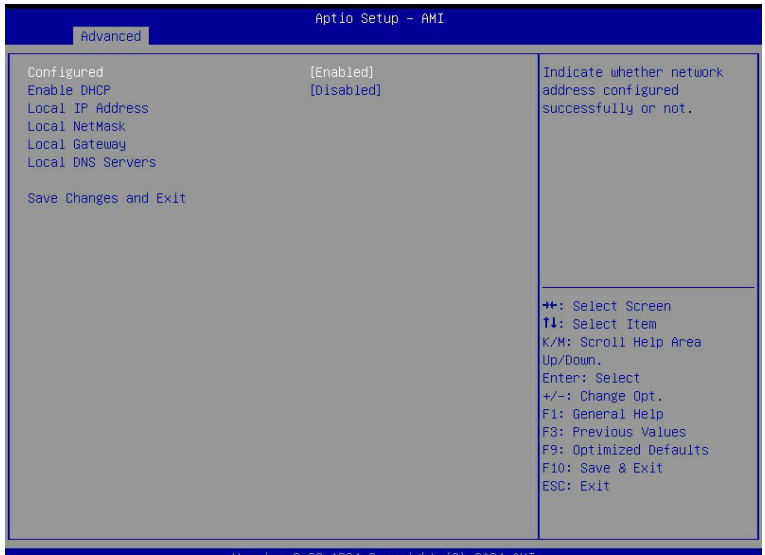

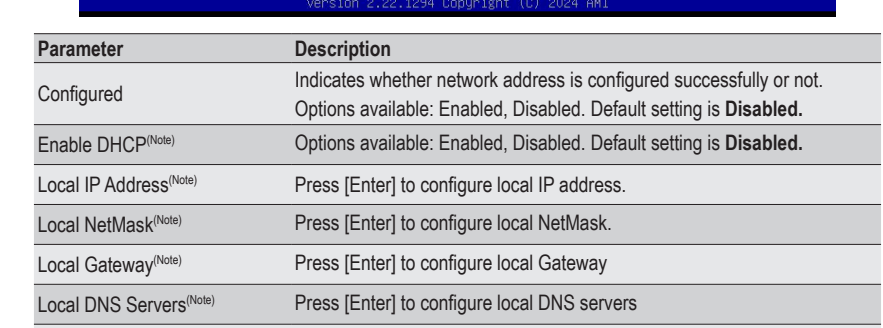

Save Changes and Exit Press [Enter] to save all configurations.

# **5-2-17 Driver Health**

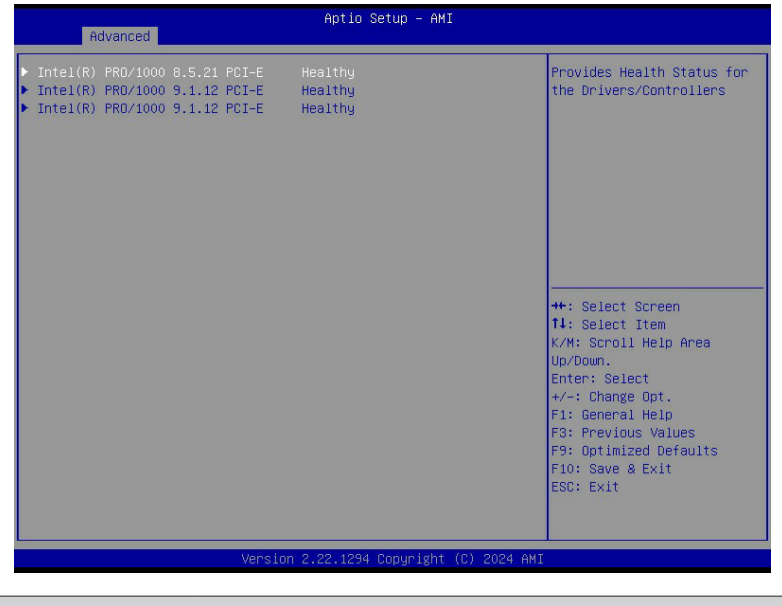

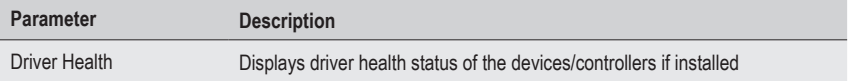

# **5-3 Chipset Menu**

The Chipset Setup menu displays submenu options for configuring the chipset functions. Select a submenu item, then press <Enter> to access the related submenu screen.

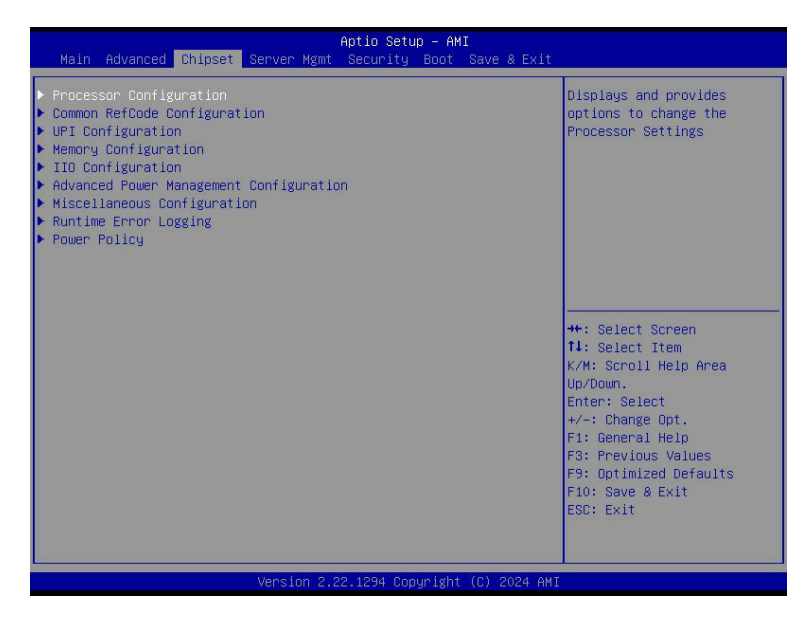

# **5-3-1 Processor Configuration**

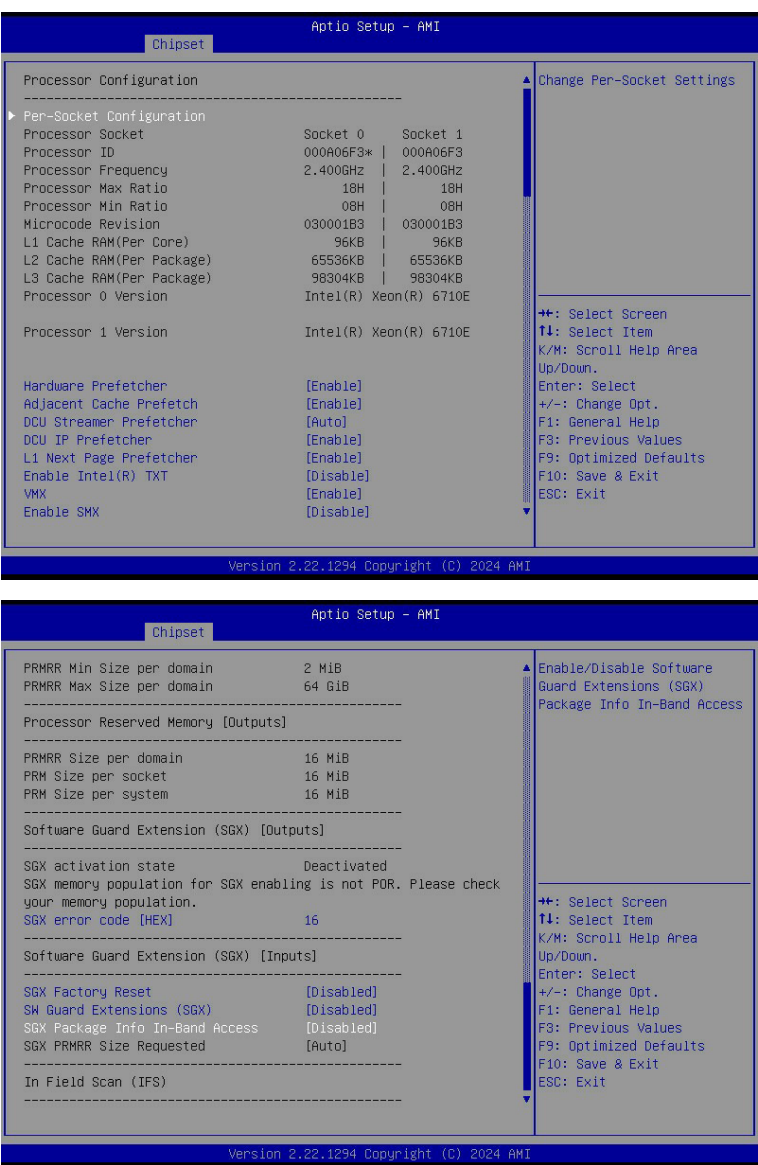

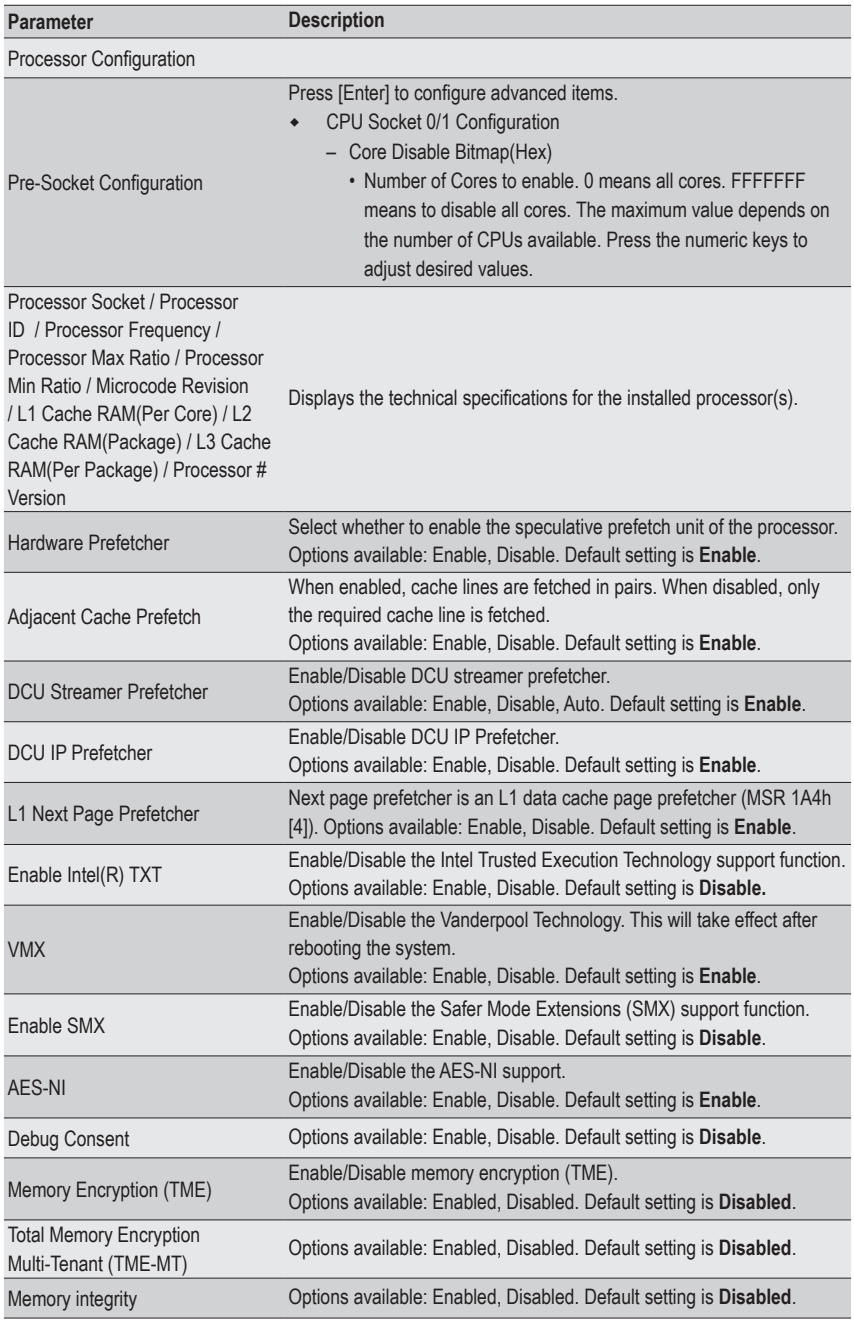

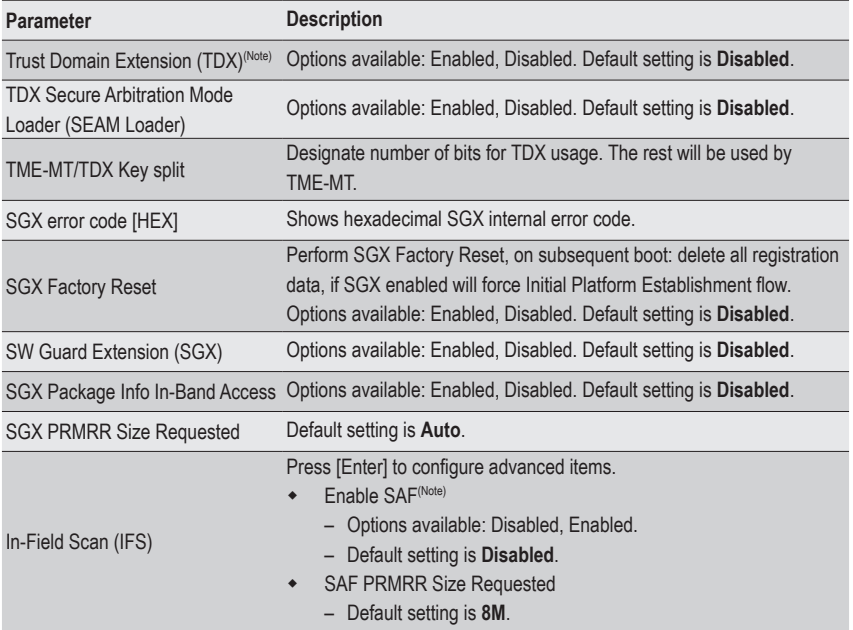

### **5-3-2 Common RefCode Configuration**

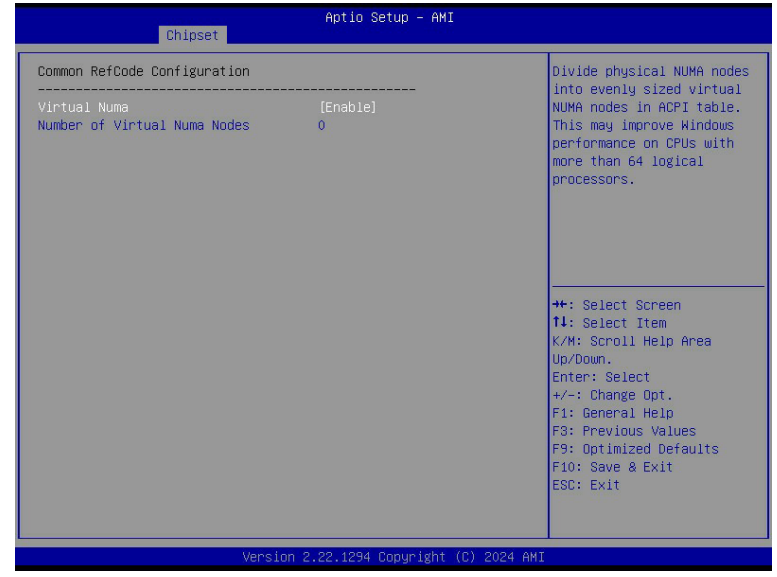

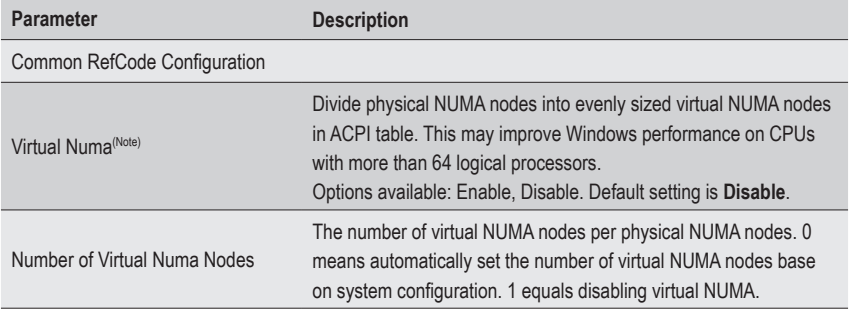

# **5-3-3 UPI Configuration**

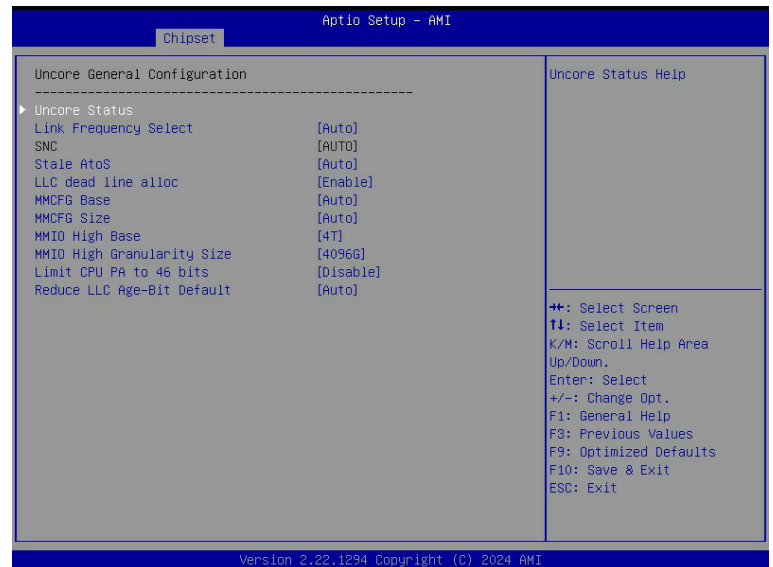

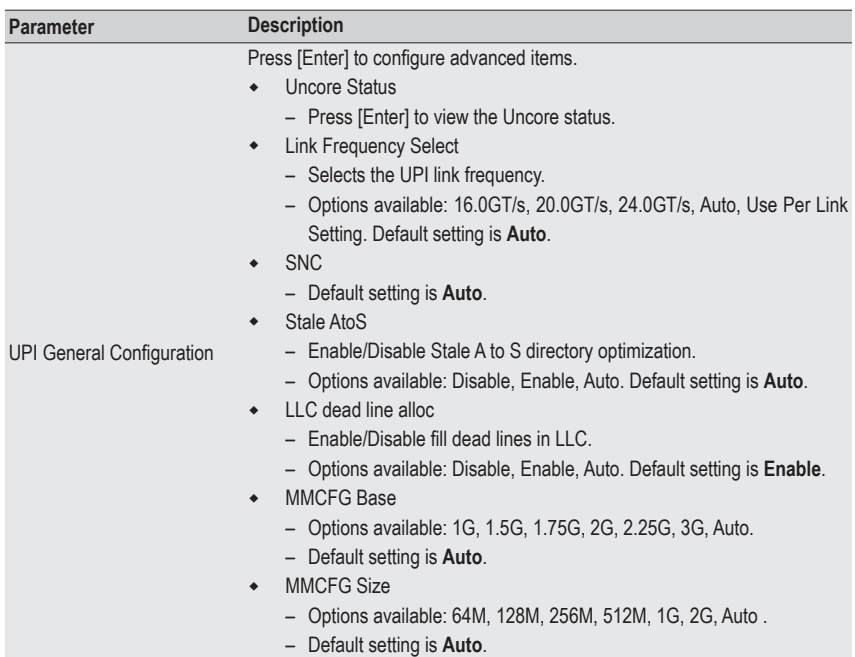

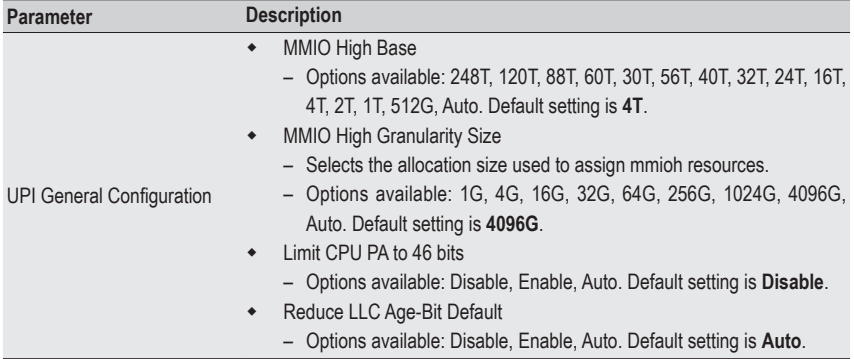

# **5-3-4 Memory Configuration**

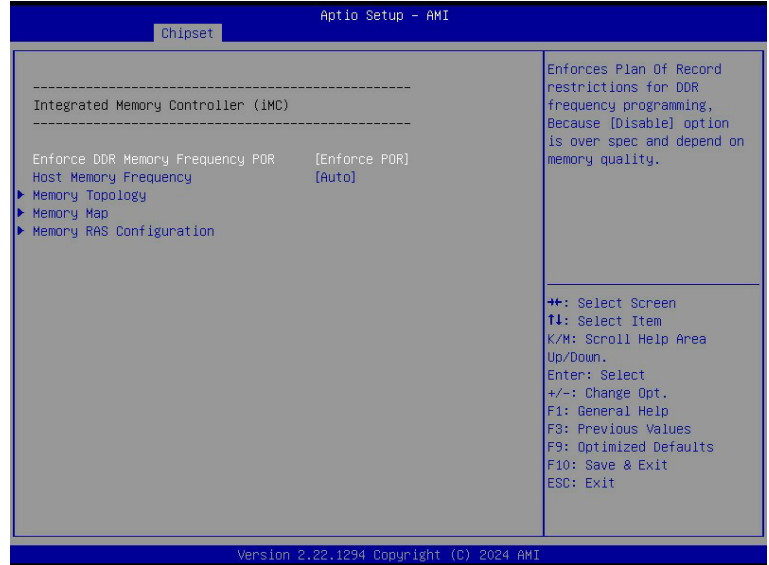

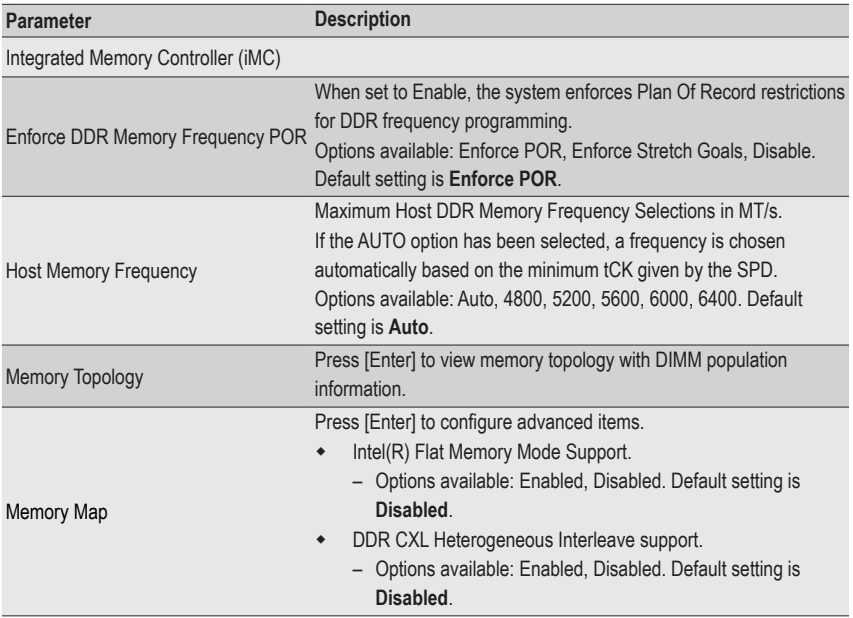

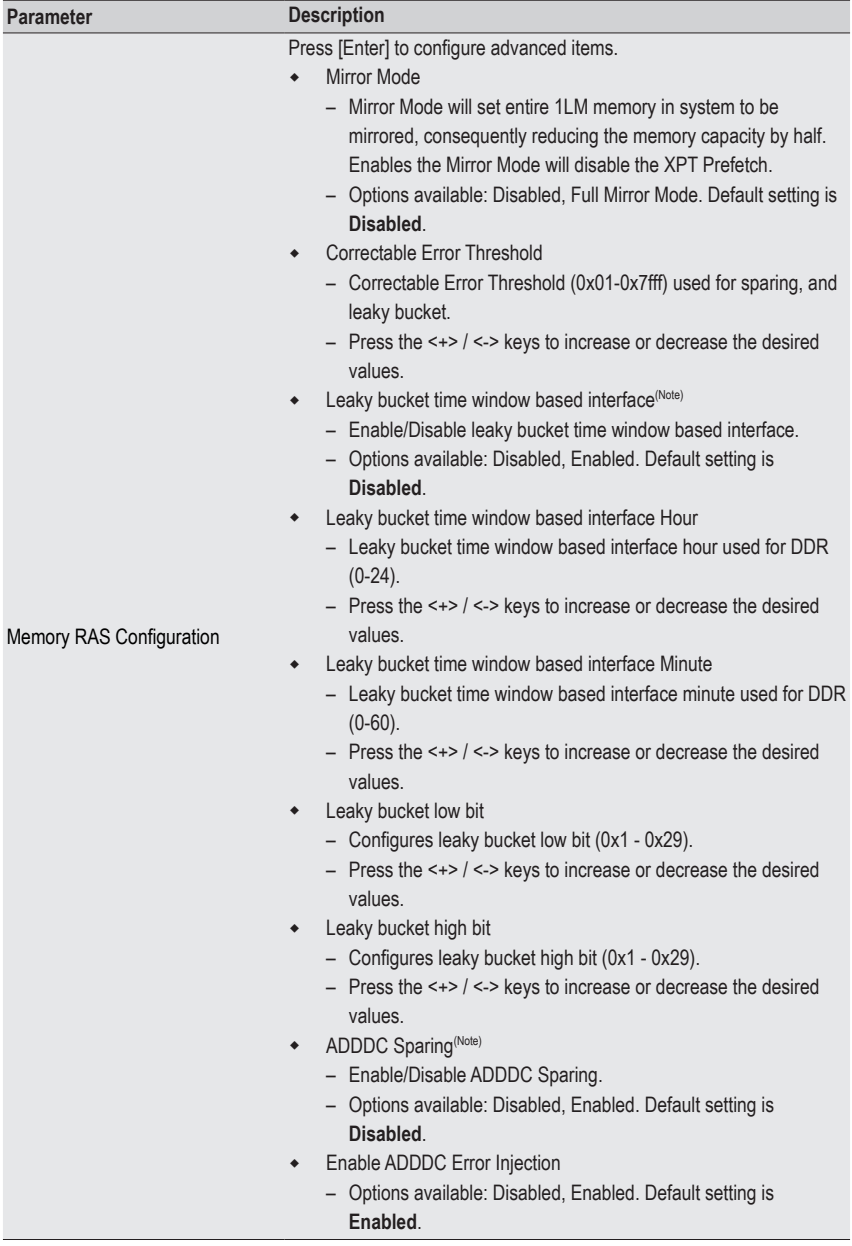

(Note) Advanced items prompt when this item is defined.

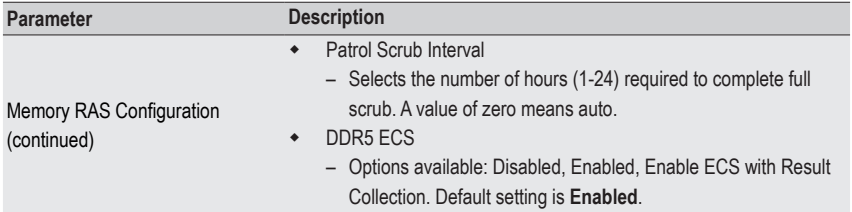

### **5-3-5 IIO Configuration**

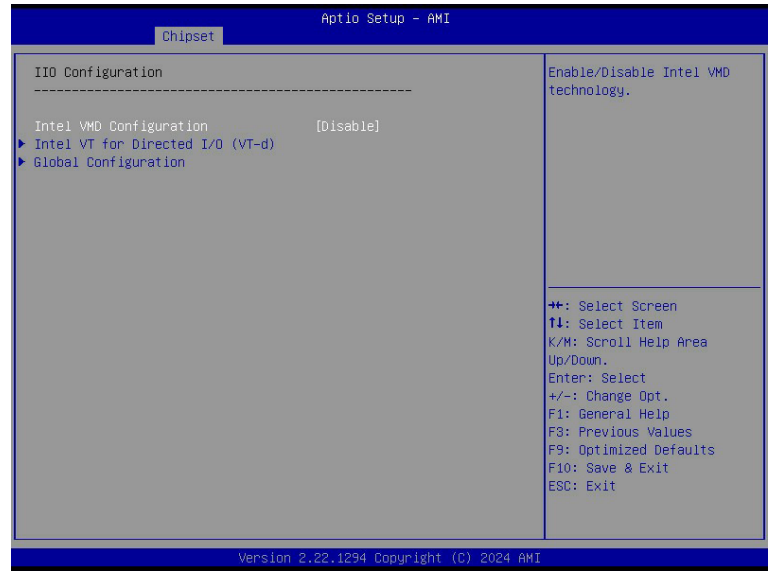

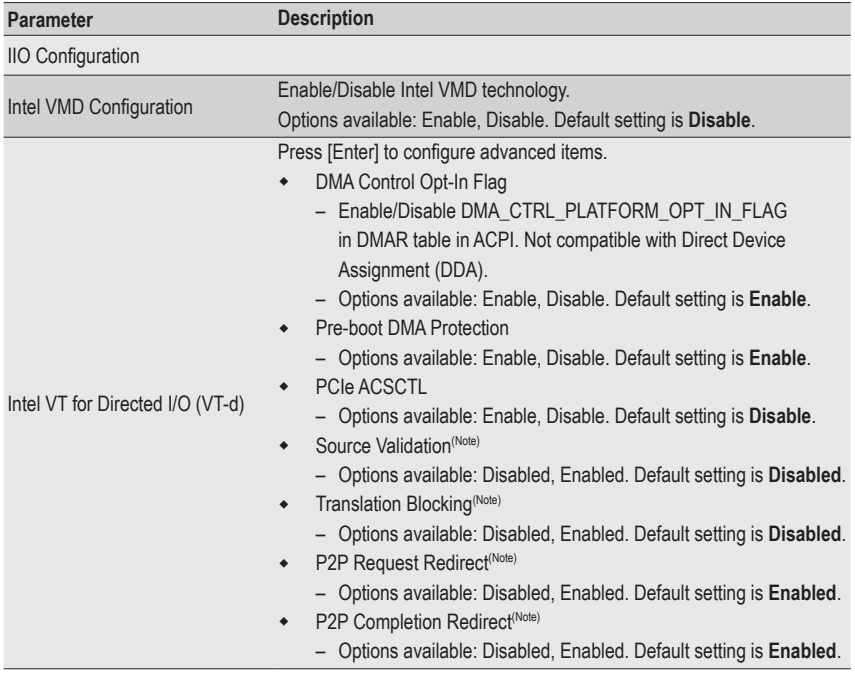

(Note) This item is available when **PCIe ACSCTL** is set to **Enable**.

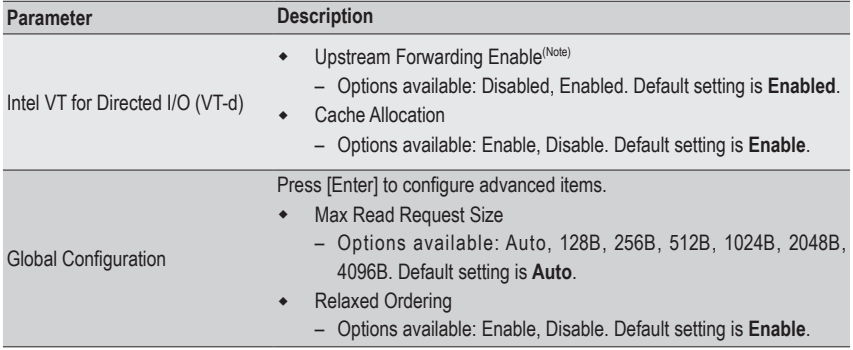

#### **5-3-6 Advanced Power Management Configuration**

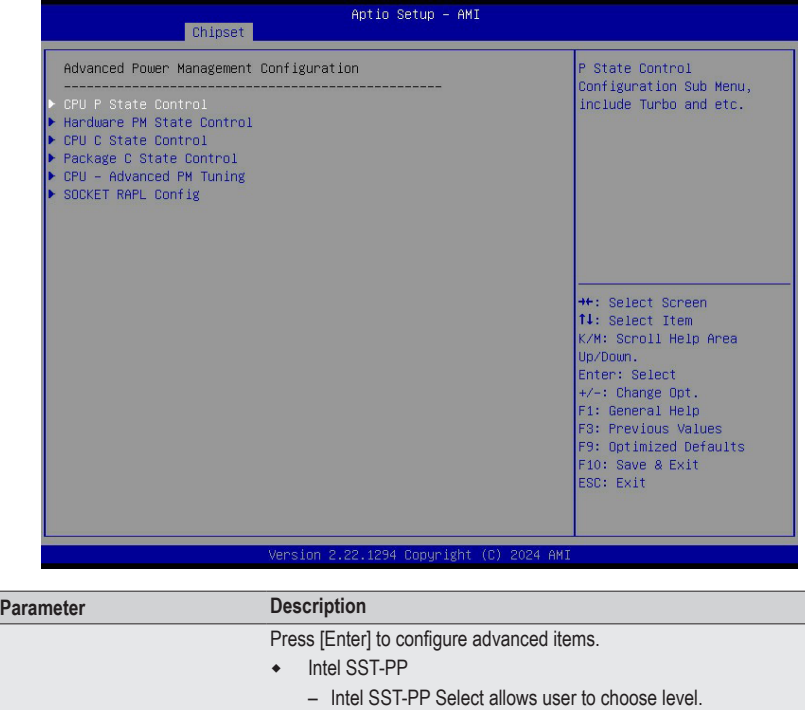

- Options available: Auto, Level 0, Level 1. Default setting is **Auto**.
- SpeedStep (Pstates)
	- Conventional Intel SpeedStep Technology switches both voltage and frequency in tandem between high and low levels in response to processor load.
	- Options available: Enable, Disable. Default setting is **Enable**.
- **EIST PSD Function** 
	- Options available: HW\_ALL, SW\_ALL.
	- Default setting is **HW\_ALL**.
- Boot performance mode
	- Select the performance state that the BIOS will set before OS hand off.
	- Options available: Max Performance, Max Efficiency. Default setting is **Max Performance**.
- **Turbo Mode**

CPU P State Control

- When this item is enabled, the processor will automatically ramp up the clock speed of 1-2 of its processing cores to improve its performance. When this item is disabled, the processor will not overclock any of its core.
- Options available: Enable, Disable. Default setting is **Enable**.

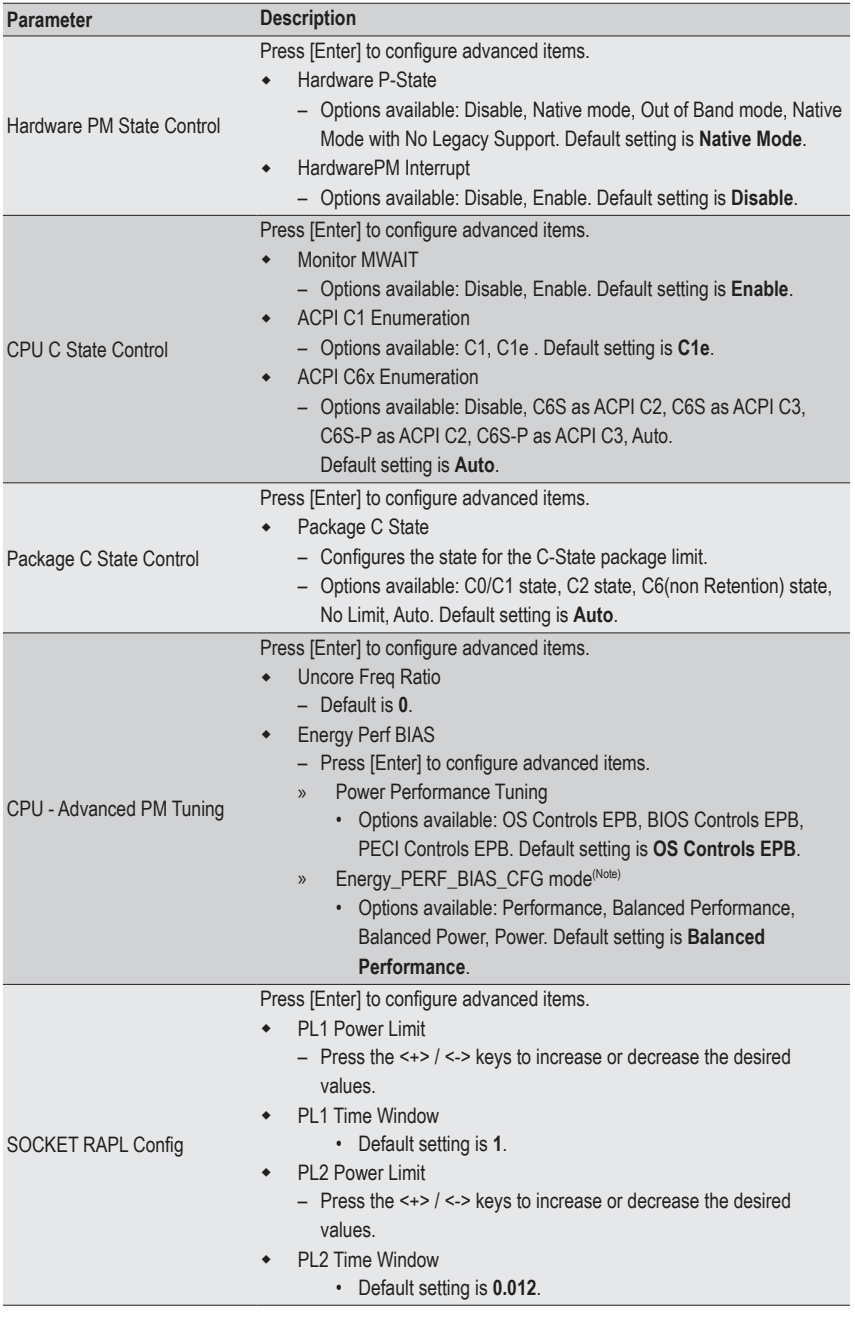

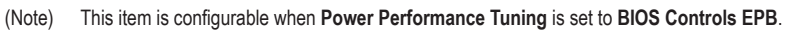

# **5-3-7 Miscellaneous Configuration**

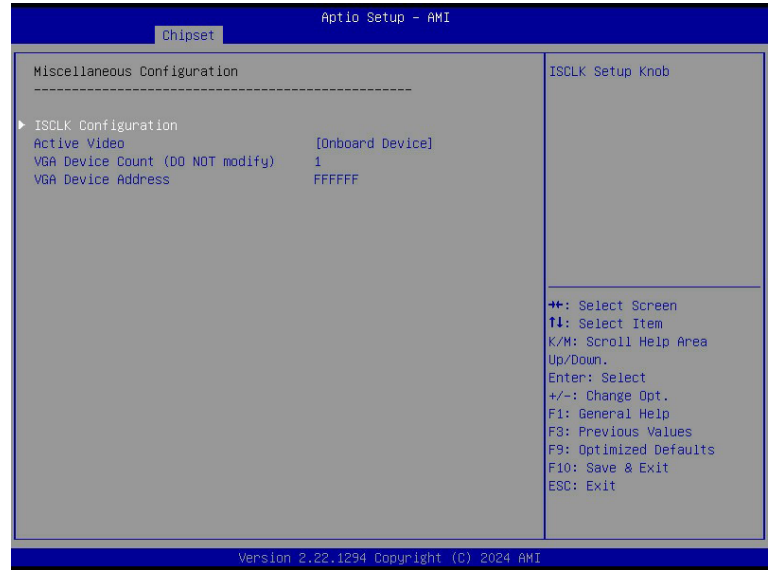

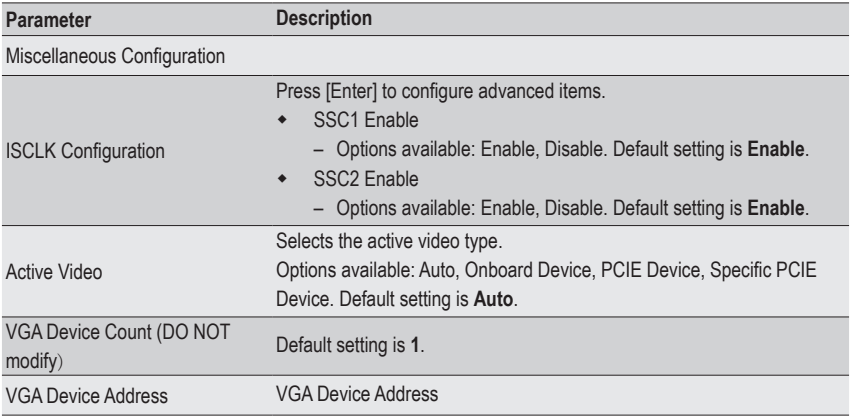

# **5-3-8 Runtime Error Logging Settings**

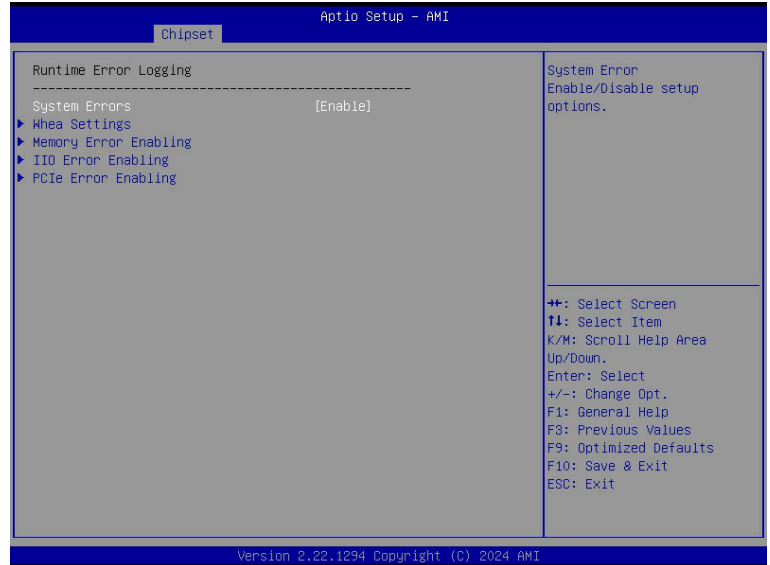

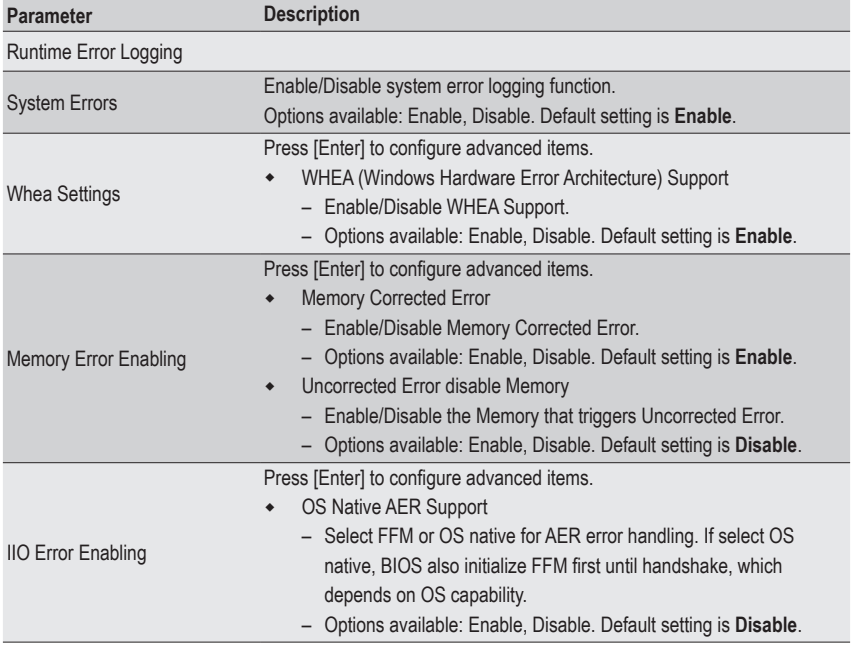

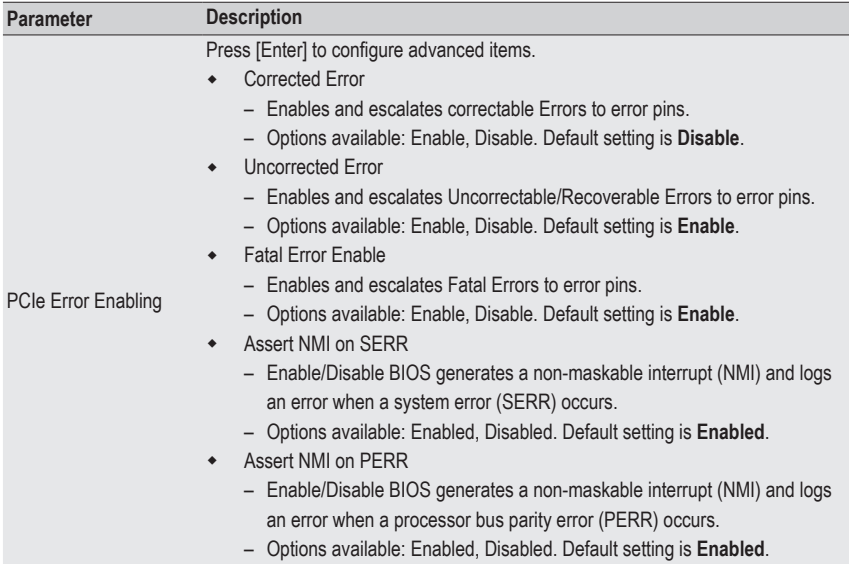

# **5-3-9 Power Policy**

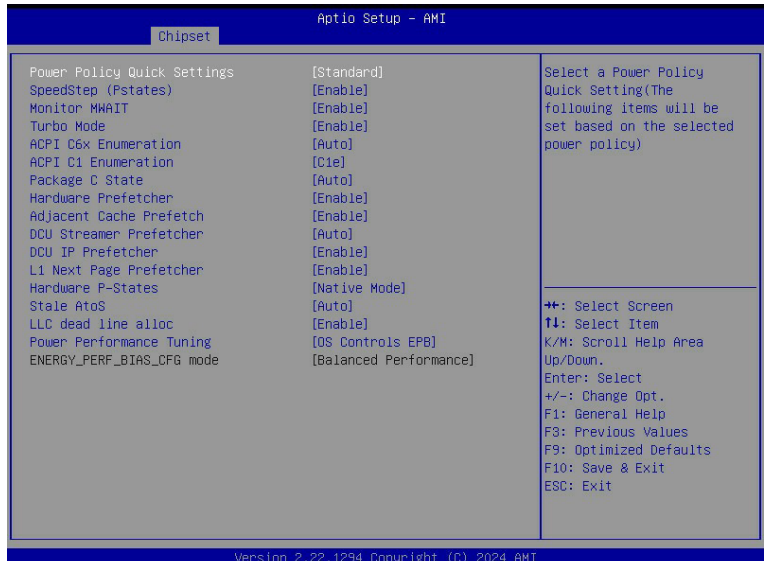

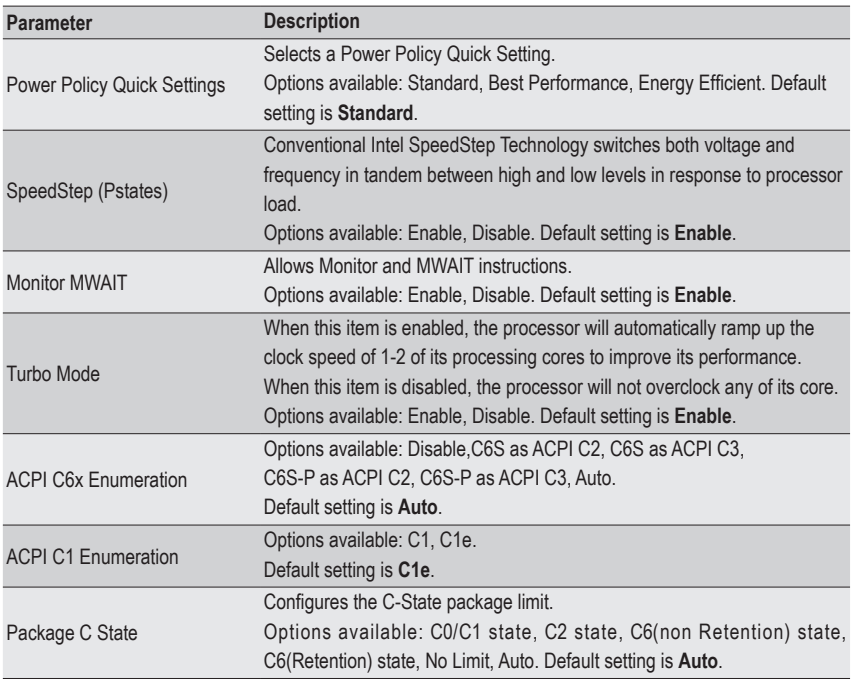

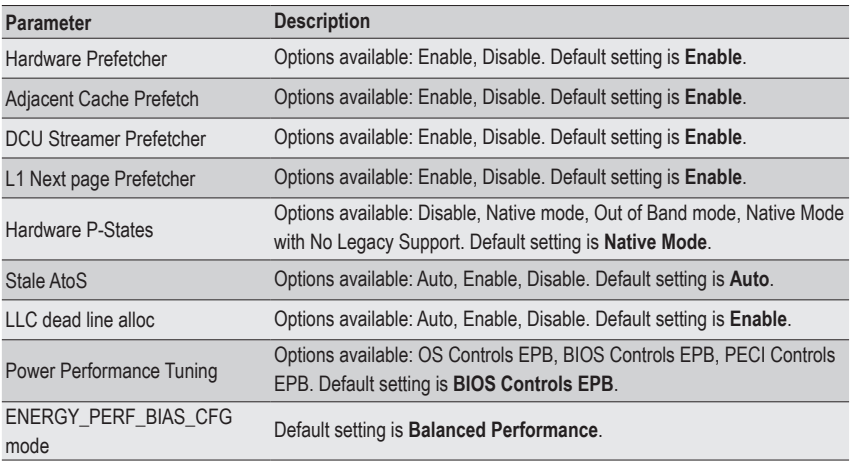

# **5-4 Server Management Menu**

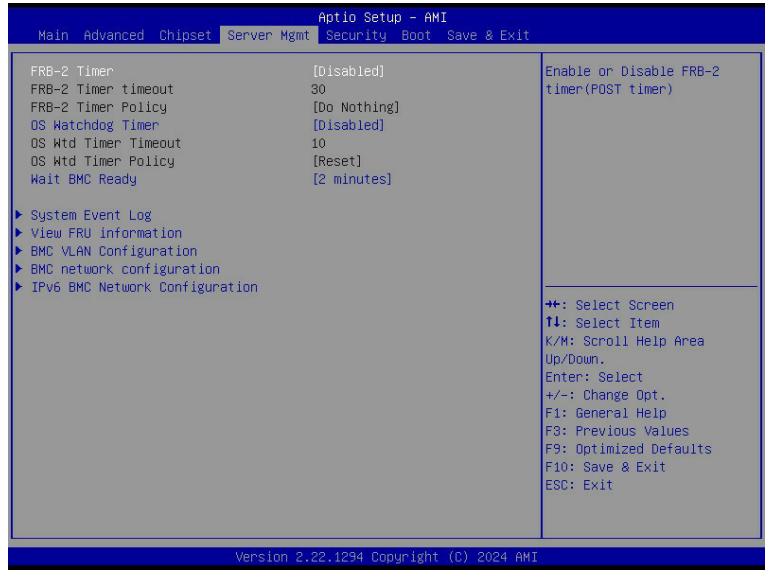

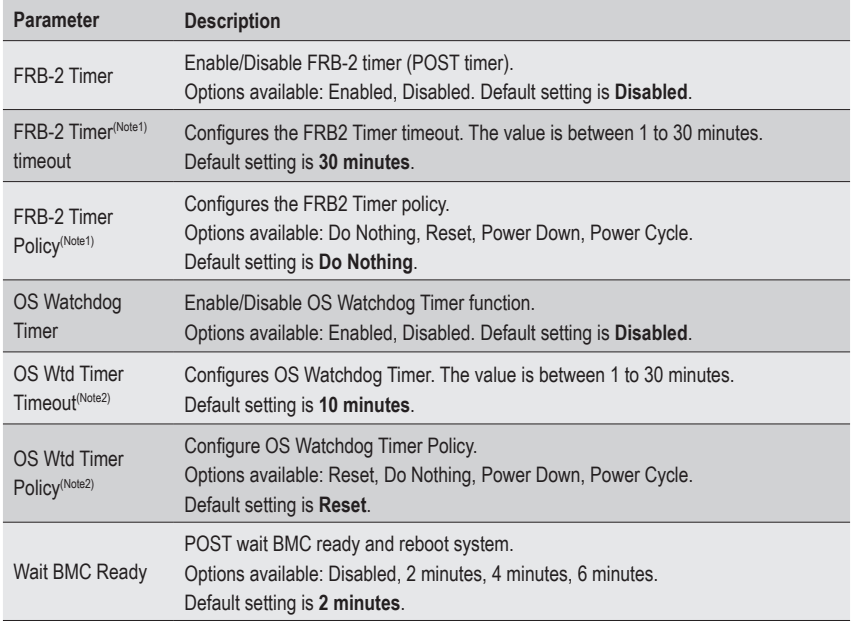

(Note1) This item is configurable when **FRB-2 Timer** is set to **Enabled**.

(Note2) This item is configurable when **OS Watchdog Timer** is set to **Enabled**.

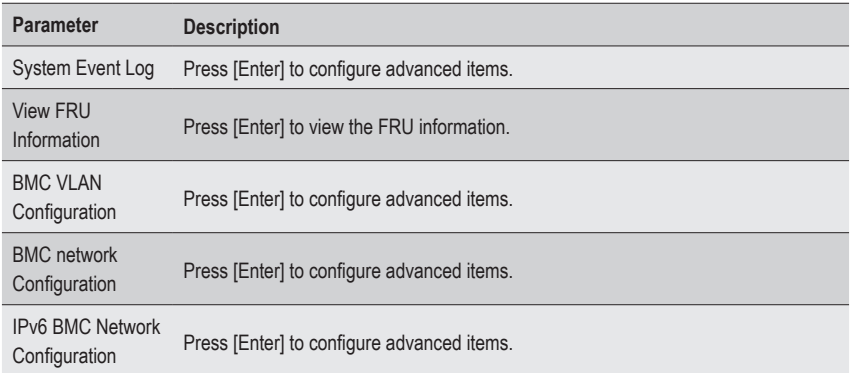

# **5-4-1 System Event Log**

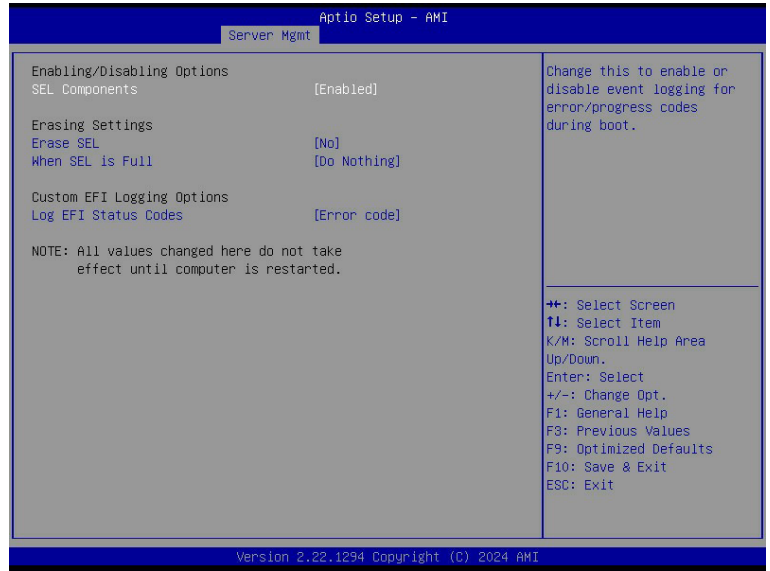

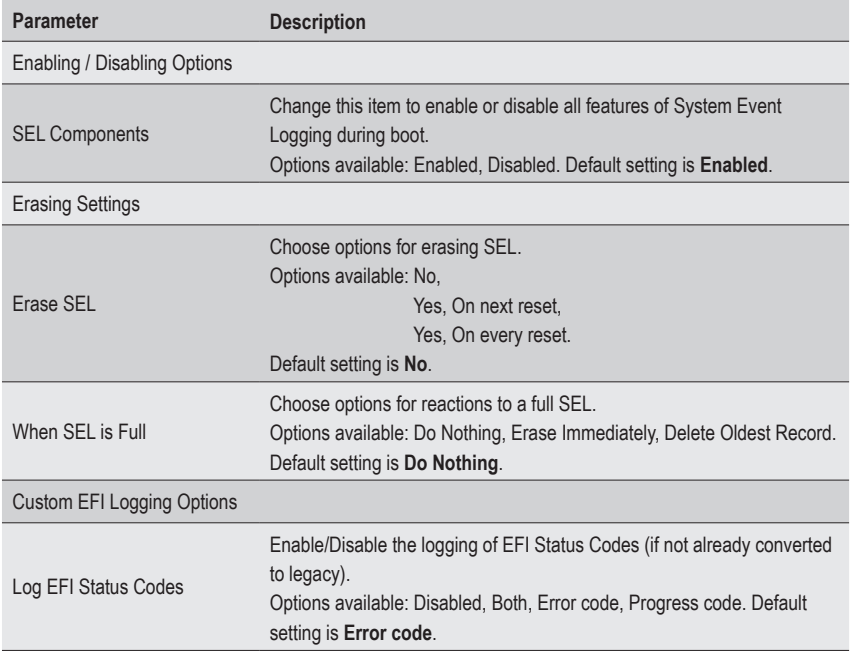

#### **5-4-2 View FRU Information**

The FRU page is a simple display page for basic system ID information, as well as System product information. Items on this window are non-configurable.

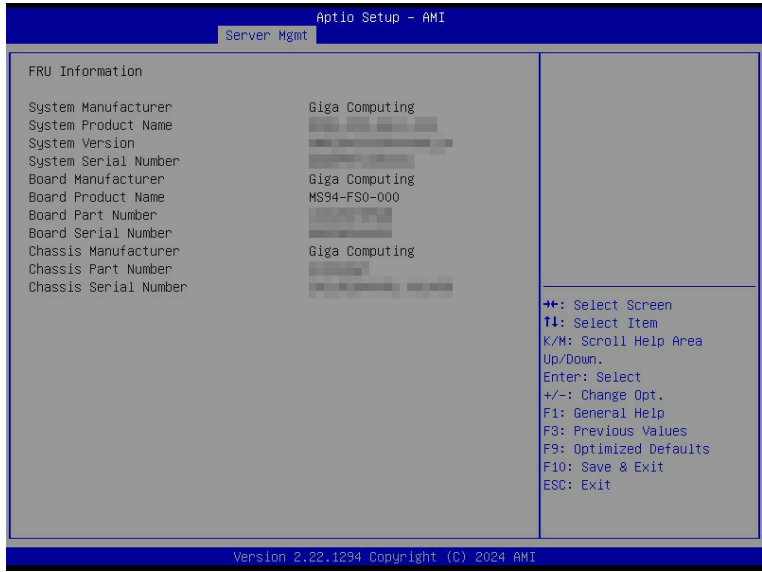

# **5-4-3 BMC VLAN Configuration**

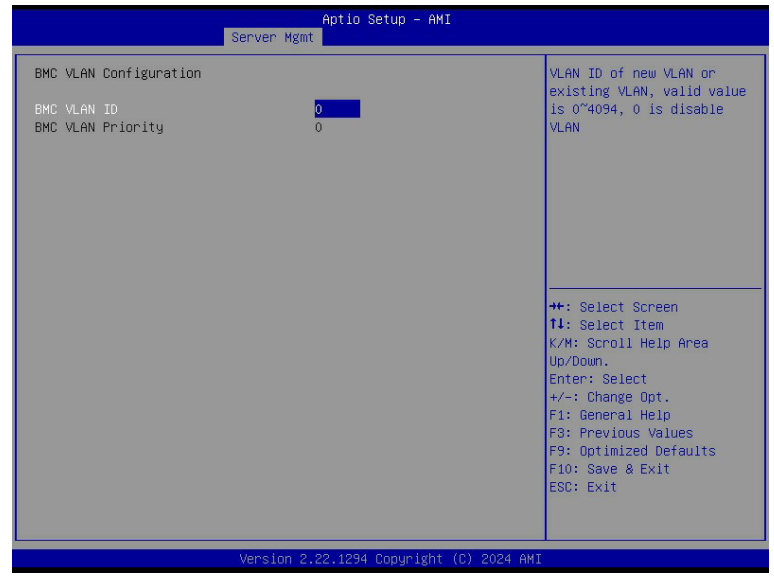

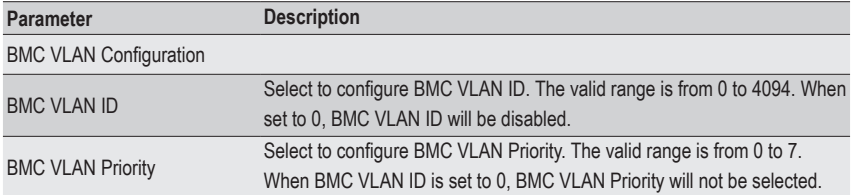

# **5-4-4 BMC Network Configuration**

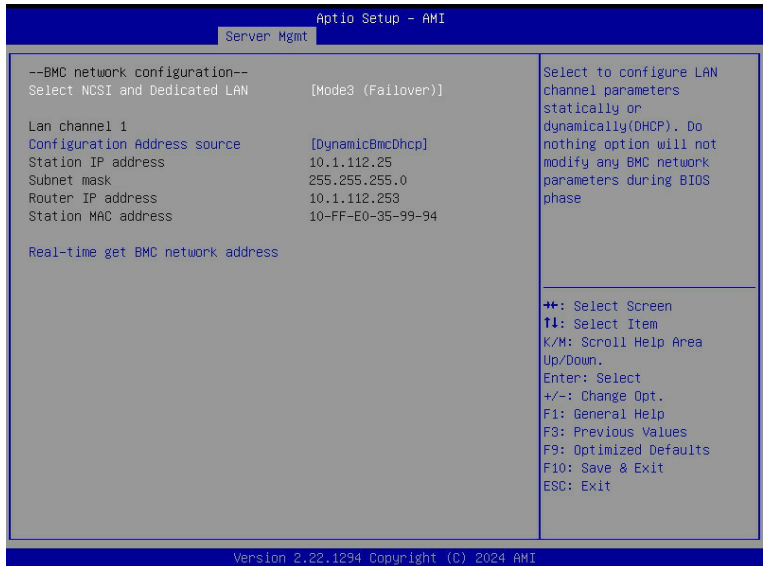

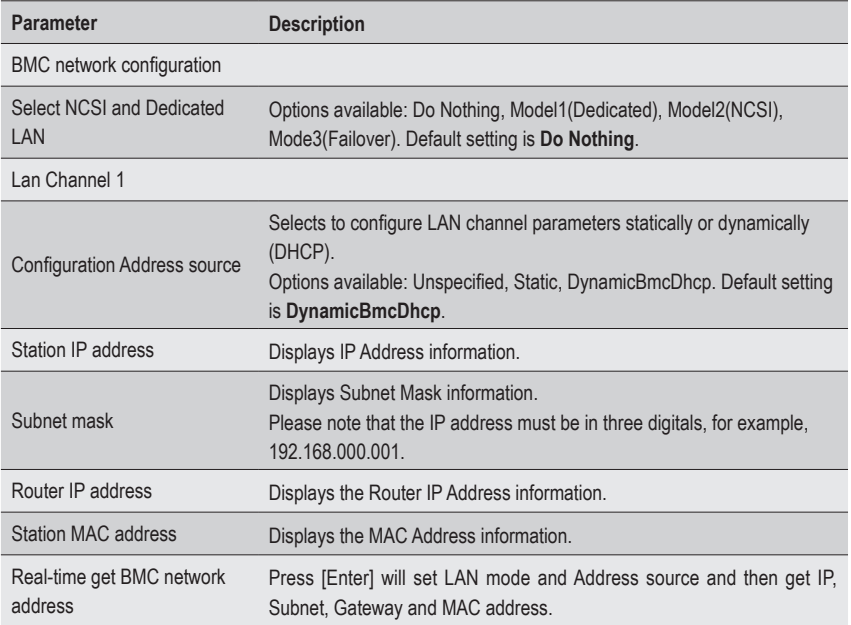

### **5-4-5 IPv6 BMC Network Configuration**

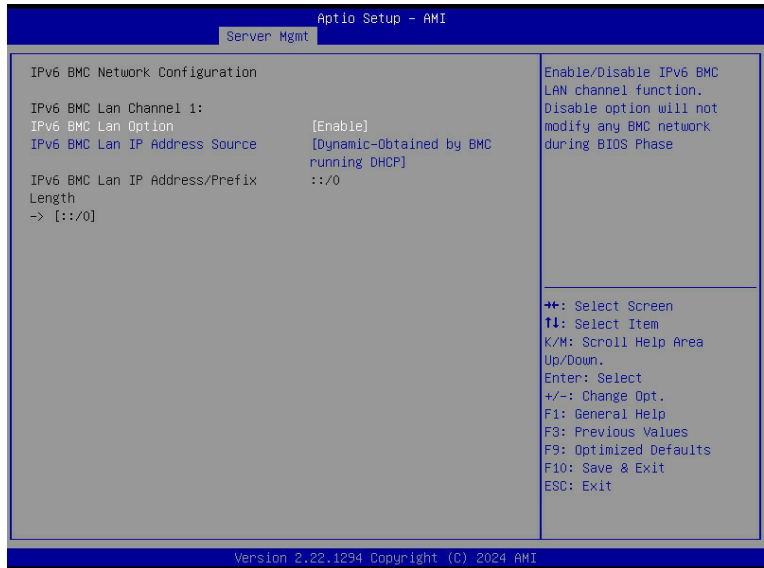

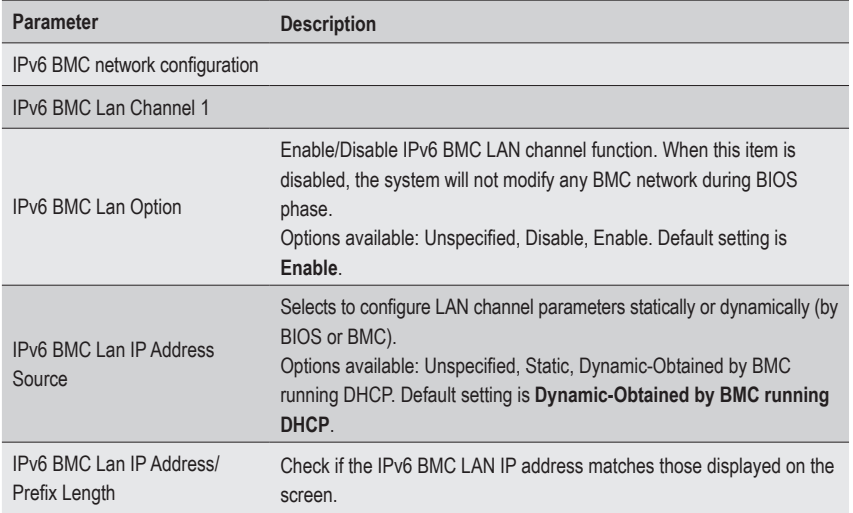

# **5-5 Security Menu**

The Security menu allows you to safeguard and protect the system from unauthorized use by setting up access passwords.

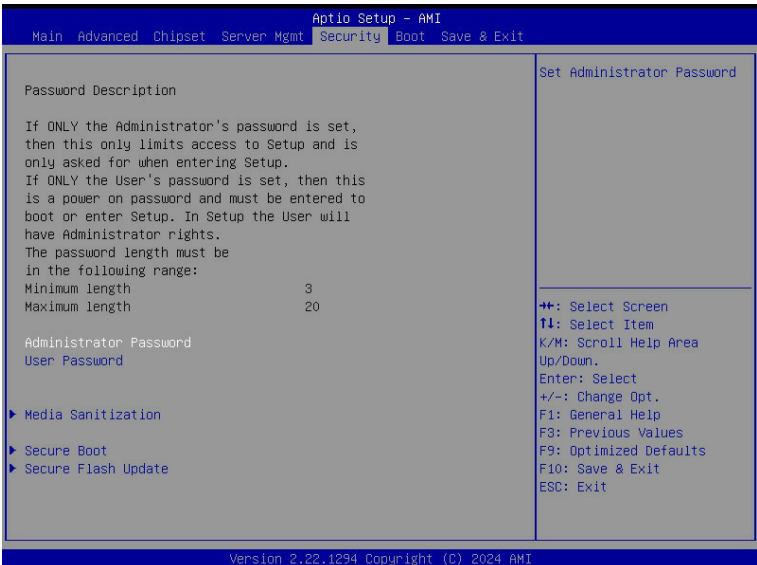

There are two types of passwords that you can set:

• Administrator Password

Entering this password will allow the user to access and change all settings in the Setup Utility.

User Password

 Entering this password will restrict a user's access to the Setup menus. To enable or disable this field, a Administrator Password must first be set. A user can only access and modify the System Time, System Date, and Set User Password fields.

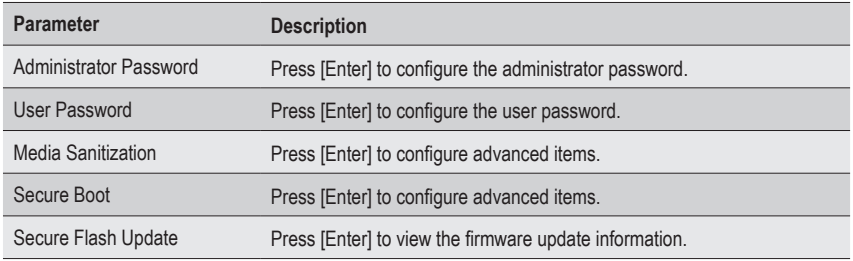

#### **5-5-1 Secure Boot**

The Secure Boot feature is applicable if supported by your Operating System.

If your Operating System is not supporting Secure Boot, the system will hang when starting the Operating System.

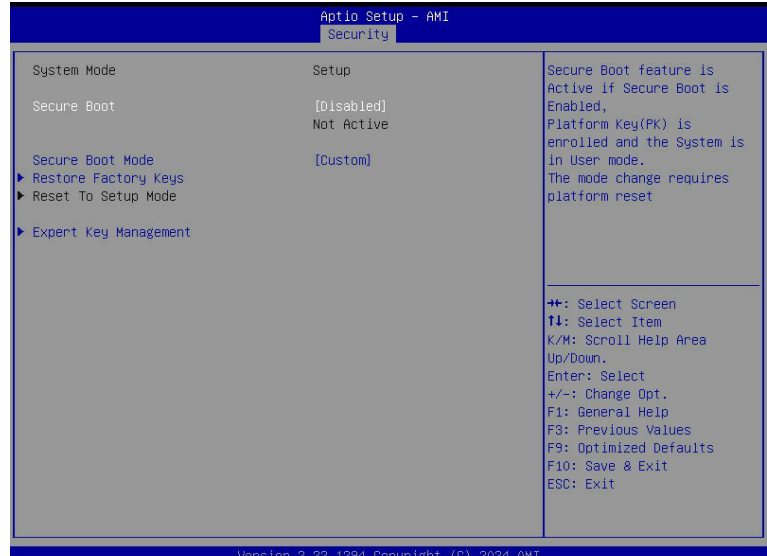

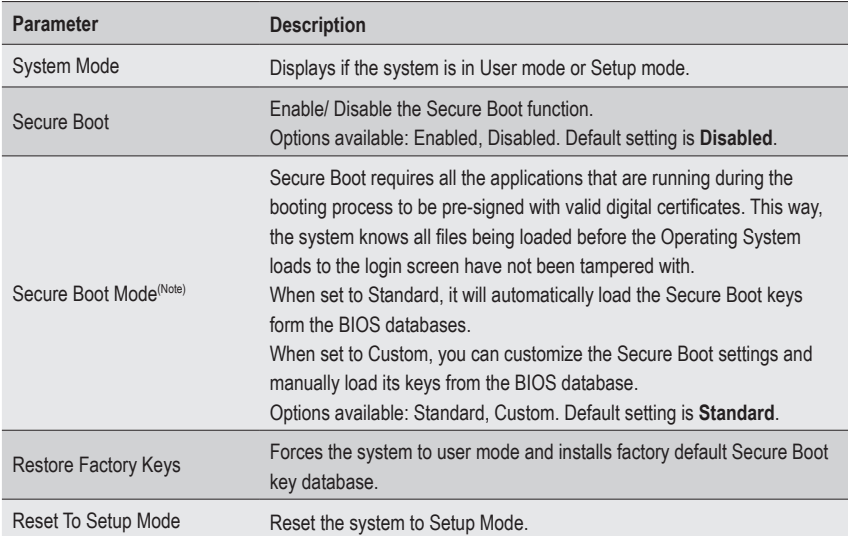

(Note) Advanced items prompt when this item is set to **Custom**.

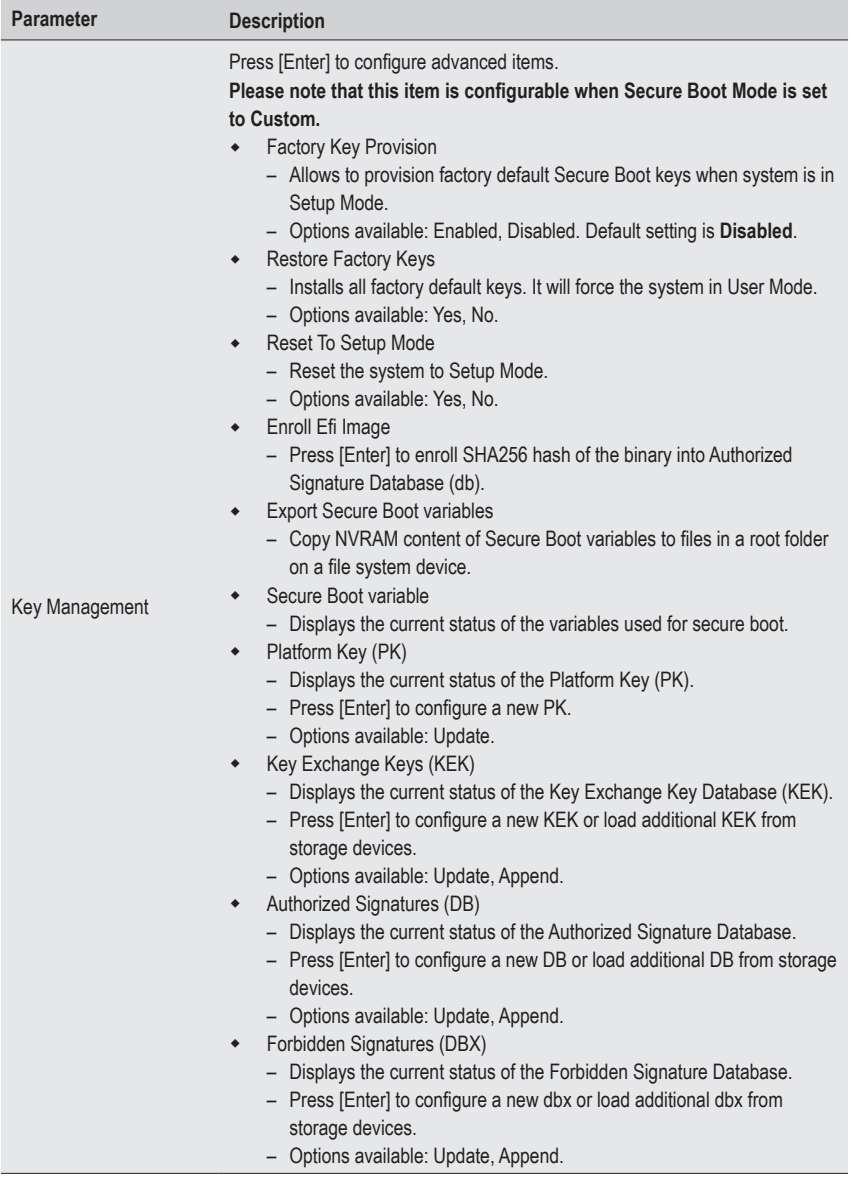

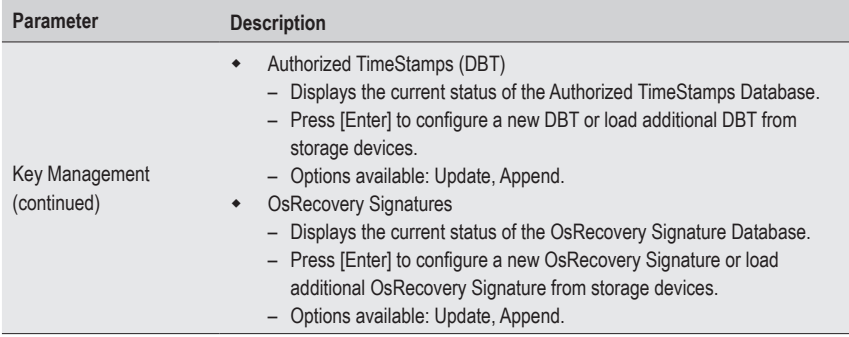

# **5-6 Boot Menu**

The Boot menu allows you to set the drive priority during system boot-up. BIOS setup will display an error message if the legacy drive(s) specified is not bootable.

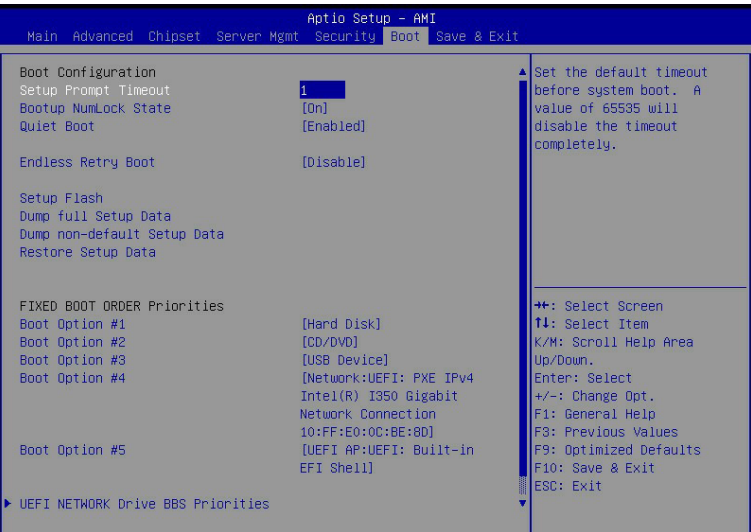

Version 2.22.1294 Copyright (C) 2024 AMI

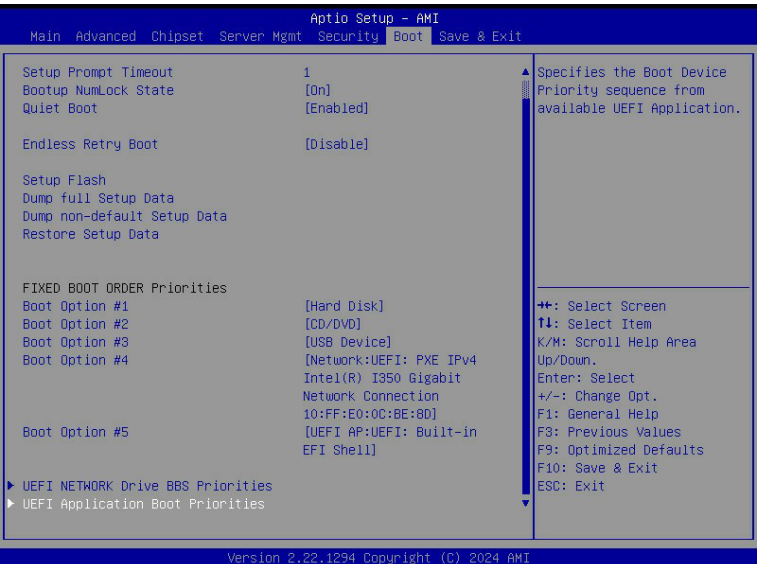

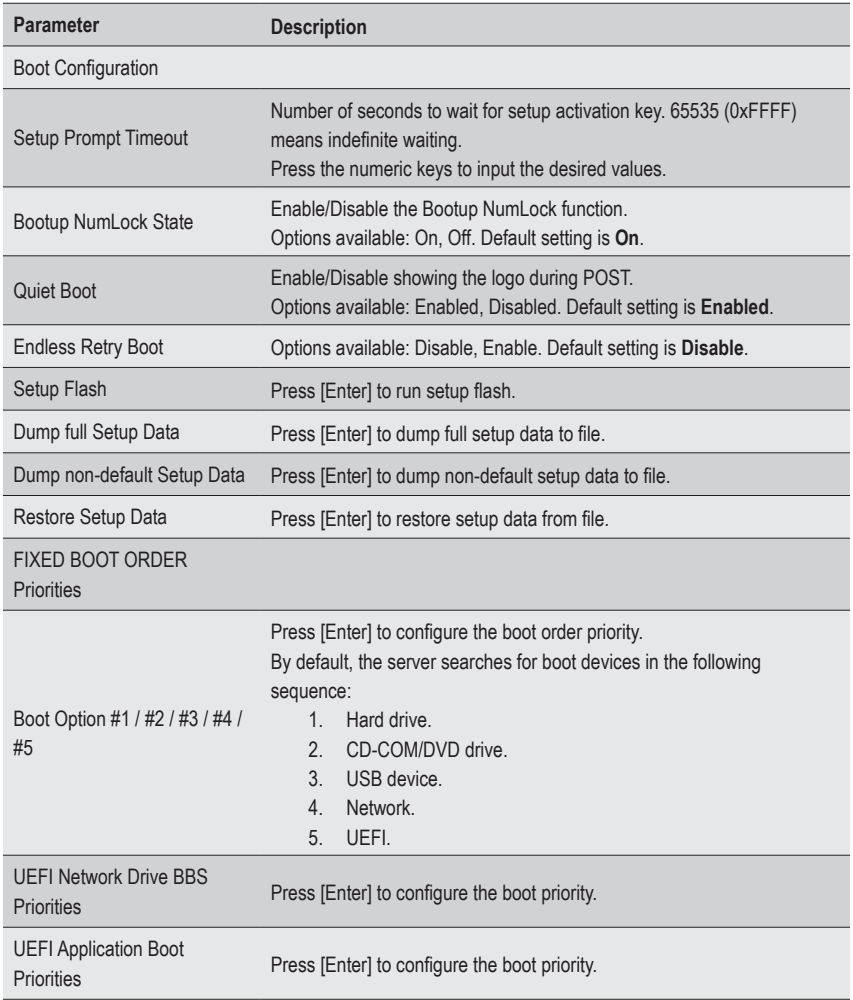

# **5-7 Save & Exit Menu**

The Save & Exit menu displays the various options to quit from the BIOS setup. Highlight any of the exit options then press <Enter>**.**

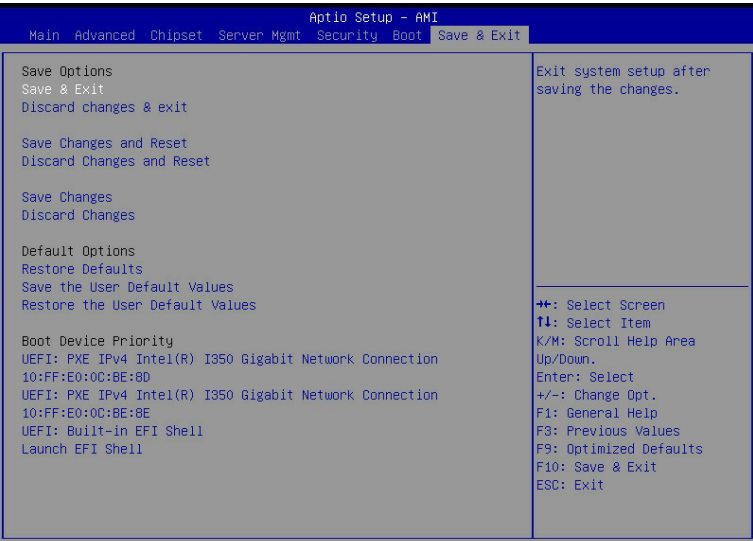

#### Version 2.22.1294 Copyright (C) 2024 AMI

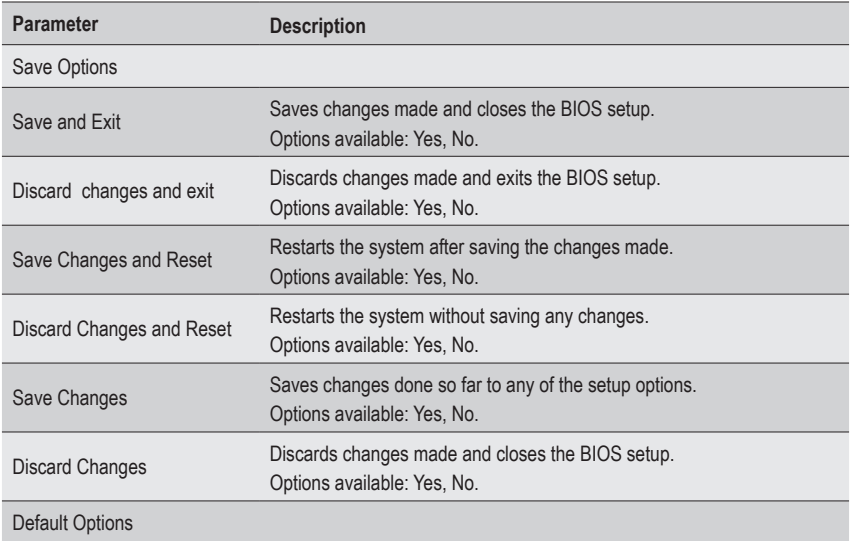

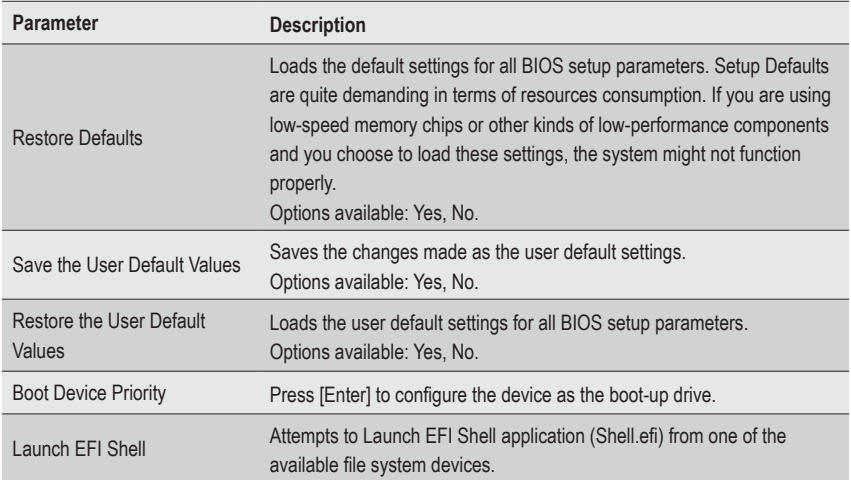
## **5-8 BIOS Recovery**

The system has an embedded recovery technique. In the event that the BIOS becomes corrupt the boot block can be used to restore the BIOS to a working state. To restore your BIOS, please follow the instructions listed below:

Recovery Instruction:

- 1. Copy the XXX.rom to USB diskette.
- 2. Setting BIOS Recovery jump to enabled status.
- 3. Boot into BIOS recovery.
- 4. Run Proceed with flash update.
- 5. BIOS updated.

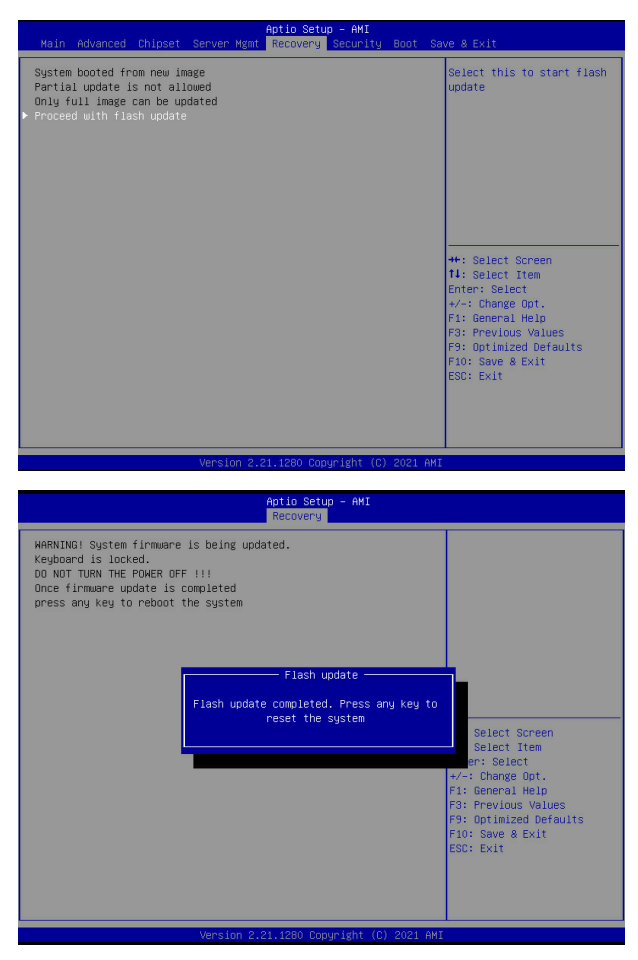

## **5-9 BIOS POST Beep code (AMI standard)**

## **5-9-1 PEI Beep Codes**

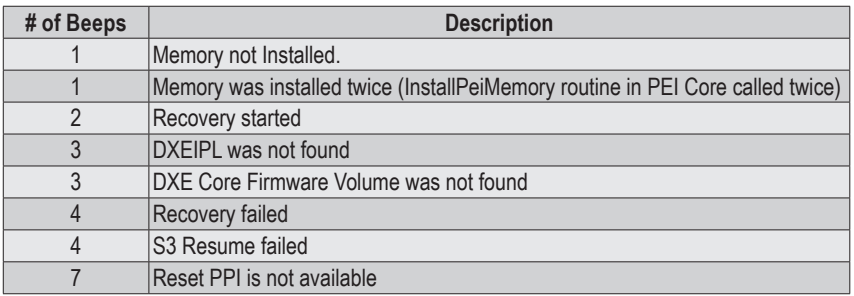

## **5-9-2 DXE Beep Codes**

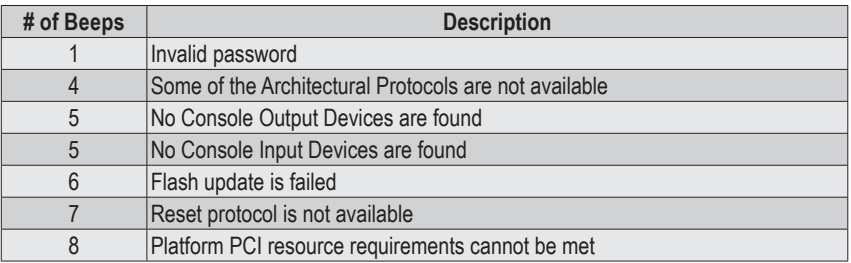